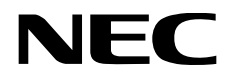

# NLAVIE マニュアル

LAVIE A27

LAVIE A23

LAVIE Direct A27

LAVIE Direct A23

LAVIE Smart A23

# マニュアルでの表記

# 本文中の表記

マニュアルで使われている表記には、次のような意味があります。

# **表記について**

本文中の表記には、次のような意味があります。

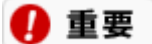

**お使いのモデルにより、搭載されているディスプレイ、光学ドライブ、USBコネクタは異なります。**

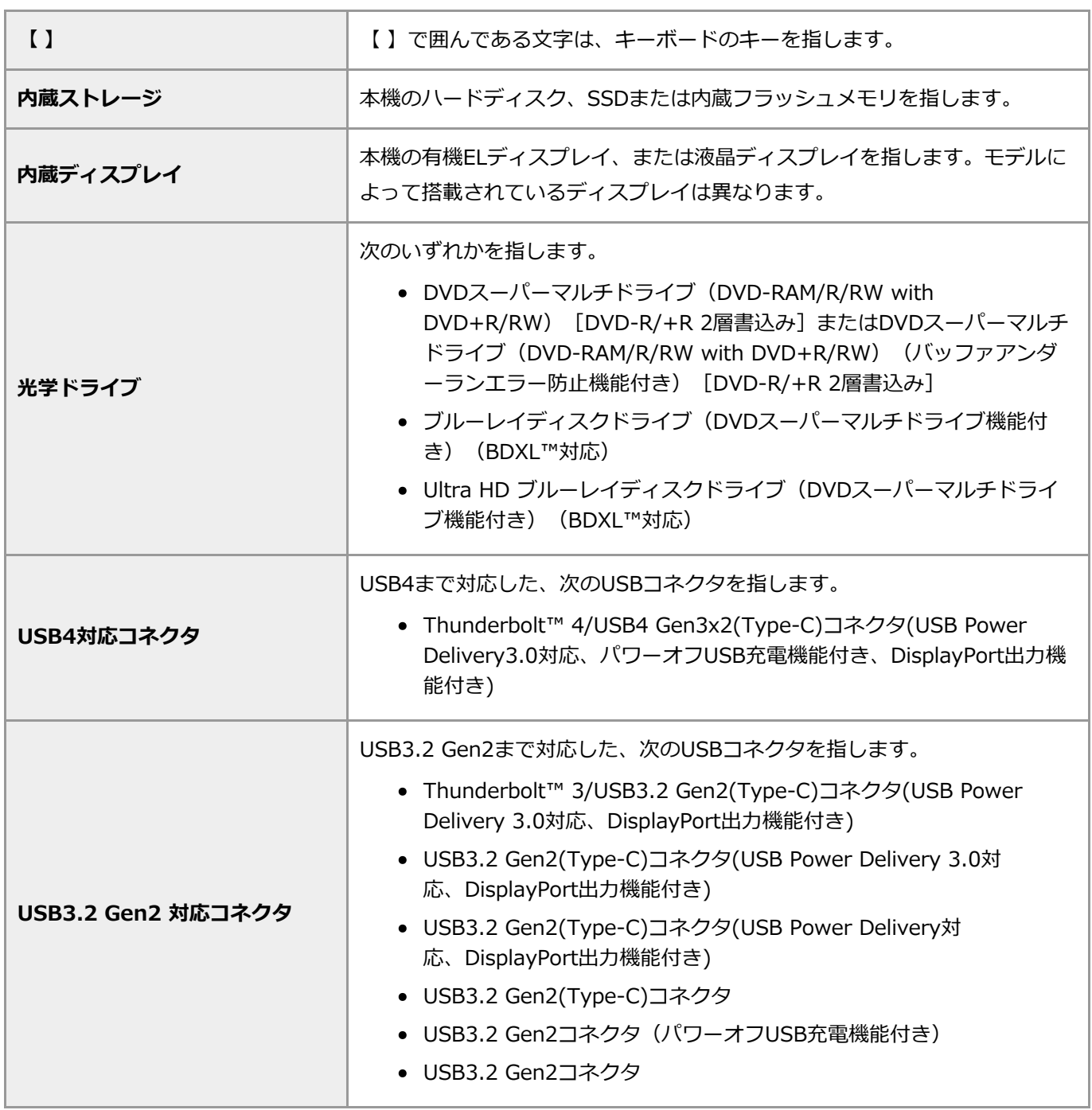

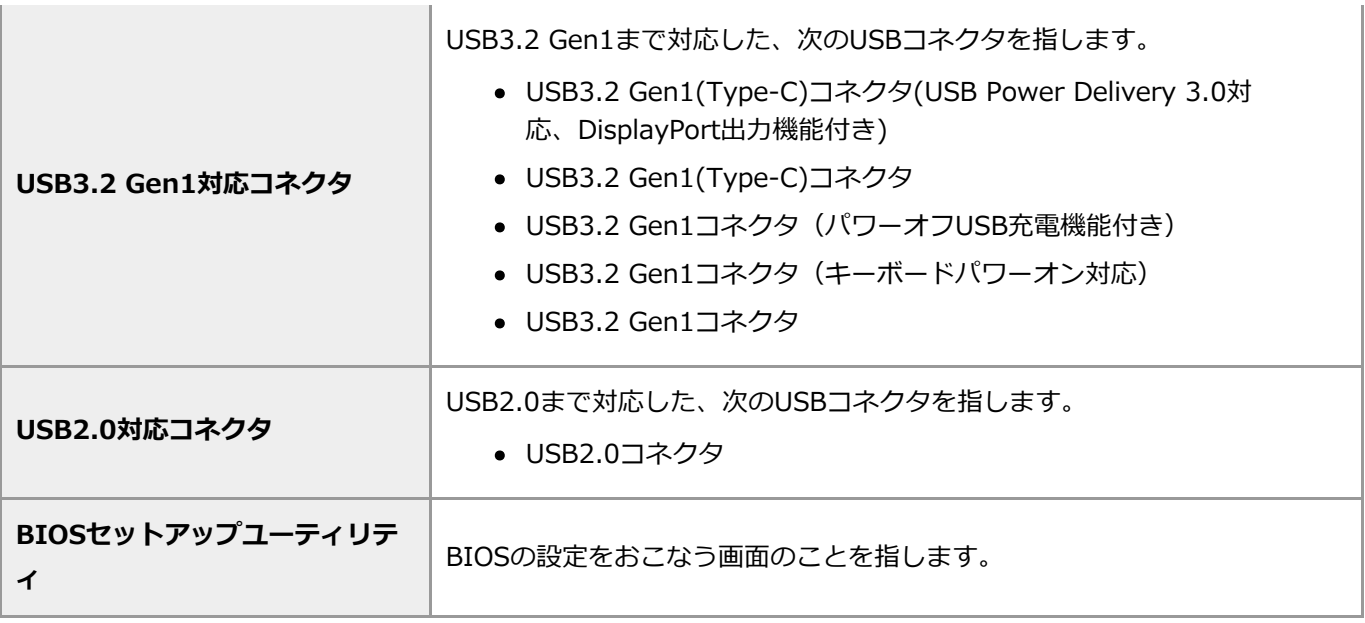

# **基本的な操作**

### **■キーボードでの操作**

キーボードでの操作は、【 】で囲んで記載しています。

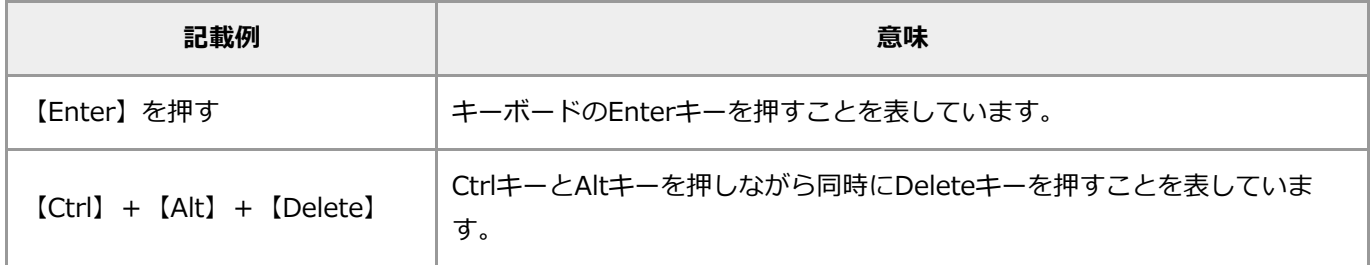

### **■マウスやタッチでの操作**

マウスやタッチでおこなう操作対象を「 」で囲んで記載しています。

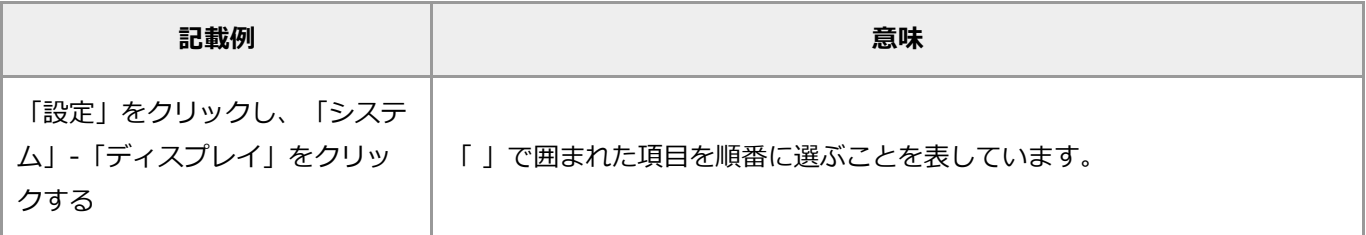

### **記載内容**

- 本文中の画面やイラスト、ホームページは、モデルによって異なることがあります。また、実際の画面と異な ることがあります。
- 記載している内容は、マニュアルの制作時点のものです。 お問い合わせ先の窓口、住所、電話番号、ホームページの内容やアドレスなどが変更されている場合がありま す。また、Windowsやアプリのアップデートにより、画面や手順に変更が入る場合があります。あらかじめ ご了承ください。

# 本文中のモデル名

マニュアルで使われているモデル名には、次のような意味があります。

### **■モデル名の一覧**

- DVDスーパーマルチドライブモデル DVDスーパーマルチドライブ(DVD-RAM/R/RW with DVD+R/RW)[DVD-R/+R 2層書込み]また はDVDスーパーマルチドライブ(DVD-RAM/R/RW with DVD+R/RW)(バッファアンダーランエラー防止 機能付き) [DVD-R/+R 2層書込み] を搭載しているモデルのことです。
- ブルーレイディスクドライブモデル ブルーレイディスクドライブ (DVDスーパーマルチドライブ機能付き) (BDXL™対応)またはUltra HD ブル ーレイディスクドライブ (DVDスーパーマルチドライブ機能付き) (BDXL™対応)を搭載しているモデルの ことです。
- TVモデル 地上/BS/110度CSデジタル放送のチューナー(レコーダー)を内蔵しているモデルのことです。搭載している 「SmartVision」でテレビを見ることができます。
- 地デジ/BS/110度CS・4チューナーモデル チューナー(レコーダー)を4つ内蔵しているモデルのことです。最大4つの番組を同時に録画したり、視聴 している番組の裏番組を複数録画することができます。
- 地デジ/BS/110度CS・ダブルチューナーモデル チューナー(レコーダー)を2つ内蔵しているモデルのことです。最大2つの番組を同時に録画したり、視聴 している番組の裏番組を録画することができます。
- 地デジ/BS/110度CS・シングルチューナーモデル チューナー(レコーダー)を1つ内蔵しているモデルのことです。1つの番組のみ視聴したり録画することがで きます。
- ワイヤレスLANモデル ワイヤレスLAN機能を搭載しているモデルのことです。
- ワイヤレスWANモデル 5G/LTE/3G、またはLTE/3Gのデータ通信に対応したワイヤレスWAN機能を搭載しているモデルのことで す。
- Wi-Fi6(2.4Gbps)対応ワイヤレスLANモデル Wi-Fi6(最大通信速度 2.4Gbps(理論値))対応に対応したワイヤレスLANインターフェイスを内蔵してい るモデルのことです。
- Wi-Fi5 (1.73Gbps)対応ワイヤレスLANモデル Wi-Fi5(最大通信速度 1.73Gbps(理論値))対応に対応したワイヤレスLANインターフェイスを内蔵してい るモデルのことです。
- Wi-Fi5 (867Mbps)対応ワイヤレスLANモデル Wi-Fi5(最大通信速度 867Mbps(理論値))対応に対応したワイヤレスLANインターフェイスを内蔵してい るモデルのことです。
- Wi-Fi5(433Mbps)対応ワイヤレスLANモデル Wi-Fi5(最大通信速度 433Mbps(理論値))対応に対応したワイヤレスLANインターフェイスを内蔵してい るモデルのことです。
- 液晶ディスプレイセットモデル 液晶ディスプレイがセットになっているモデルのことです。
- キーボード添付モデル キーボードが添付されているモデルのことです。
- 指紋認証搭載モデル 指紋センサーを内蔵しているモデルのことです。指紋認証でWindowsや対応するアプリ、サービスへのサイ ンインすることができます。

顔認証搭載モデル

Webカメラ(顔認証機能対応)を搭載しているモデルのことです。顔認証でWindowsや対応するアプリ、サ ービスへのサインインすることができます。

● バックライトキーボード搭載モデル バックライト機能付きのキーボードを搭載したモデルです。

# 略称・商標一覧

マニュアルでは、添付アプリや本文中に登場するアプリなどの名称を次のように略しています。添付されているアプ リは、機種により異なります。

# **略称**

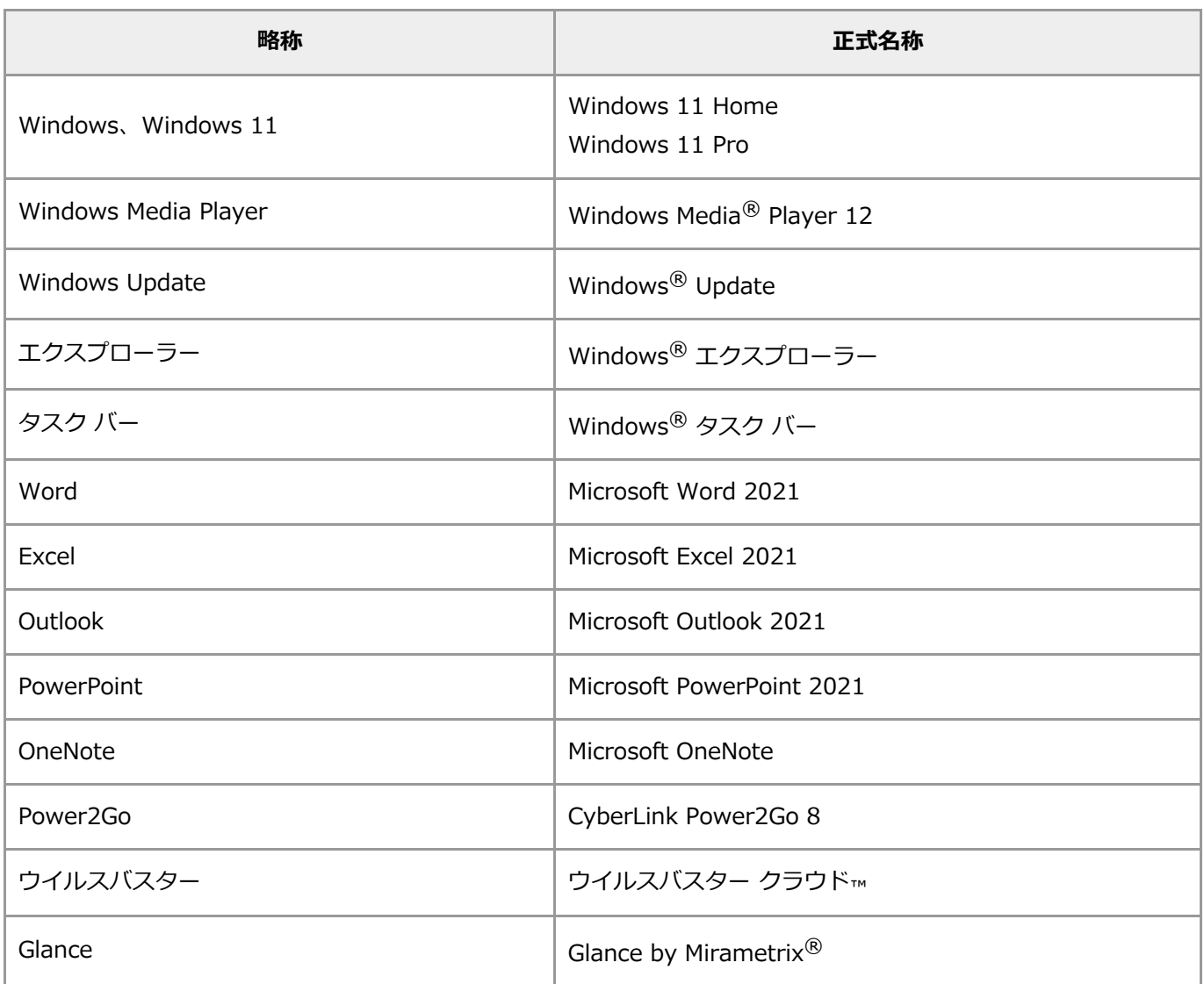

# **商標一覧**

Microsoft、Windows、Windows Vista、BitLocker、Microsoft Edge、Internet

Explorer、DirectX、MSN、Windows Media、Excel、OneNote、Outlook、PowerPointおよびWindowsのロゴは 米国 Microsoft Corporation および/またはその関連会社の商標です。

Intel、インテル、Pentium、Celeron、Intel Core、Thunderbolt、Thunderbolt ロゴは、アメリカ合衆国および / またはその他の国における Intel Corporation の商標または登録商標です。

AMD、AMD Arrowロゴならびにその組み合わせ、および、商標情報 (Trademark Information) のページに掲載さ れたその他の商標(但しこれらに限定されません)は、Advanced Micro Devices, Inc.の商標または登録商標です。 TREND MICRO、ウイルスバスターおよびウイルスバスタークラウドはトレンドマイクロ株式会社の登録商標です。 BluetoothワードマークとロゴはBluetooth SIG, Inc.の所有であり、NECパーソナルコンピュータ株式会社はライセ ンスに基づきこのマークを使用しています。

Ultra HD Blu-ray™、Blu-ray Disc™、Blu-ray™および BDXL™はブルーレイディスク アソシエーションの商標で す。

SDXC、SDHC、SD、microSDXC、microSDHC、microSDは3D-3C, LLCの商標です。

HDMI、High-Definition Multimedia Interfaceは、HDMI Licensing, LLCの商標または登録商標です。 DLNAおよびDLNA CERTIFIEDは、デジタルリビングネットワークアライアンス(Digital Living Network Alliance)の商標です。

Corel、Corel ロゴ、Corel バルーンロゴ、Roxioのロゴ、および、PhotoMirage は、カナダ、アメリカ合衆国およ び/またはその他の国のCorel Corporation および/またはその関連会社の商標または登録商標です。

Corel、PaintShopは、カナダ、米国および/またはその他の国におけるCorel Corporationおよび/またはその子会 社の商標または登録商標です。

HiGrand Music Playerはヤマハ株式会社の商標または登録商標です。

Glance by Mirametrix®はMirametrix, Inc.の登録商標です。

DigiOn、DiXiMは株式会社デジオンの登録商標です。

SmartVisionには、NECのフォント「FontAvenue」を使用しています。

FontAvenueは日本電気株式会社の登録商標です。

Twitterという名称、Twitter バードは、Twitter, Inc.の登録商標です。

「netpeople」は、イナゴの商標または登録商標です。

その他、マニュアルに記載されている会社名、商品名は各社の商標または登録商標です。

(C) NEC Personal Computers, Ltd. 2022

NECパーソナルコンピュータ株式会社の許可なく複製・改変などを行うことはできません。

# プリインストールアプリの紹介

このパソコンにプリインストールされているアプリについては「LAVIEアプリナビ」で紹介しています。「LAVIEア プリナビ」では、次のことができます。

- やりたいこと(目的)や名前からアプリを探す。
- 概要や注意事項などを見る。
- インストールされていないアプリを追加する。

「LAVIEアプリナビ」は次の手順で起動します。

### **1. すべてのアプリを表示する**

### **2. 「LAVIEアプリナビ」をクリックする**

4 重要

- **このパソコンのご購入時に搭載されているアプリは、インターネットに接続し、最新版に更新してからご利用 ください。**
- **「LAVIEアプリナビ」をアンインストールすると、再インストールができないため、パソコンの再セットアッ プが必要となります。**

# Windowsの基本操作

本文中の手順説明などで出てくる、Windowsの基本操作について説明します。

# **すべてのアプリの表示方法**

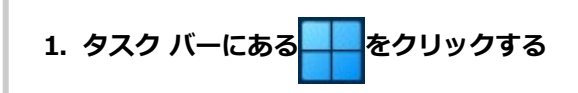

**2. 「すべてのアプリ」をクリックする**

# **「設定」の表示方法**

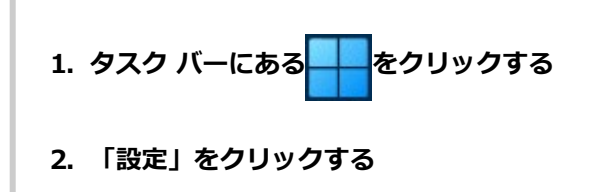

# **「コントロール パネル」の表示方法**

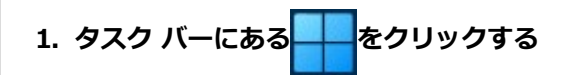

- **2. 「すべてのアプリ」をクリックする**
- **3. 「Windows ツール」をクリックする**
- **4. 「コントロール パネル」をダブルクリックする**

**「デバイス マネージャー」の表示方法**

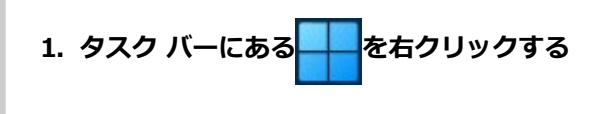

**2. 「デバイス マネージャー」をクリックする**

# **タッチキーボードの表示方法**

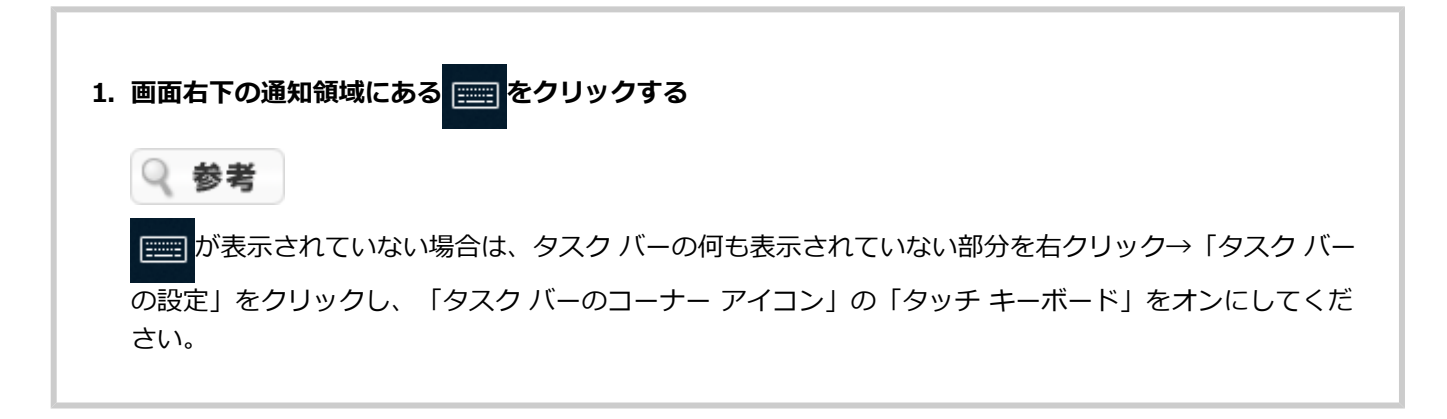

# <span id="page-10-0"></span>**機能を知る**

# 各部の名称と役割

# 本体前面

お使いのモデルによって、各部の位置や形状が多少異なることがあります。

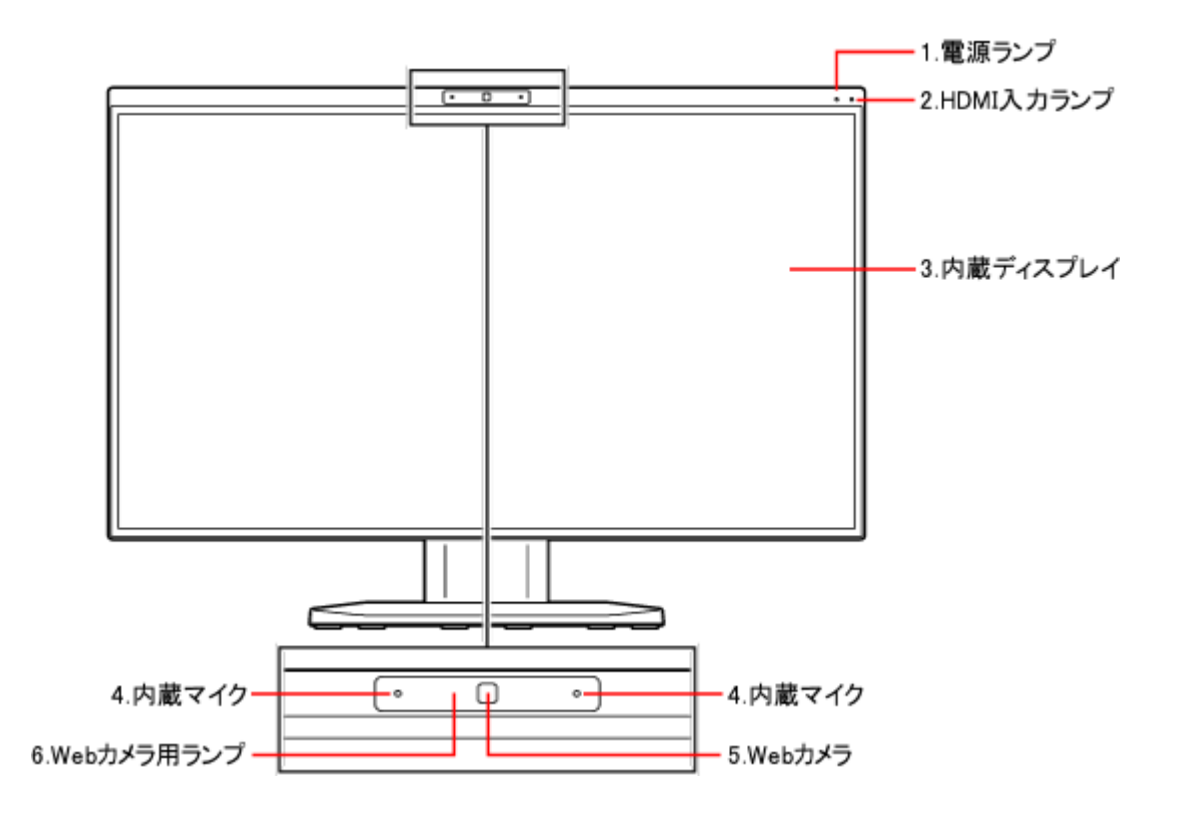

### **1. 電源ランプ**

# **/**

パソコンの電源や省電力機能、画面消灯モード(パソコンの映像と音声を出力しないモード)の状態を示しま す。

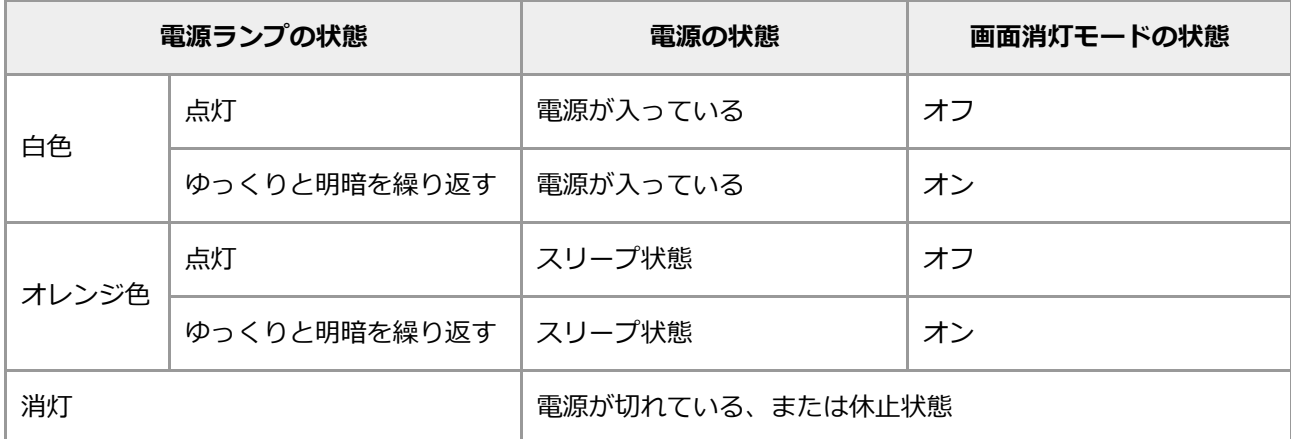

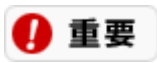

**「電源オプション」の「プラン設定の変更」で「ディスプレイの電源を切る」が設定されている場合は、設定 した時間が経過するとディスプレイの電源が切れ、スリープ状態に移行します。その際、電源ランプはオレン ジ色に点灯します。**

#### **2. HDMI入力ランプ**

**HDMI** 

内蔵ディスプレイに、パソコンの画面とHDMI入力端子に接続した機器の映像のどちらを表示しているか示し ます。

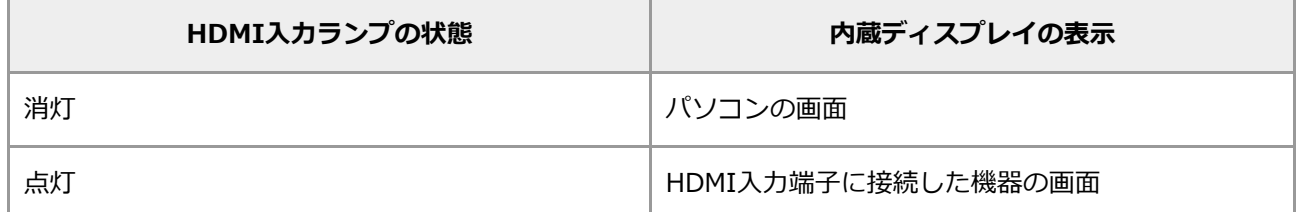

#### **3. 内蔵ディスプレイ**

パソコンの画面を表示します。

#### **4. 内蔵マイク**

テレビ電話を利用するときや動画を撮影するときなどに使用するマイク。

#### **5. Webカメラ**

テレビ電話(ビデオチャット)を利用したり、画像を撮影するためのWebカメラ。

#### **6. Webカメラ用ランプ**

Webカメラを使用中に点灯するランプ。

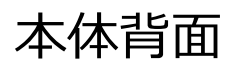

お使いのモデルによって、各部の位置や形状が多少異なることがあります。

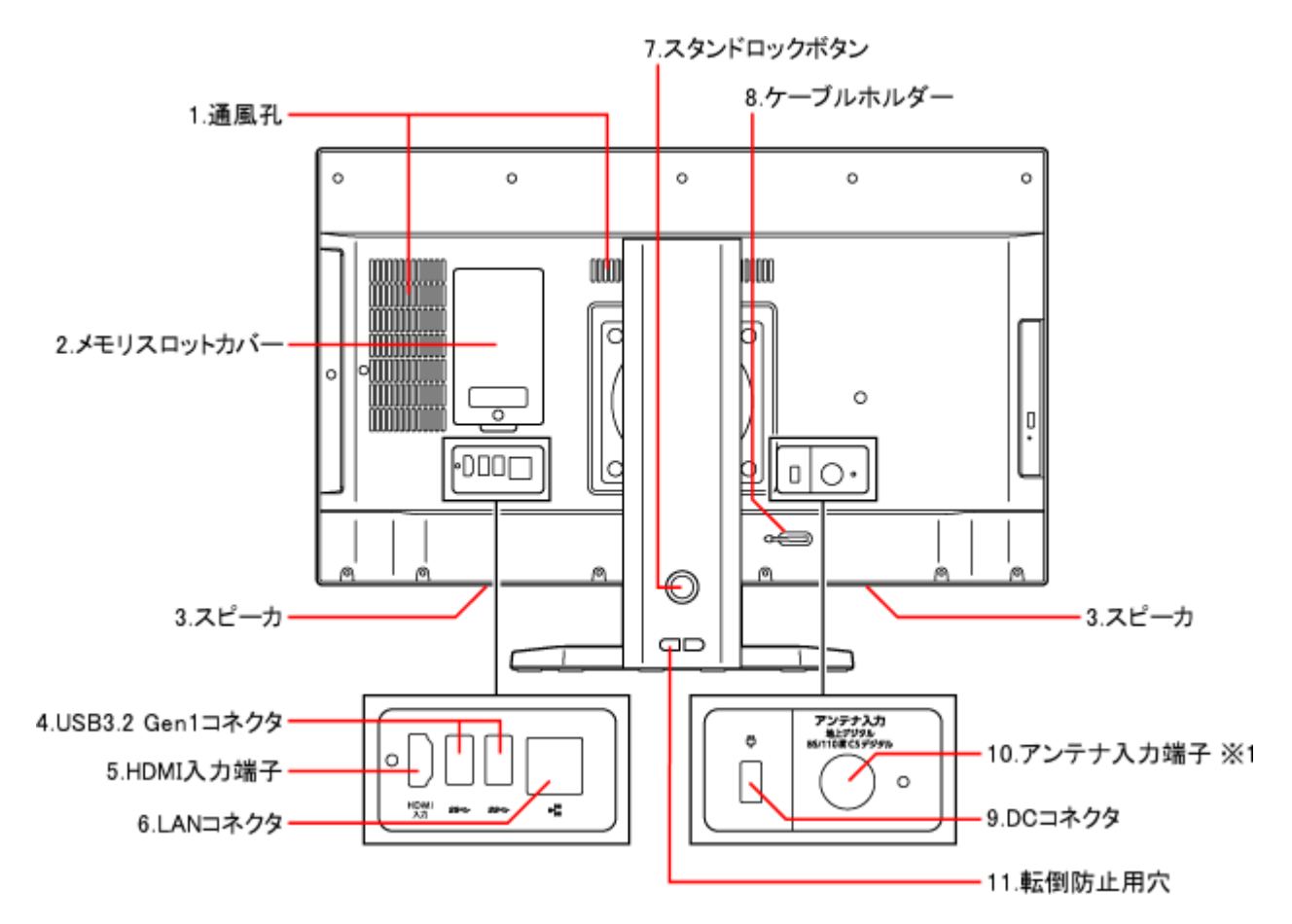

### ※1: TVモデルのみ

### ◎ 参考

- USB3.2 Gen1は、USB3.1 Gen1、およびUSB3.0と同意です。
- USB3.2 Gen2は、USB3.1 Gen2、およびUSB3.1と同意です。

### **1. 通風孔**

本体内部を冷却するための吸気孔。

### 4 重要

**パソコンの電源が入っている間は、ふさがないようにしてください。**

**2. メモリスロットカバー**

メモリを増やすときには、メモリスロットカバーをはずして別売の増設メモリを取り付けます。

**3. スピーカ**

音声を出力します

### **4. USB3.2 Gen1コネクタ**

### sse

USB対応機器を接続するためのコネクタ。USB3.2 Gen1規格まで対応しています。USBコネクタに接続する 周辺機器がこのパソコンで使用できるかどうかは、周辺機器の製造元または発売元にご確認ください。

#### **5. HDMI入力端子**

HDMI出力に対応した機器を接続するためのコネクタ。接続した機器の映像は、このパソコンのディスプレイ に表示することができます。HDMI 1.4規格、フルHDの入力に対応しています。

### **6. LANコネクタ**

-13

LANケーブルを接続するためのコネクタ。

#### **7. スタンドロックボタン**

本体を設置あるいは移動させる際にディスプレイを一番低い位置で固定するためのボタンです。

图 参照 ディスプレイの高さ調整について→『セットアップマニュアル』

#### **8. ケーブルホルダー**

ACアダプタの電源コードを固定します。

**9. DCコネクタ**

### Ö

ACアダプタを取り付けるコネクタ。

#### **10. アンテナ入力端子**

地上デジタル放送およびBS/110度CSデジタル放送を受信するためのアンテナ端子。

图 参照 アンテナケーブルの接続について→『セットアップマニュアル』の「テレビを見るための準 備」

### 4 重要

**ケーブルテレビの一部周波数に対応しておりますが、ケーブルテレビ会社によりサービスの内容に違いがある ため、接続に関しては、ご利用のケーブルテレビ会社にご相談ください。 なお、ケーブルテレビ会社により、受信制限(スクランブル)を施された番組は受信できません。**

### **11. 転倒防止用穴**

パソコン本体の転倒・落下などによるけがを防止するために、ワイヤー等でパソコン本体を固定する場合に使 用する穴。

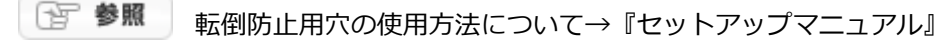

# 本体右側面、本体左側面

お使いのモデルによって、各部の位置や形状が多少異なることがあります。

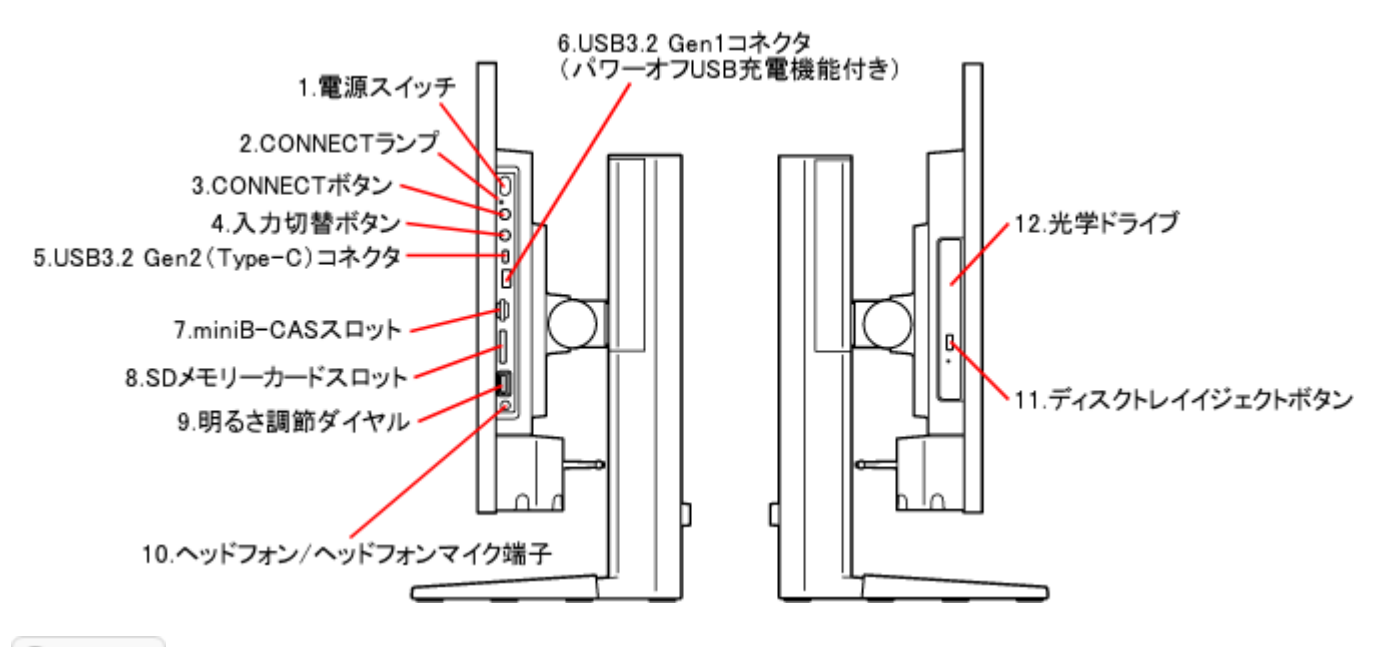

### Q 参老

- USB3.2 Gen1は、USB3.1 Gen1、およびUSB3.0と同意です。
- USB3.2 Gen2は、USB3.1 Gen2、およびUSB3.1と同意です。

#### **1. 電源スイッチ**

#### (ካ

パソコンの電源を入れるスイッチ。

また、パソコンの省電力状態からの復帰にも利用します。ただし、電源を切る(シャットダウンする)とき は、 キャクリックし、 (1) -「シャットダウン」をクリックします。なお、電源を切る/入れる操作はコ ンピュータに負担をかけるので、電源を切ってから再び入れるような場合は、少なくとも5秒以上の間隔をあ けてください。

### 4 重要

- **Windowsが明らかに停止している状態になった場合は、電源スイッチを10秒以上押し続けることで、 強制的に電源を切ることができます。なお、この場合、作成中のデータなどは消えてしまいます。**
- **停電や、電源コードのプラグを抜いているために本体に電源が供給されていないときは、電源スイッチ を押しても電源を入れることはできません。**
- **パソコン起動中に電源スイッチを押したときの動作は、「コントロール パネル」で変更することができ ます。**

#### **2. CONNECTランプ**

CONNECTボタンを押してリモコン、キーボードとマウスを登録しなおすときに点滅します。

图 参照 『セットアップマニュアル』

#### **3. CONNECTボタン**

リモコン、キーボードとマウスを登録しなおすときに使用します。

下 参照 『セットアップマニュアル』

#### **4. 入力切換ボタン**

内蔵ディスプレイにパソコンの映像を表示するか、HDMI入力端子に接続した機器の映像を表示するかを切り 換えます。

HDMI入力端子に接続した機器の映像を表示している場合は、HDMI入力ランプが点灯します。

### **5. USB3.2 Gen2(Type-C)コネクタ**

#### sse

USB対応機器を接続するためのコネクタ。コネクタの形状が上下左右対称で、どちらの向きでも挿し込むこと ができます。USB3.2 Gen2規格まで対応しています。USBコネクタに接続する周辺機器がこのパソコンで使 用できるかどうかは、周辺機器の製造元または発売元にご確認ください。

### **6. USB3.2 Gen1コネクタ(パワーオフUSB充電機能付き)** ss⇔

USB対応機器を接続するためのコネクタ。USB3.2 Gen1規格まで対応しています。このコネクタでは、パソ コンの電源が切れた状態でもUSBケーブルを使って充電ができます。USBコネクタに接続する周辺機器がこの パソコンで使用できるかどうかは、周辺機器の製造元または発売元にご確認ください。

#### **7. miniB-CASスロット**

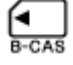

miniB-CASカードを取り付けるスロット。

### **8. SDメモリーカードスロット**

 $\blacksquare$ SDXC

「SDメモリーカード」、「SDHCメモリーカード」、および「SDXCメモリーカード」を取り付けるスロッ ト。

メモリーカードの表面が本体前面側を向くように差し込みます。

### **9. 明るさ調節ダイヤル**

### $\circ$  /  $\circ$

**+ / -**

内蔵ディスプレイの明るさを調節するダイヤル。「+」側に操作すると1段階明るくなり、「-」側に操作す ると1段階暗くなります。

また、画面消灯モードがオフのときに、このダイヤルをまっすぐ押すと画面消灯モードがオンになります。も う一度ダイヤルを押すと、画面消灯モードが解除されます。

画面消灯モードをオンにすると本体の電源が入ったままで、映像と音を消すことができます。

### **10. ヘッドフォン/ヘッドフォンマイク端子**

### റ

ヘッドフォンやスマートフォン用ヘッドフォンマイク(4極ミニプラグ)を接続する端子。外付けスピーカや オーディオ機器を接続し、音声信号を出力、入力するための端子。

### **11. ディスクトレイイジェクトボタン**

# ▲

CDやDVDをセットするディスクトレイを出し入れするためのボタン。

### 4 重要

**ディスクトレイは、パソコンの電源が入っているときのみ出すことができます。**

### **12. 光学ドライブ**

CDやDVDを読み書きするためのドライブ。ブルーレイディスクドライブモデルでは、ブルーレイディスクの 読み書きもできます。

# リモコン

ここでは、パソコンの電源が入っているときに、リモコンで使えるアプリのボタンと動作について説明しています。 次のイラストでお手持ちのリモコンを確認してください。

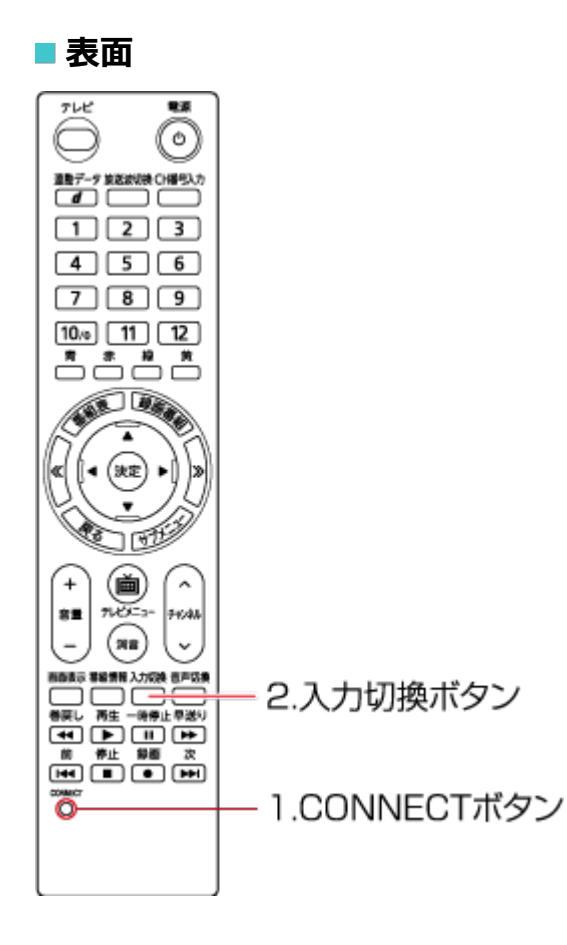

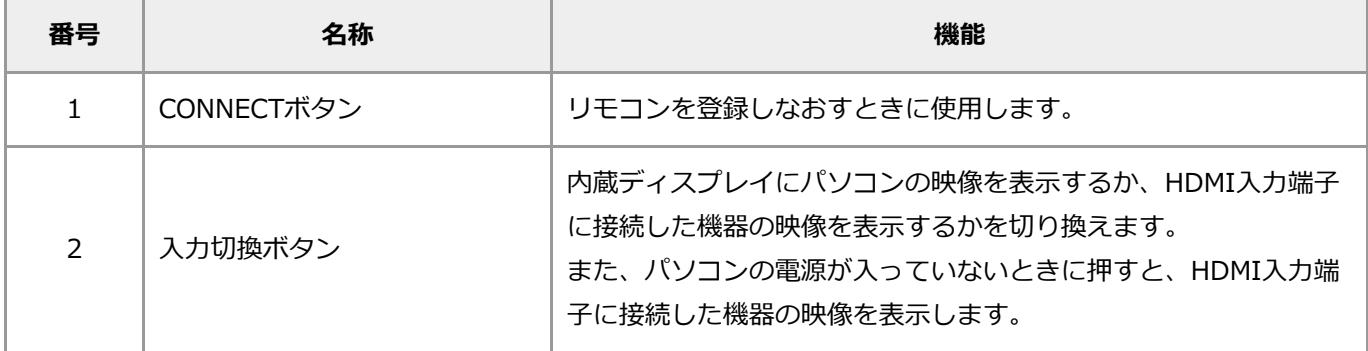

リモコンには、次のような使用する周波数帯を示すラベルがあります。

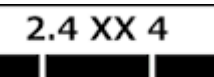

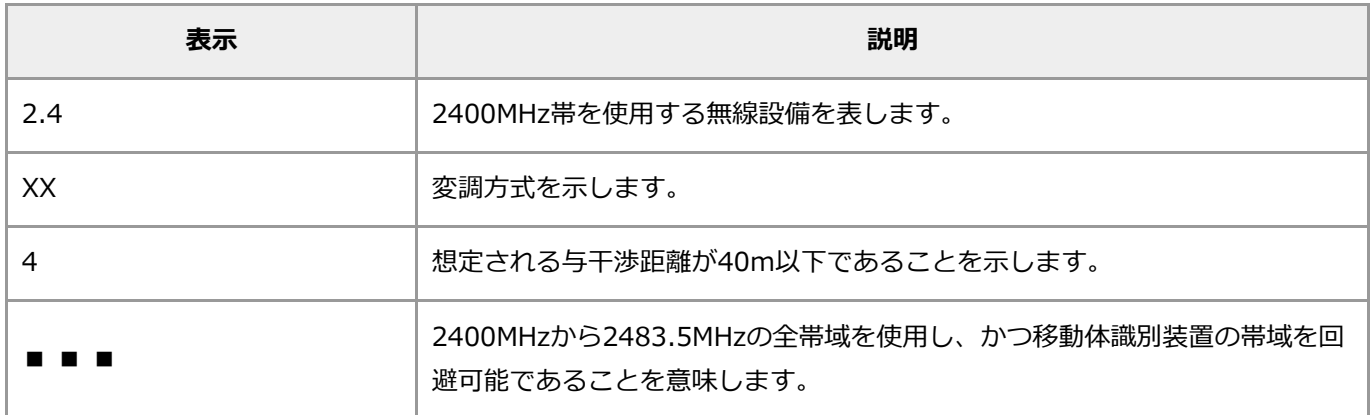

### ■ **「SmartVision」で操作可能なボタンと動作について**

「SmartVision」で操作可能なボタンと動作については、次のマニュアルをご覧ください。

图 参照 「SmartVision」の操作について→『テレビを楽しむ本 基本編』の「リモコンのボタンについて」

# コネクタ・入出力端子と内部メモリの増設

# USBコネクタ

本機のUSBコネクタには、プリンタやイメージスキャナなど、さまざまなUSB対応機器を取り付けることができま す。

# **USBコネクタについて**

- 本機のUSBコネクタには、USB 1.1対応機器、USB 2.0対応機器、USB 3.0対応機器、USB 3.1対応機 器、USB 3.2対応機器、USB4対応機器が取り付け可能です。 ただし、対応する規格と異なるUSB機器やUSBケーブルを取り付けた場合の転送速度は、取り付けた機器など のうち、最も遅い規格の転送速度になります。
- USB機器によっては、対応する規格よりも転送速度が遅いUSBコネクタに接続する(例:USB 3.0対応機器 をUSB 2.0コネクタに接続する)と、正常に動作しない場合があります。取り付けるUSB機器のマニュアルを ご確認ください。
- 本機のUSB Type-C コネクタに、USB Type-A(Standard-A)コネクタのUSB機器を接続する場合は、市販 のUSB変換アダプタを使用して接続してください。
- 本機に搭載されているUSBコネクタだけで足りない場合は、市販のUSBハブを接続して、使用できるコネクタ の数を増やすことができます。USBハブの詳しい使い方については、USBハブのマニュアルをご確認くださ い。
- 市販のUSBハブ経由でUSB機器を使用する場合は、USBハブを本機に取り付けてから、USBハブにUSB機器を 取り付けるようにしてください。USB機器を取り付けた状態でUSBハブを本機に取り付けると、USB機器が正 常に認識されないことがあります。

# **USB対応機器を使用するときの注意**

- 機器のプラグの抜き差しは5秒以上の間隔をおいておこなってください。
- 接続した機器が正常に認識されていないときは、一度パソコンのコネクタから機器のプラグを抜いて、もう一 度差し込んでください。
- 省電力状態のときや省電力状態に移行中、復帰中は機器のプラグの抜き差しをしないでください。また、省電 力状態に移行中は、接続している機器を操作しないでください。
- Windowsの修復機能を利用中に、マウスなどUSB対応機器を使用するときは、次の点に注意してください。
	- USB3.2 Gen1対応コネクタ、またはUSB3.2 Gen2対応コネクタを利用するときは、USB2.0対応機器 またはUSB1.1対応機器を接続してください。
- USBコネクタの、1コネクタあたりの電源供給能力は、最大で以下の通りです。
	- **パソコンの電源が入っているとき:** USB3.2 Gen2(Type-C)コネクタ:1.5A USB3.2 Gen1コネクタ:0.9A

**スリープ状態のとき:** 数十mA程度

### **USB対応機器を取り付ける前に**

- プリンタなど、電源スイッチのあるUSB対応機器を利用する場合、あらかじめ機器の電源を入れてから接続し てください。詳しくは、取り付ける機器のマニュアルをご覧ください。
- USB対応機器によっては、ドライバやソフトのインストール、設定の作業が必要になることがあります。ま た、プラグを差し込む前に、ドライバをインストールする必要がある機器もあります。詳しくは、USB対応機 器に添付のマニュアルをご覧ください。
- ドライバのインストールが完了していても、別のUSBコネクタにそのUSB対応機器を接続すると、再びドライ バのインストール画面が表示されることがあります。そのときは、画面を読んで、もう一度ドライバをインス トールしてください。
- USB対応機器にUSBケーブルが添付されている場合は、機器に添付のマニュアルをご覧になり、USBケーブル を機器のコネクタに差し込みます。

### **USB対応機器を取り付ける**

- **1. USBケーブルのプラグを、パソコンのUSBコネクタに差し込む**
	- **USB Type-A コネクタの場合** プラグの向きに注意して差し込んでください。
	- **USB Type-C コネクタの場合** プラグの裏表に関係なく差し込み動作させることができます。 USB Type-A(Standard-A)のUSB対応機器を接続する場合は、市販のUSB変換アダプタを使用して 接続してください。

# **正しく接続できたかどうか確認する**

取り付けたUSB対応機器によっては、画面右下の通知領域にある へ <mark>をクリックして表示される画面に</mark> 1 が追加さ

### れます。

それ以外の確認方法は、機器の種類によって異なります。また、機器によって上記の方法では確認できない場合もあ ります。詳しくは、各対応機器に添付のマニュアルなどをご覧ください。

# Q 参考

対応機器によっては、続けて別の設定作業が必要になります。機器に添付のマニュアルなどで確認してください。

### **その他のUSB対応機器**

接続を確認する方法は、機器に添付のマニュアルをご覧ください。また、一般的に次の方法で「デバイス マネージャ ー」を表示し、確認できます。 この画面には、機器の接続状態が表示されています。この画面に、接続した機器が表 示されていれば、正しく接続されています。ただし、その機器のところに黄色の「!」が付いている場合は、機器が 正常に動いていないことを表します。

**1. 「デバイス マネージャー」を表示する**

# **USB対応機器を取り外す**

画面右下の通知領域にある へ をクリックして表示される A をクリックすると表示される「××××の取り出し」 で、取り外す機器名をクリックします。

「安全に取り外すことができます」というメッセージが表示されたら取り外してください。また、機器によって上記 の方法では取り外しできない場合もあります。詳しくは、各機器に添付のマニュアルなどをご覧ください。

# A 重要

**正しい手順で取り外さないと、パソコンが正常に動作しなくなることがあります。**

### **パワーオフUSB充電機能について**

このパソコンはUSB3.2 Gen1コネクタ(パワーオフUSB充電機能付き)を搭載しています。USBケーブルを使って 充電できる機器を充電するとき、このUSBコネクタではパソコンの電源が切れた状態でも充電できます。

图 参照 USB3.2 Gen1コネクタ(パワーオフUSB充電機能付き)について→「機能を知る」-[「各部の名称と](#page-10-0) [役割」](#page-10-0)

このほかのUSBコネクタでは、パソコンの電源が入っているときのみ充電できます。 この機能はACアダプタを接続している場合のみ使えます。ACアダプタを外した状態では使えません。 パワーオフUSB充電機能は、ご購入時の状態ではオンに設定されています。

图 参照 パワーオフUSB充電機能をオフにする方法について→「機能を知る」-「BIOS(バイオス)」-「[ハー](#page-115-0) [ドウェア環境の設定」](#page-115-0)

### A 重要

- **周辺機器によっては本機能を使用できない場合があります。本機能を使用できない周辺機器については、パソ コンの電源を入れた状態で充電してください。**
- **パワーオフUSB充電機能に対応したUSBコネクタでは、「USB WakeUP機能」※ が機能しません。 この場合、ほかのUSBコネクタに接続してください。**
	- **※:USB WakeUP機能とは、USBコネクタに接続した外部機器によってパソコン本体をスリープ状態から復 帰させる機能です。**
- **スリープ状態から復帰したときに、パワーオフUSB充電機能に対応したUSBコネクタに接続した周辺機器で、 次の現象が発生する場合があります。**
	- **なお、現象が発生しても周辺機器本体および記録データが破損することはありません。**
		- **デバイス認識のポップアップウィンドウが表示される**
		- **「自動再生」ウィンドウが表示される**
		- **接続した周辺機器のドライブ名が変わる**
		- **接続した周辺機器と連携しているアプリが起動する**
- **充電するUSB機器を接続したまま、本体を電源ONからスリープ、休止状態、またはシャットダウンに移行し た場合、充電を開始しないことがあります。その場合は、一旦USB対応機器をUSBコネクタ(パワーオ フUSB充電機能付き)から抜いて挿しなおしてください。**

# SDメモリーカードスロット

このパソコンでは「SDメモリーカード」、「SDHCメモリーカード」、および「SDXCメモリーカード」を使うこと ができます。

以降、「SDメモリーカード」、「SDHCメモリーカード」、「SDXCメモリーカード」をまとめて「SDメモリーカー ド」と表記します。特定のSDメモリーカードを指す場合、個別に表記します。

# **SDメモリーカードでできること**

### **Windows上のファイルをコピーする**

Windows上で作成したファイルをSDメモリーカードに保存することができます。

著作権保護を必要としない画像や音声、テキストなどの一般的なWindows上のファイルは、「エクスプローラー」な どで扱えます。

### **■デジタルカメラ・携帯電話・ビデオレコーダなど外部機器で作成したデータをパソコン で見る、保存する**

デジタルカメラ・携帯電話・ビデオレコーダなど外部機器で作成したデータ(文書・画像・動画など)をパソコンで 見たり、保存したりできます。

# **SDメモリーカードのセットのしかた**

### A 重要

- **「microSDカード」を使用する場合は、必ず市販のmicroSDカードアダプタに装着してからスロットにセッ トしてください。「microSDカード」をそのまま差し込むと、スロットから取り出せなくなることがありま**
	- **す。「microSDカード」について詳しくは、「microSDカード」に添付のマニュアルをご覧ください。**

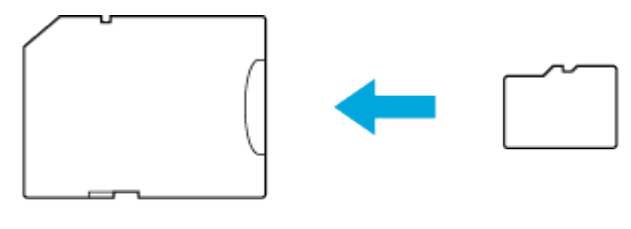

microSDカードアダプタ

microSDカード

- **誤った操作による故障の修理やメディア取り出しは有償となりますのでご注意ください。**
- **このパソコンのSDメモリーカードスロットは、次の右図のように裏面中央部から端子が露出してい るminiSDカードアダプタには対応しておりません。必ず次の左図のような裏面中央部から端子が露出してい ないminiSDカードアダプタをご使用ください。**

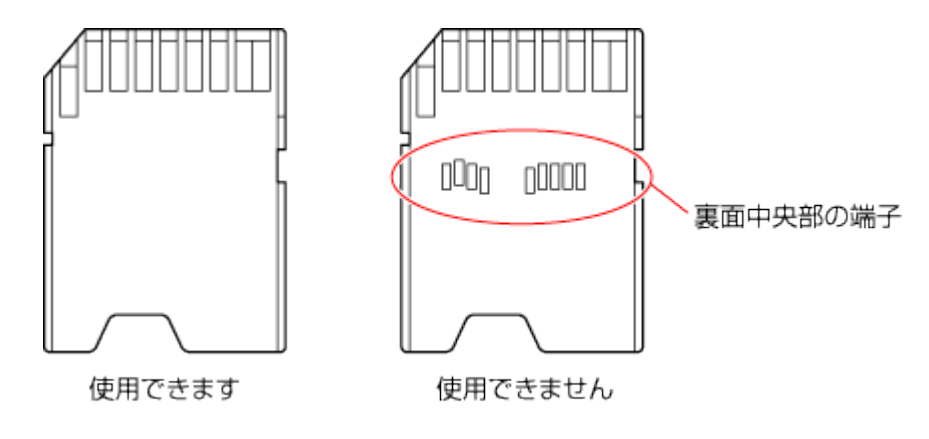

下 参照 SDメモリーカードスロットについて→「機能を知る」 -[「各部の名称と役割](#page-10-0)」

#### **1. SDメモリーカードの向きに注意して、SDメモリーカードスロットに奥までしっかり差し込む**

表面を本体前面側に向けて差し込んでください。

### ❶ 重要

**SDメモリーカードには表面と裏面があり、スロットへ差し込む方向が決まっています。間違った向きで 無理やり差し込むと、カードやスロットが破損することがあります。詳しくは、SDメモリーカードに添 付のマニュアルをご覧ください。**

### **SDメモリーカードのデータを見る**

SDメモリーカードをセットし、トーストが表示された場合、クリックしておこなう操作を選んでください。または、 「エクスプローラー」でデータをご覧ください。

# **SDメモリーカードの取り出し方**

### A 重要

- **SDメモリーカードを使用中に絶対に取り出さないでください。システムの誤動作やSDメモリーカードの故 障、データの不具合の原因になります。**
- **miniSDカードおよびmicroSDカードをご使用の際、スロット内にアダプタを残したままにしないようにご注 意ください。**
- 1. 画面右下の通知領域にある へ をクリックして表示される 円 をクリックし、表示される「××××の取り **出し」で、取り外す機器名をクリックする**

「安全に取り外すことができます」というメッセージが表示されたら取り外せます。

**2. SDメモリーカードを軽く押す**

SDメモリーカードが少し出てきます。

**3. SDメモリーカードをまっすぐに引き抜く**

### **SDメモリーカードを使用するときの注意**

- SDメモリーカードは、標準フォーマットとしてSDメモリーカード規格準拠のフォーマットで出荷されてお り、すぐにお使いになれます。フォーマットが必要な場合は、SD規格に準拠したデジタルカメラなどのSDメ モリーカード対応機器か、SD規格準拠のフォーマット機能を搭載したアプリなどでフォーマットをおこなって ください。デジタルカメラなどでのフォーマット方法については、ご使用の機器などに添付のマニュアルをご 覧ください。
- パソコンがスリープ/休止状態にあるときはメモリーカードを抜き差ししないでください。また、スリープ/休 止状態から復帰させている最中は、Windows のサインインの画面または画面が表示されるまでメモリーカー ドを抜き差ししないでください。メモリーカード内のデータが破損したり誤動作の原因になる場合がありま す。
- 静電気や電気的ノイズの影響を受ける場所ではメモリーカードを使わないでください。
- メモリーカードを挿入したまま起動、再起動やスリープ/休止状態から復帰したときに挿入したメモリーカー

ドと画面上に表示されるメモリーカードのアイコンやカード種別が正常に表示されない場合は【F5】で表示画 面の更新やメモリーカードを再挿入してください。メモリーカードを認識するまでの起動、復帰時のシステム のタイミングによって本現象が発生する場合があります。

- microSDカードをご使用の際、miniSDサイズのアダプタに装着し、さらにSDサイズのアダプタに装着しての ご使用は動作保証外となります。
- このパソコンでは、2Gバイトまでの「SDメモリーカード」、32Gバイトまでの「SDHCメモリーカー ド」、512Gバイトまでの「SDXCメモリーカード」および512Gバイトまでの「microSDXCメモリーカード」 で動作確認をおこなっています。それを超える容量のメモリーカードの動作は保証しておりません。
- SDメモリーカードにデータを書き込む場合は、データを一度このパソコンの内蔵ドライブに保存してから書き 込みをおこなってください。
- 著作権保護機能(CPRM)および「SDIOカード」には対応していません。
- 「マルチメディアカード (MMC)」は使用できません。
- 裏面に通電性 (電気を通す性質) がある金属が使用されているSDメモリーカードや変換アダプタは使用しない でください。パソコン内部のコネクタと接触しパソコンやメモリーカードの故障の原因になる場合があります ので、ご注意ください。
- SDカード変換アダプタを利用した場合、高速転送規格「UHS-I」および「UHS-Ⅱ」はサポートしておりませ ん。
- メモリーカードの取り扱い上の注意については、添付の『セットアップマニュアル』の「安全にお使いいただ くために」を参照し、あらかじめ確認してください。
- NECでは市販のメモリーカードに関する動作保証やサポートはおこなっていません。販売元にお問い合わせく ださい。
- SDメモリーカードの取り扱いについては、それぞれのSDメモリーカード製品に添付のマニュアルや取り扱い 説明書などの指示にしたがってください。
- 本機のSDメモリーカードスロットは、SDメモリーカードスロット延長タイプのケーブルなど、SDメモリーカ ード以外のご使用はサポートしていません。

# ヘッドフォン/ヘッドフォンマイク端子

# **マイクを接続する**

このパソコンのヘッドフォン/ヘッドフォンマイク端子に接続できるのは、スマートフォン用ヘッドフォンマイク (4極ミニプラグ)です。

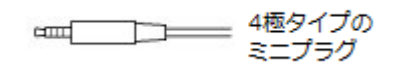

市販のステレオマイクやモノラルマイクは使用できません。

また、ヘッドフォンマイクでは、マイクから録音している音を同時にヘッドフォンなどで再生できません。

图 参照 ヘッドフォン/ヘッドフォンマイク端子の場所について→「機能を知る」-「[各部の名称と役割」](#page-10-0)

### **ヘッドフォンやオーディオ機器を接続する**

このパソコンのヘッドフォン/ヘッドフォンマイク端子には、市販のヘッドフォンやオーディオ機器を接続できます。

### A 重要

**ヘッドフォンやヘッドフォンマイクの使い方を誤ると、聴力に悪い影響を与えることがあります。添付の『セットア ップマニュアル』の「安全にお使いいただくために」を必ずご覧ください。**

### ■重编

- **このパソコンのヘッドフォン/ヘッドフォンマイク端子には、ステレオミニプラグが接続できます。ステレオ ミニプラグ以外の端子の場合は、変換プラグなどが必要になります。**
- **ヘッドフォンやオーディオ機器を取り付ける場合は、このパソコンと機器の音量を最小にして、取り付け後に 音量を調節してください。**
- **オーディオ機器を接続するときは、オーディオ機器側は、「LINE IN」、「AUX IN」などの入力端子に接続 してください。**

### **音量の調節のしかた**

ヘッドフォンマイクや内蔵マイクからの録音音量は、次の手順で調節します。

- **1. ヘッドフォンマイクを使用する場合は、ヘッドフォン/ヘッドフォンマイク端子に接続する**
- **2. 画面右下の通知領域にある を右クリックして表示されるメニューから「サウンドの設定」をクリック する**

「設定」の「サウンド」が表示されます。

- **3. 「入力」欄で録音音量を調節する機器を選択する**
- **4. 「ボリューム」欄に表示されているつまみで調節する**

# HDMI入力端子

### **HDMI入力端子について**

HDMI出力に対応したBD/DVDプレーヤーやゲーム機などの機器を接続し、本機の内蔵ディスプレイに映像を表示さ せることができます。

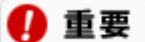

- **パソコンの電源が入っていないときに、本体またはリモコンの入力切換ボタンを押すと、HDMI入力端子に接 続した機器の映像を表示します。**
- **このパソコンのHDMI入力端子は内蔵ディスプレイ表示用の入力端子です。3D表示には対応していません。 また、映像の取り込み用途には使用できません。**

### **対応機器を接続する**

- **1. パソコンの電源を切る**
- **2. HDMIケーブルで、HDMI入力端子とHDMI規格に対応した機器を接続する**

### **HDMI入力端子の映像に切り換える**

パソコンの画面とHDMI入力端子に接続した機器の映像を切り換えるには、次の手順でおこないます。

#### **1. 本体またはリモコンの入力切換ボタンを押す**

押すごとに、パソコンの画面とHDMI入力端子に接続した機器の映像が切り換わります。HDMI入力端子に 接続した機器の映像を表示している場合は「HDMI入力ランプ」が点灯します。

2 参考

- 切り換え時、画面右上の「モード」表示で、パソコンとHDMI入力端子のどちらの映像を表示しているかを確 認できます。
- HDMI入力端子に信号が入力されていない場合は、「モード」表示の下側に「NO SIGNAL」と表示されます。

### **HDMI入力端子の映像の調節**

HDMI入力端子に接続した機器の映像を表示しているときの明るさと音量の調節は、パソコンの画面を表示している ときと同様に、次の操作でおこなうことができます。

### ■ 明るさを調節する

本体またはキーボードの【☆ - / F6】【☆ + / F7】で調節することができます。

### **音量を調節する**

**リモコンまたはキーボードの【 イー / F2】【 イ + / F3】で調節します。** 

# **HDMI入力端子を使用するときの注意**

- HDMI入力端子は内蔵ディスプレイ表示用の入力端子です。映像の取り込み用途には使用できません。
- HDMI入カランプが点灯していても、映像が表示されないときは、電源ランプで画面消灯モードがオンになっ ていないか確認してください。画面消灯モードがオンになっていると映像や音声が出力されません。この場合 は、画面消灯ボタンを押して、画面消灯モードを解除してください。
- 画面右上の「モード」表示の下側に「NO SIGNAL」と表示されているときは、HDMI入力端子に接続している 機器の電源が入っていない、ケーブルが接続されていないなどの理由でHDMI入力端子からの信号が入力され ていません。
- 画面右上に「モード」表示がなく、画面消灯モードでもないのに映像が表示されない場合、接続している機器 が「黒い画面」を出力していることがあります。
- すべてのHDMI規格に対応した機器での動作確認はしておりません。そのため、接続する機器によっては正し く表示されない場合があります。
- このパソコンでは、HDMIのCEC (Consumer Electronics Control)には対応しておりません。HDMIケーブ ルを介した機器制御方式には対応しておりません。
- HDMIケーブルは、別途市販のものをお買い求めください。
- このパソコンにご利用されるHDMIケーブルは長さ1.5m以下を推奨します。
- パソコンの電源が入っている状態、またはアプリ使用中にHDMI入力端子からケーブルを取り外さないでくだ さい。

# 内部メモリの増設

内部メモリの増設については、次のホームページをご覧ください。 <https://support.nec-lavie.jp/e-manual/m/nx/ac/202202/bios-siyou/2202memory.html>

マウス

# マウスについて

ここでは、添付のマウスの使い方、設定の変更方法についての説明をしています。 マウスを動かすと、画面上のマウスポインタ( ))が連動して動きます。画面やアイコンなどにマウスポインタを合 わせて、マウスのボタンを押したり、スクロールボタンを回転させて操作します。

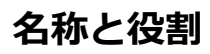

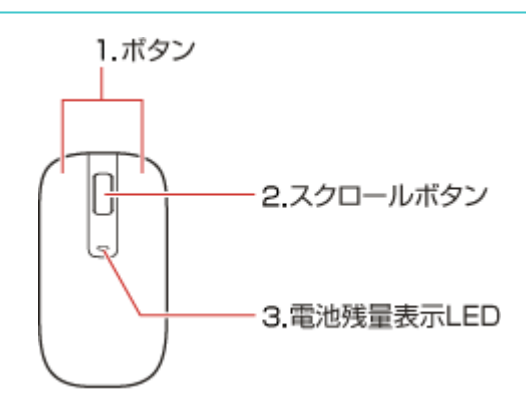

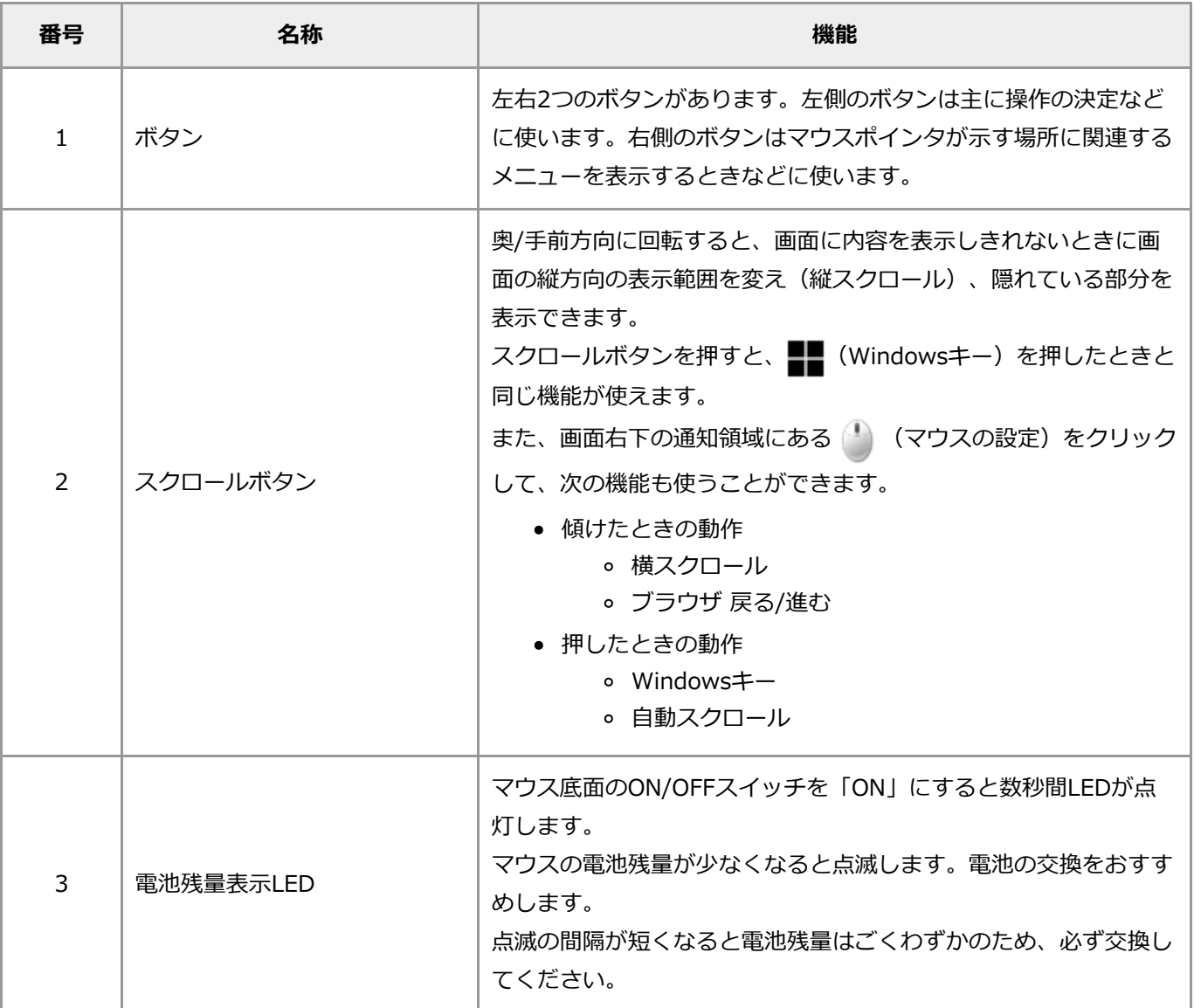

# マウスのスクロールボタンを使う

スクロールボタンを使うと、画面の表示範囲を上下左右方向に動かしたり(スクロール機能)、画面の内容を拡大ま たは縮小表示(ズーム機能)できます。

### ∩ 重要

- **スクロールボタンの機能に対応していないアプリでは使えません。**
- **ズーム機能は、画面の内容を拡大または縮小表示できるアプリで使えます。**
- **アプリによっては、マウスポインタの位置や状況によって動作が異なることがあります。**
- **次の機能を使う場合は、スクロールボタンの設定変更が必要です。**
	- **スクロールボタンを左右に傾けて、左右方向への横スクロールする**
	- **スクロールボタンを左右に傾けて、ブラウザ 戻る/進むをおこなう**
	- **スクロールボタンを押して、スタート画面を表示または非表示させる**
	- **スクロールボタンを押して、自動スクロールを開始または停止させる 次の手順にしたがって、設定を変更してください。**
		- **1. 画面右下の通知領域にある をクリックする**
		- **2. 「横スクロール」「ブラウザ 戻る/進む」または「Windowsキー」「自動スクロール」から使いたい機 能のいずれかをクリックする**

### **画面表示を上下方向に動かす**

- **1. 上下スクロールバーがある画面をクリックする**
- **2. スクロールボタンを奥、または手前方向に回転させる**

奥方向に回転させると画面上側の表示されていない範囲が、手前方向に回転させると画面下側の表示され ていない範囲が表示されます。

また、画面右下の通知領域にある (\*) をクリックし、「自動スクロール」を選択したあと、スクロールボ タンをクリックすると、マウスポインタが または の形に変わります。この状態でマウスを動かす と、画面の表示範囲がマウスを動かした方向に動き続けます。

### **画面の内容を拡大または縮小表示する(ズーム機能)**

- **1. 拡大または縮小表示したい画面をクリックする**
- **2. キーボードの【Ctrl】を押したまま、マウスのスクロールボタンを奥、または手前方向に回転させる**

拡大するか縮小するかはアプリによって異なります。画像表示のアプリなどでは、奥方向に回転させると 画面の内容が拡大表示され、手前方向に回転させると縮小表示されます。

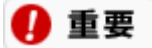

**ズーム機能に対応していないアプリもあります。**

### **1. 現在表示されている画面上でスクロールボタンを押す**

スクロールボタンを押すことで、スタート画面を表示させることができます。

キーボード

# キーボードについて

ここでは、キーボードの各キーの名称について説明します。

## **キーの名称**

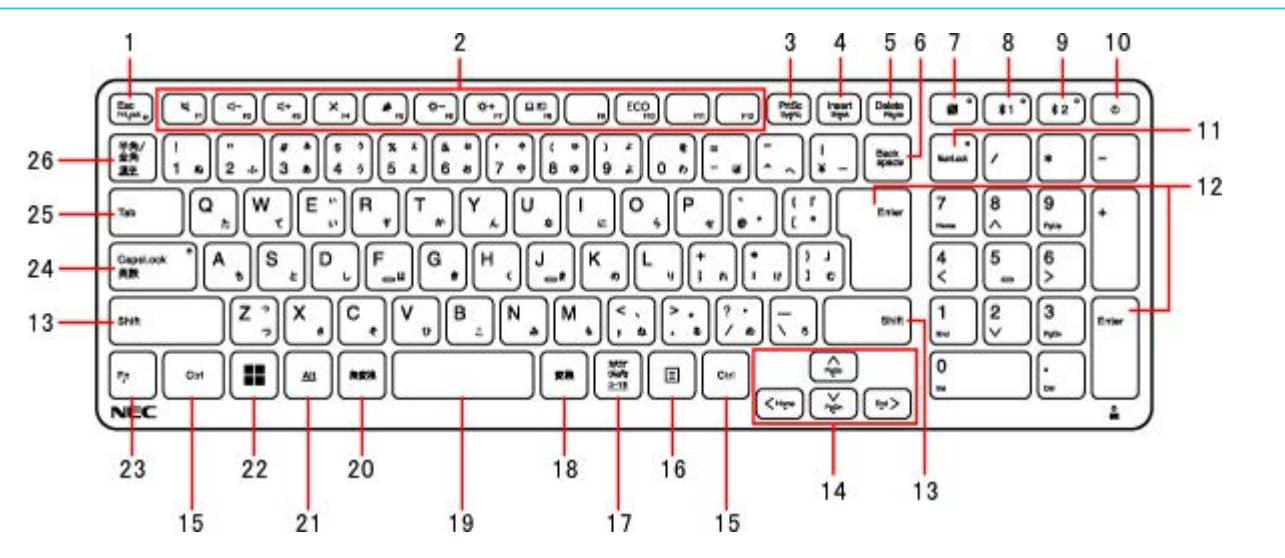

- 1. 【Esc / FnLock】 : エスケープキー/ファン クションロックキー
- 2. 【 **N** /F1】 ~ 【F12】 : ファンクションキー
- 3. 【PrtSc/SysRq】 : プリントスクリーンキ ー/システムリクエストキー
- 4. 【Insert/Break】 : インサートキー/ブレー クキー
- 5. 【Delete/Pause】 : デリートキー/ポーズキ  $\overline{\phantom{0}}$
- 6. 【Back space】 : バックスペースキー
- 7. 【 】:本体接続ボタン
- 8. 【 ★ 1】: Bluetooth機器接続ボタン1
- 9. 【 \* 2】: Bluetooth機器接続ボタン2
- 10. 【ハ】: 電源スイッチ
- 11. 【Num Lock】 : ニューメリックロックキー
- 12. 【Enter】 : エンターキー
- 13. 【Shift】 : シフトキー
- 14. 【∧】【∨】【<】【>】 : カーソルキー
- 15. 【Ctrl】 : コントロールキー
- 16. 【 コ】: アプリケーションキー
- 17. 【カタカナ/ひらがな/ローマ字】 : カタカ ナ/ひらがな/ローマ字キー
- 18. 【変換】 : 変換キー
- 19. スペースキー
- 20. 【無変換】 : 無変換キー
- 21. 【Alt】 : オルトキー
- 22.  $\left[\blacksquare\right]$  : Windows $\pm -$
- 23. 【Fn】 : エフエヌキー
- 24. 【Caps Lock/英数】 : キャップスロッ ク/英数キー
- 25. 【Tab】 : タブキー
- 26. 【半角/全角/漢字】 : 半角/全角/漢字キー

キーの使い方

# **文字入力の方法を切り換える特殊なキーについて**

次のキー操作をおこなうことで、日本語を入力できる状態と半角英数字を入力できる状態を切り換えるなど、文字入 力の方法を切り換えることができます。

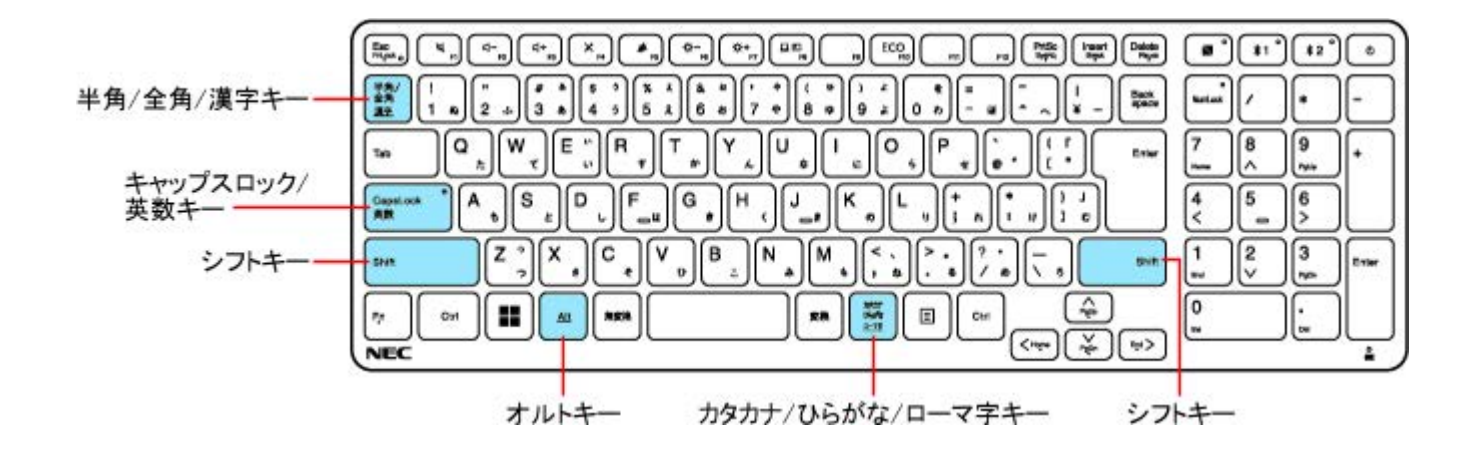

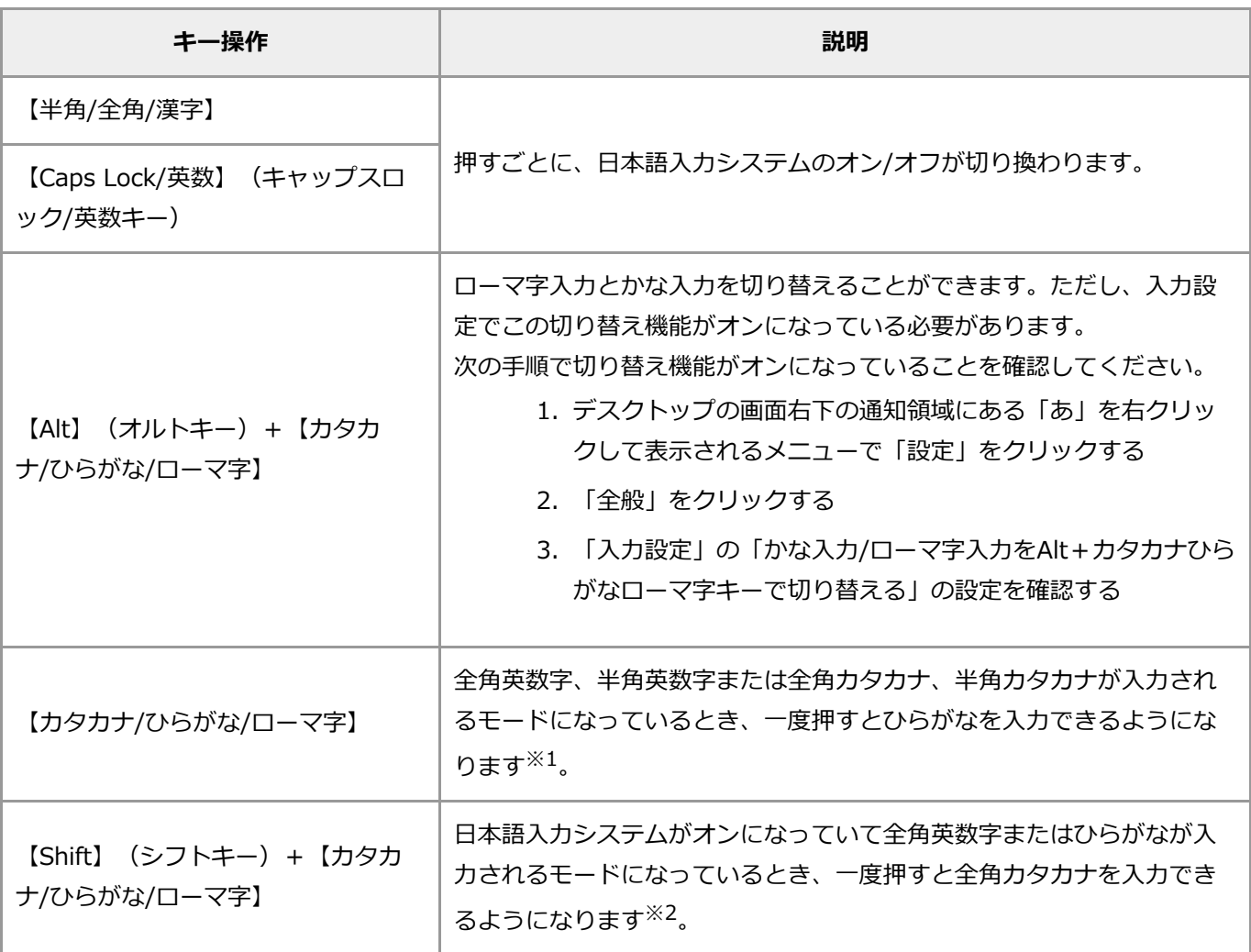

※1: 全角英数字または半角英数字のモードに戻すときは、画面右下の通知領域にある「あ」を右クリックして表示 されるメニューで「全角英数」または「半角英数」をクリックしてください。

※2: 全角英数字またはひらがなのモードに戻すときは、画面右下の通知領域にある「カ」を右クリックして表示さ れるメニューで「全角英数」または「ひらがな」をクリックしてください。

# **キーのロックについて**

【Caps Lock/英数】や【Num Lock】、スクロールロックのロック状態により、キーの機能は次のように変わりま す。

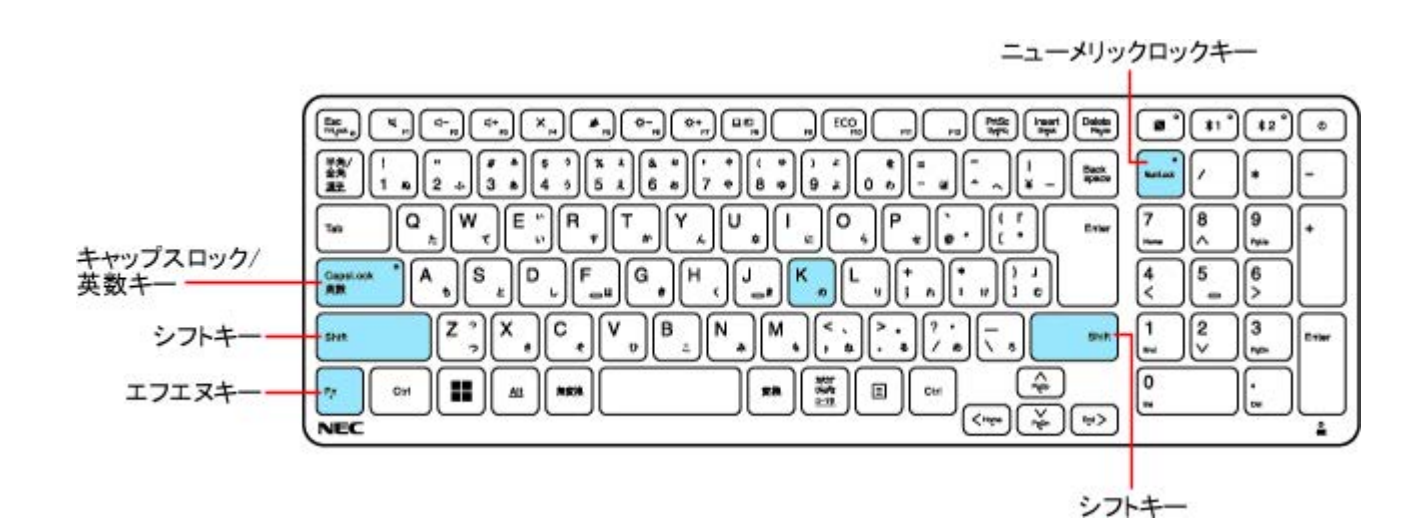

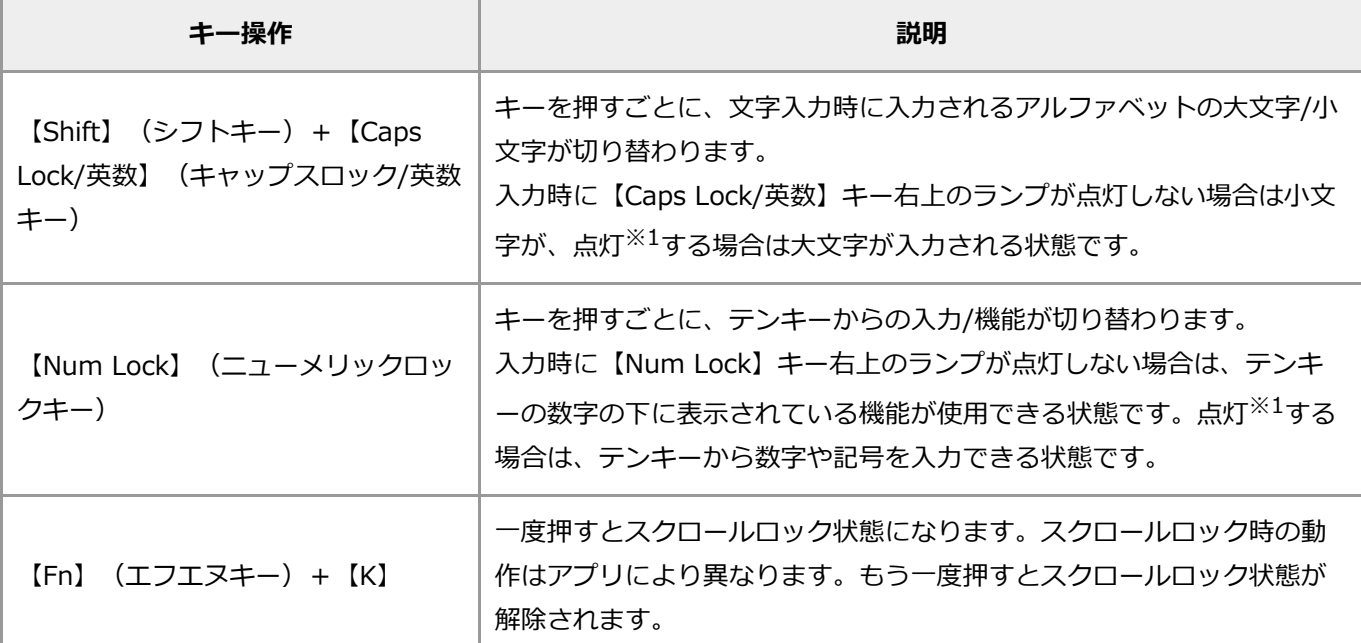

※1: 5秒以上キー入力がないと消灯します。再度キーを押すと点灯します。

# **【 】(アプリケーションキー)と【 】(Windowsキー)について**

アプリケーションキーとWindowsキーは、アプリによってどのように機能するかは異なりますが、標準で次のような 機能が割り当てられています。

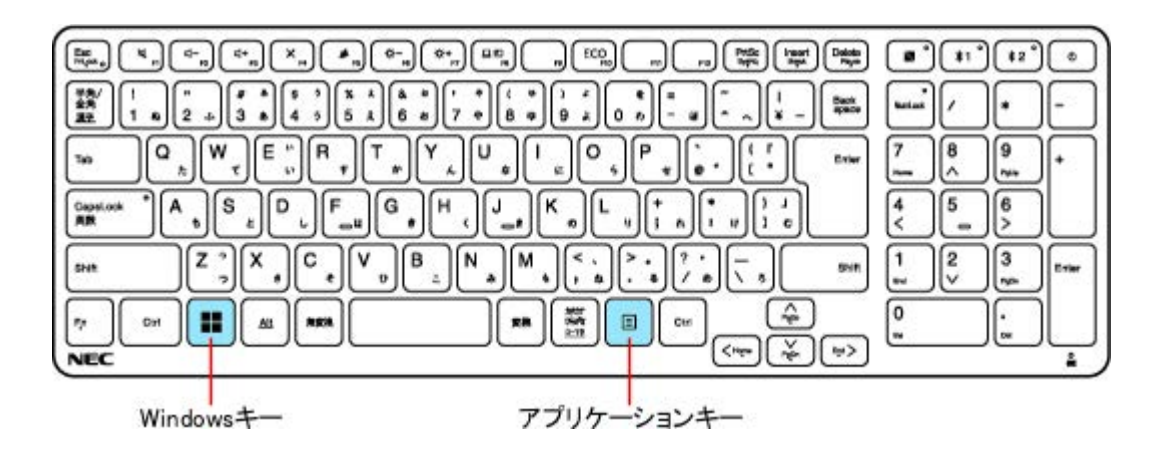

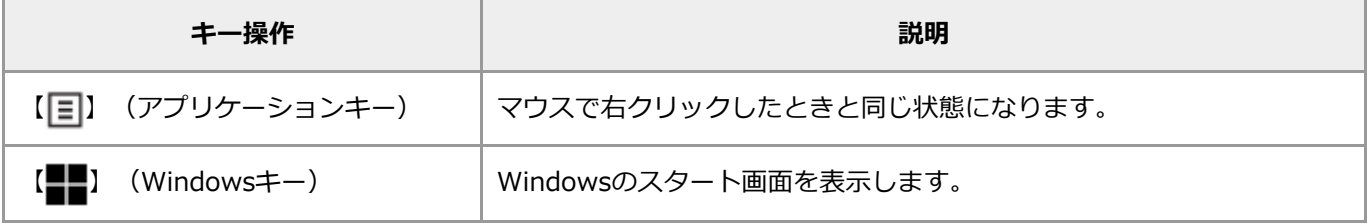

# **ファンクションキーについて**

ファンクションキーを押すことで、次の機能を使用することができます。

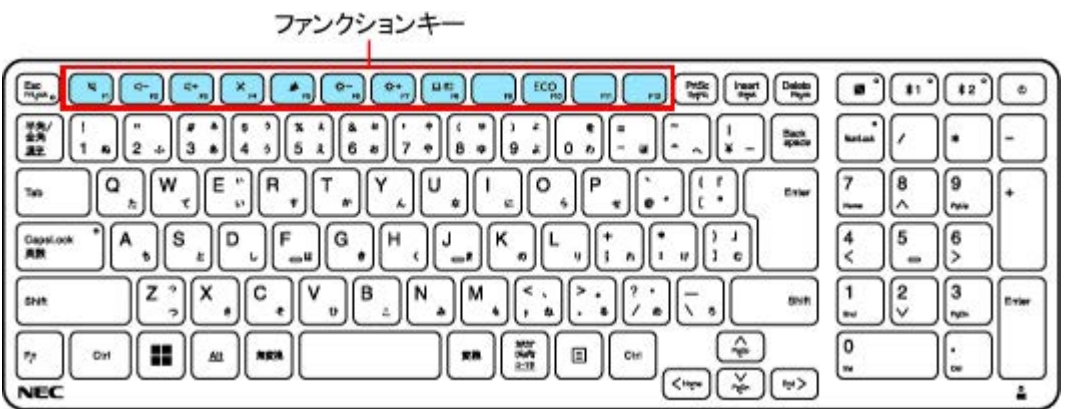

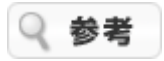

Windowsやアプリケーションのショートカットなどの機能を使用するために、ファンクションキーを【F1】~ 【F12】として使用する場合は、【Fn】と同時に押してください。ただし、【F9】、【F11】、【F12】は【Fn】と 同時に押さなくても、【F9】、【F11】、【F12】として使用できます。
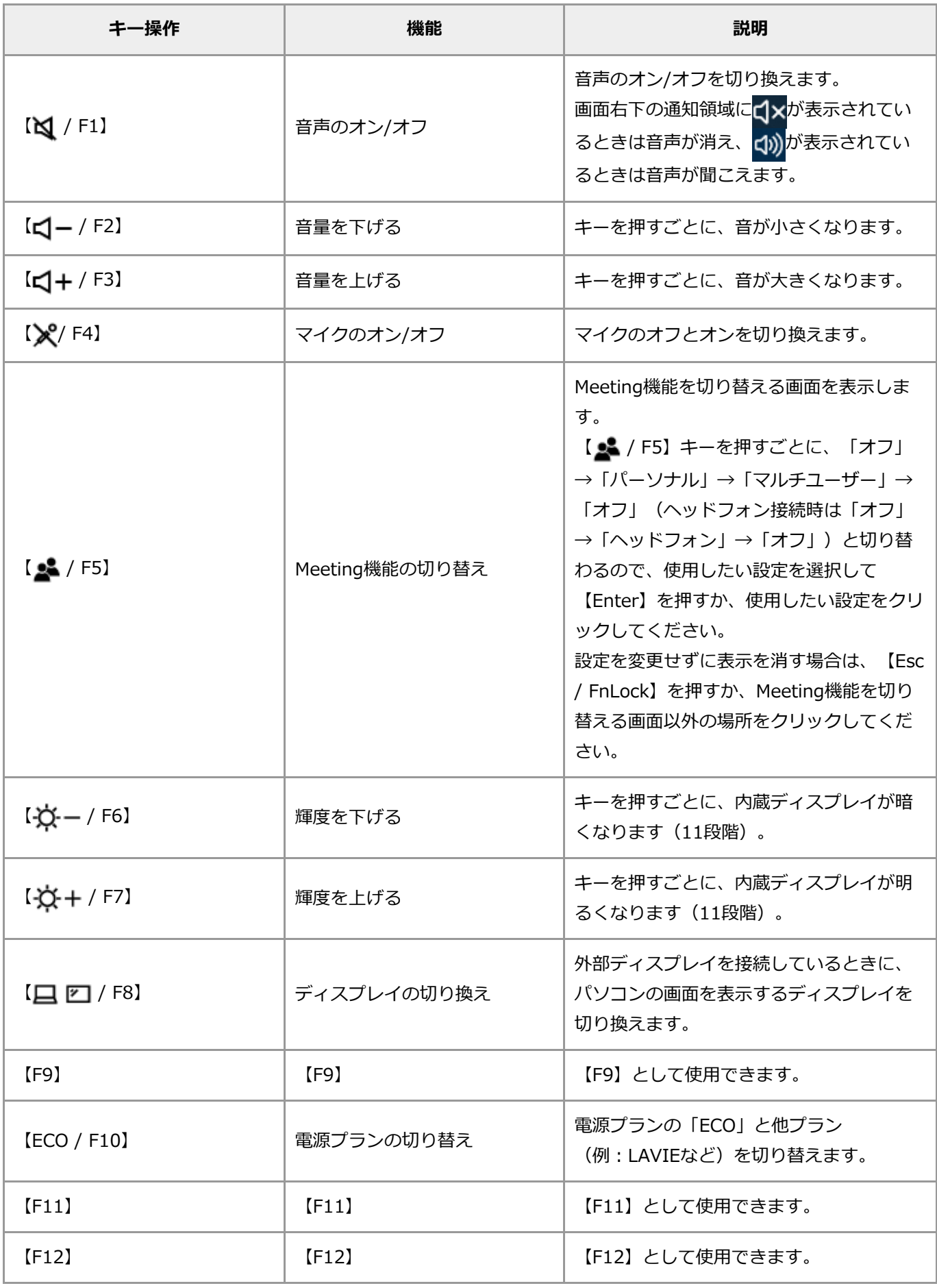

# ❶ 重要

**「LAVIEかんたん設定」の「ECOモード」の「電源モード自動切替の設定」で設定をおこなっている場合、電源プラ ンが「ECO」で固定となり、電源プランの切り替え(【ECO / F10】)が無効になることがあります。**

图 参照

「LAVIEかんたん設定」の「ECOモード」の「電源モード自動切替の設定」について→「機能を知 る」-「省電力機能」-「省電力機能の設定を変更する」-「電源プランを切り替える」

## **【Fn】(エフエヌキー)について**

【Fn】とほかのキーを組み合わせることで、ファンクションキーを【F1】~【F12】として使用するなど、キーの役 割を変えることができます。

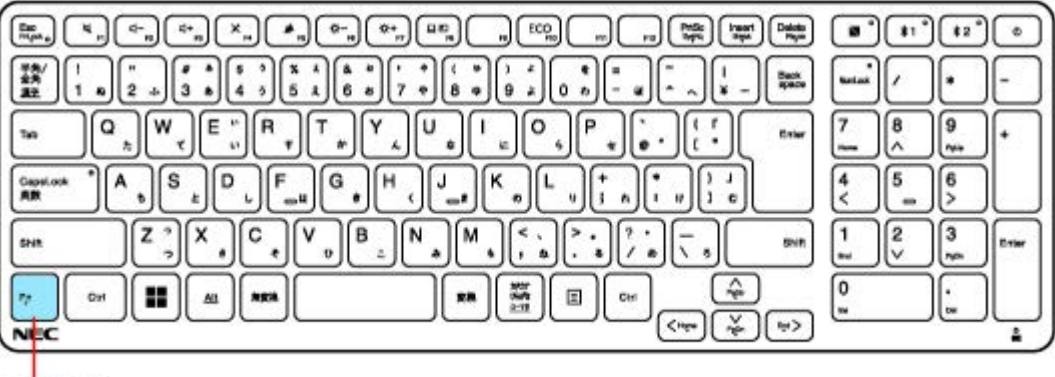

エフエヌキー

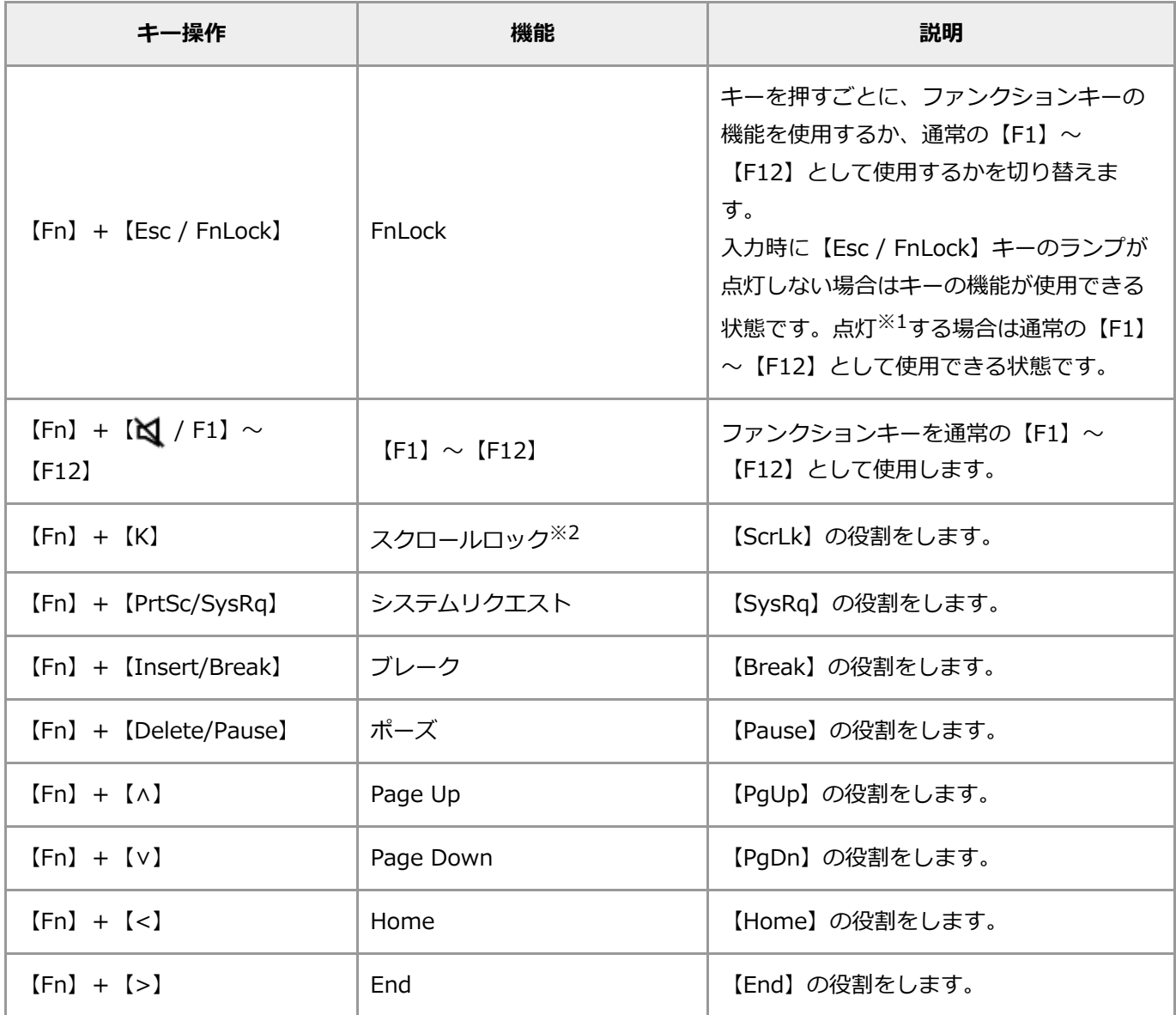

※1: 5秒以上キー入力がないと消灯します。再度キーを押すと点灯します。

※2: スクロールロック(【Fn】+【K】)の設定については、パソコンを起動するたびに設定しなおす必要があり

# **その他のショートカットキーについて**

これまで紹介してきたキー操作のほかにも、複数のキーを組み合わせて使うことで、さまざまな操作を簡略化できま す。

詳しくは、日本マイクロソフト株式会社のホームページをご覧ください。

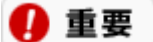

**サーバのメンテナンスなどによりホームページにアクセスできない場合があります。**

# キーボード上部のボタンなど

このパソコンのキーボードには、次のボタンやスイッチなどがあります。

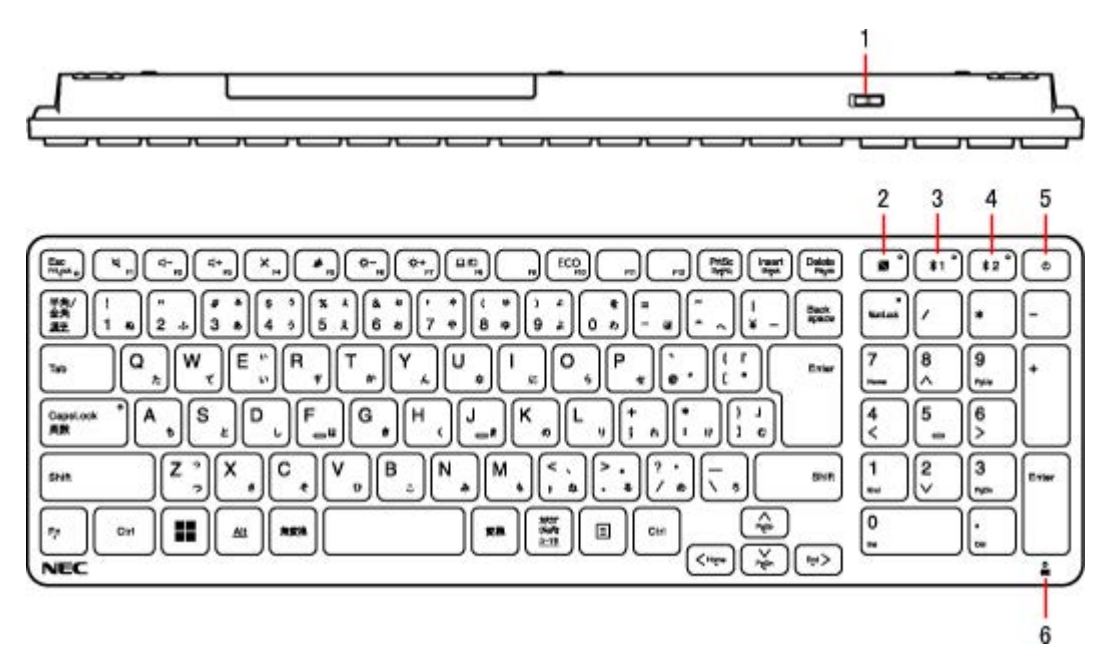

#### **1. キーボード電源スイッチ**

ワイヤレスキーボードの電源を入れるスイッチです。長時間使用しないときには電源をOFFにしてください。

#### **2. 本体接続ボタン**

#### $\overline{\phantom{a}}$

- ワイヤレスキーボードでこのパソコンを操作するときに押します。ボタンのランプが点灯し、このパソ コンに接続後、しばらくすると消灯します。
- ワイヤレスキーボードをこのパソコンに登録しなおすときに使用します。

图 参照

『セットアップマニュアル』

**3. Bluetooth機器接続ボタン1**

#### ∗\$1

- このボタンに登録しているパソコンやタブレットを、Bluetoothキーボードとして操作するときに押し ます。ボタンのランプが点灯し、登録したパソコンやタブレットに接続後、しばらくすると消灯しま す。
- 購入直後のパソコンやタブレットが登録されていない状態で押す、または3秒以上押し続けるとボタン のランプが点滅し、ワイヤレスキーボードがBluetoothのペアリング状態になります。

#### **4. Bluetooth機器接続ボタン2**

∗2

- このボタンに登録しているパソコンやタブレットを、Bluetoothキーボードとして操作するときに押し ます。ボタンのランプが点灯し、登録したパソコンやタブレットに接続後、しばらくすると消灯しま す。
- 購入直後のパソコンやタブレットが登録されていない状態で押す、または3秒以上押し続けるとボタン のランプが点滅し、ワイヤレスキーボードがBluetoothのペアリング状態になります。

#### **5. 電源スイッチ**

(ካ

パソコンの電源を入れるスイッチです。また、パソコンの省電力状態からの復帰にも利用します。

ただし、電源を切る(シャットダウンする)ときは、 → をクリックし、 (♪) -「シャットダウン」をクリ ックします。

なお、電源スイッチを切る/入れる操作はコンピュータに負担をかけるので、電源を切ってから再び入れるよう な場合は、少なくとも5秒以上の間隔をあけてください。

### ❹ 重要

- **電源スイッチを10秒以上押し続けると強制終了するので注意してください。**
- **Bluetoothキーボードとして使用時は、パソコン(このパソコンを含む)やタブレットの電源を操作で きません。**

**6. 電池残量ランプ**

Œ,

ワイヤレスキーボードの電池残量が残り少なくなると点灯します。ランプが点灯したら電池を交換してくださ い。

### **Bluetoothキーボードとして使用する**

このパソコンのワイヤレスキーボードは、Bluetoothキーボードとして他のパソコンやタブレットに接続し使用する ことができます。

接続するパソコンやタブレットは、Bluetooth機器接続ボタン1、Bluetooth機器接続ボタン2に1台ずつ登録しておく ことができます。

#### Ω 重要

- **全てのパソコンやタブレットとの接続および動作を保証するものではありません。**
- **Bluetoothキーボードとして使用時は次の機能は使用できません。**
	- **マイクのオン/オフ(【 / F4】)**
	- **Meeting機能の切り替え(【 / F5】)**
	- **電源プランの切り替え(【ECO / F10】)**
	- **電源スイッチ( )**

**また、接続するパソコンやタブレットによっては、上記以外にもキーが動作しない場合があります。**

#### **■ 登録について**

- 登録するパソコンやタブレットのマニュアルをご覧になり、Bluetooth機器のペアリング手順をおこなってく ださい。
- ペアリングの手順で、接続するBluetooth機器をペアリング状態にする指示があったら、パソコンやタブレッ トを登録したいBluetooth機器接続ボタンを操作して、ワイヤレスキーボードをペアリング状態にしてくださ い。
- ペアリング中に数字の入力を求める画面が表示された場合は、ワイヤレスキーボードから指示された数字を入 力してください。

## ■ 登録したパソコンやタブレットに接続する

操作したいパソコンやタブレットを登録したBluetooth機器接続ボタンを押してください。キーのランプが点灯し、 登録した機器に接続します。 機器に接続後、しばらくするとランプは消灯します。

# キーボード使用上の注意

- 複数のキーを同時に押した場合には、正常に表示されないことや有効にならないことがあります (疑似Nキー ロールオーバ)。
- キーボードのボリュームボタンで音量を調節するとき、起動しているアプリによっては、音量の表示が変わら ない場合があります。

# 光学ドライブ

# 光学ドライブについて

ここでは、光学ドライブ、使えるディスクの種類、および取り扱うときの注意などについて説明します。

DVDスーパーマルチドライブモデル(DVDスーパーマルチドライブ(PC-AC-DU008C)含む)では、DVDやCDの 読み書きができます。また、ブルーレイディスクドライブモデルでは、DVDやCDに加えブルーレイディスクの読み 書きもおこなえます。

## 9重要

- **CDやDVDなどの取り扱い上の注意については、添付の『セットアップマニュアル』の「安全にお使いいただ くために」を参照し、あらかじめ確認してください。また、すべてのCDやDVDの動作を保証することはでき ません。**
- **ブルーレイディスクドライブモデルで使用できるブルーレイディスクも、CDやDVDと同じように扱います。**
- **ディスクトレイは、パソコンの電源が入っているときのみ出すことができます。**
- **光学ドライブ内のレンズには触れないでください。**

### **ディスクをセットする**

## 9重要

- **ディスクトレイは、パソコンの電源が入っているときのみ出すことができます。**
- **光学ドライブ内のレンズには触れないでください。**
- **1. ディスクトレイイジェクトボタンを押す**

ディスクトレイが少し飛び出します。

- **2. ディスクトレイを手で引き出す**
- **3. ディスクのデータ面(表裏にご注意ください)を背面側にしてディスクトレイの中央に置き、カチッと音 がするまで、ディスクの穴を軸にしっかりはめ込む**
- **4. ディスクトレイを押して、ディスクトレイをもとの位置に戻す**

A 重要

**ディスクトレイを戻す際には、無理な力を加えずに、まっすぐにゆっくりとディスクトレイを押してください。**

# **ディスクを取り出す**

### A 重要

- **ディスクトレイは、パソコンの電源が入っているときのみ出すことができます。**
- **光学ドライブ内のレンズには触れないでください。**

**1. ディスクトレイイジェクトボタンを押す**

ディスクトレイが少し飛び出します。

**2. ディスクトレイを手で引き出す**

**3. ディスクを取り出す**

**4. ディスクトレイを押して、ディスクトレイをもとの位置に戻す**

# **ディスクが取り出せなくなったときは**

パソコンの電源が入っているにもかかわらずディスクトレイが出てこなくなった場合は、『ユーザーズマニュアル』 (PDF)の「トラブル解決Q&A」の「その他のトラブル」-「光学ドライブからディスクを取り出せなくなった」を ご覧ください。

图像 「光学ドライブからディスクを取り出せなくなった」→『[ユーザーズマニュアル』](https://support.nec-lavie.jp/e-manual/m/nx/lv/202202/pdf/853_811190_526_a.pdf)の「トラブル解決 Q&A」の「その他のトラブル」

使用できるディスク

ł,

# **各光学ドライブで使用できるディスクの種類**

各光学ドライブで使えるディスクは、次のとおりです。お使いのパソコンに搭載、または添付されている光学ドライ ブで使用できるディスクを確認してください。

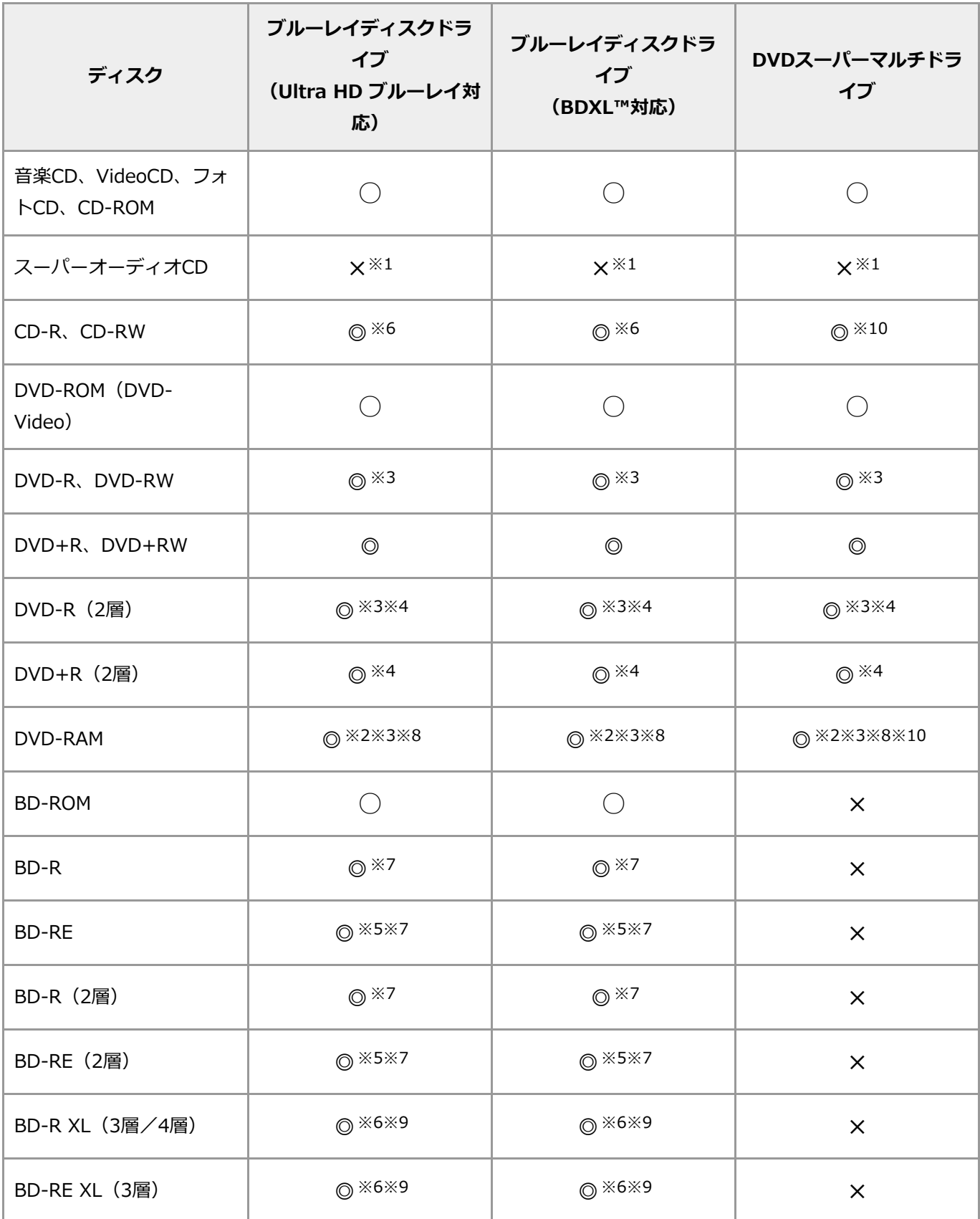

- ◎ :読み込み・書き込み可
- :読み込みのみ可(書き込み不可)
- × :読み込み・書き込み不可
- ※1: スーパーオーディオCDのハイブリッド版では、オーディオトラックのみ再生可能です。
- ※2: 片面2.6GバイトのDVD-RAMおよび、両面5.2GバイトのDVD-RAMは利用できません。また、カートリッジ から取り出せないタイプのDVD-RAMも利用できません。
- ※3: 「sMedio True DVD」、「sMedio True BD」などのアプリを使うと、DVD-VR形式で書き込まれた映像を 再生することができます。
- ※4: このパソコンで書き込まれたディスクは、ほかのパソコンや機器では動作しない場合があります。
- ※5: BD-RE 1.0 (Blu-ray Disc Rewritable Format ver.1.0)に対応したディスク(カートリッジタイプのディ スク)への記録、および再生はできません。
- ※6: 「VideoStudio」によるCD-R、CD-RW、BD-R XL(3層)、BD-RE XL(3層)への書き込みはサポートしており ません。
- ※7: 「SmartVision」、「VideoStudio」または「Power2Go」で書き込みをサポートしています。 「SmartVision」、「VideoStudio」で作成したブルーレイディスクは、「sMedio True BD」で映像を再生 することができます。
- ※8: DVD-RAM12倍速ディスクの書き込みはサポートしておりません。
- ※9: 「SmartVision」、および「Power2Go」で書き込みをサポートしています。 「SmartVision」で作成したブルーレイディスクは、「sMedio True BD」で映像を再生することができま す。
- ※10:「VideoStudio」によるCD-R、CD-RW、DVD-RAMへの書き込みはサポートしておりません。

#### 4 重要

- **モデルによって、使用できるディスクや搭載されているアプリは異なります。**
- **アプリによって、使えるディスクやフォーマットの種類は異なります。詳しくは、各アプリに添付のマニュア ルやヘルプをご覧ください。**
- **ブルーレイディスク(ブルーレイディスクドライブモデルのみ)やDVDの再生時に画面がちらつく場合があり ます。また、再生するブルーレイディスク(ブルーレイディスクドライブモデルのみ)やDVDの種類によって は、コマ落ちや音とびする場合があります。**
- **AVCHD形式のDVD、AVCREC形式のDVDを再生できるドライブはモデルによって異なります。詳しくは 「[AVCHD](#page-54-0)[形式および](#page-54-0)[AVCREC](#page-54-0)[形式のデータについて」](#page-54-0)をご覧ください。**
- **このパソコンでは、次のような規格外や異なったサイズのディスクは使えません。無理に使用した場合、再生 や作成ができないだけでなく、破損の原因になる場合があります。**
	- **名刺型、星型などの円形ではない、異形ディスク**
	- **厚さが薄いDVD**
	- **規格外に容量の大きな書き込み媒体**

**また、コピーコントロールCDについても、正式なCD規格に準拠しない特殊なディスクのため、パソコンでの 再生、内蔵ストレージなどへの保存といった動作は保証できません。**

- **このパソコンで音楽CDを使用する場合、ディスクレーベル面に規格準拠を示すCompact Discのマークの付 いたディスクを使用してください。**
- **CD(Compact Disc)規格外ディスクを使用すると、正常に再生ができなかったり、音質が低下したりする ことがあります。**
- **大きなデータ(動画、画像、音楽ファイルなど)が保存された大容量のディスクの内容を「エクスプローラ**

**ー」や「PC」で参照している状態のままWindowsがスリープ状態になったときは、スリープ状態から復帰後 に「エクスプローラー」や「PC」をいったん終了してください。スリープ状態からの復帰後に、開いたままに なっている「エクスプローラー」や「PC」からディスク内のファイルをダブルクリックして選択すると、シス テムが不安定(「エクスプローラー」や「PC」が「応答なし」となったり、Windowsが処理を受け付けない 状態)になることがあります。** 

- **メディアの種類、フォーマット形式によって読み取り性能が出ない場合があります。また、記録状態が悪かっ たり、ディスクの記録面が汚れていたりなどすると、読み取りできない場合があります。**
- **8cmディスクの場合、音楽CDとディスクタイプのビデオカメラで撮影した8cmディスクの読み込みに対応し ています。**

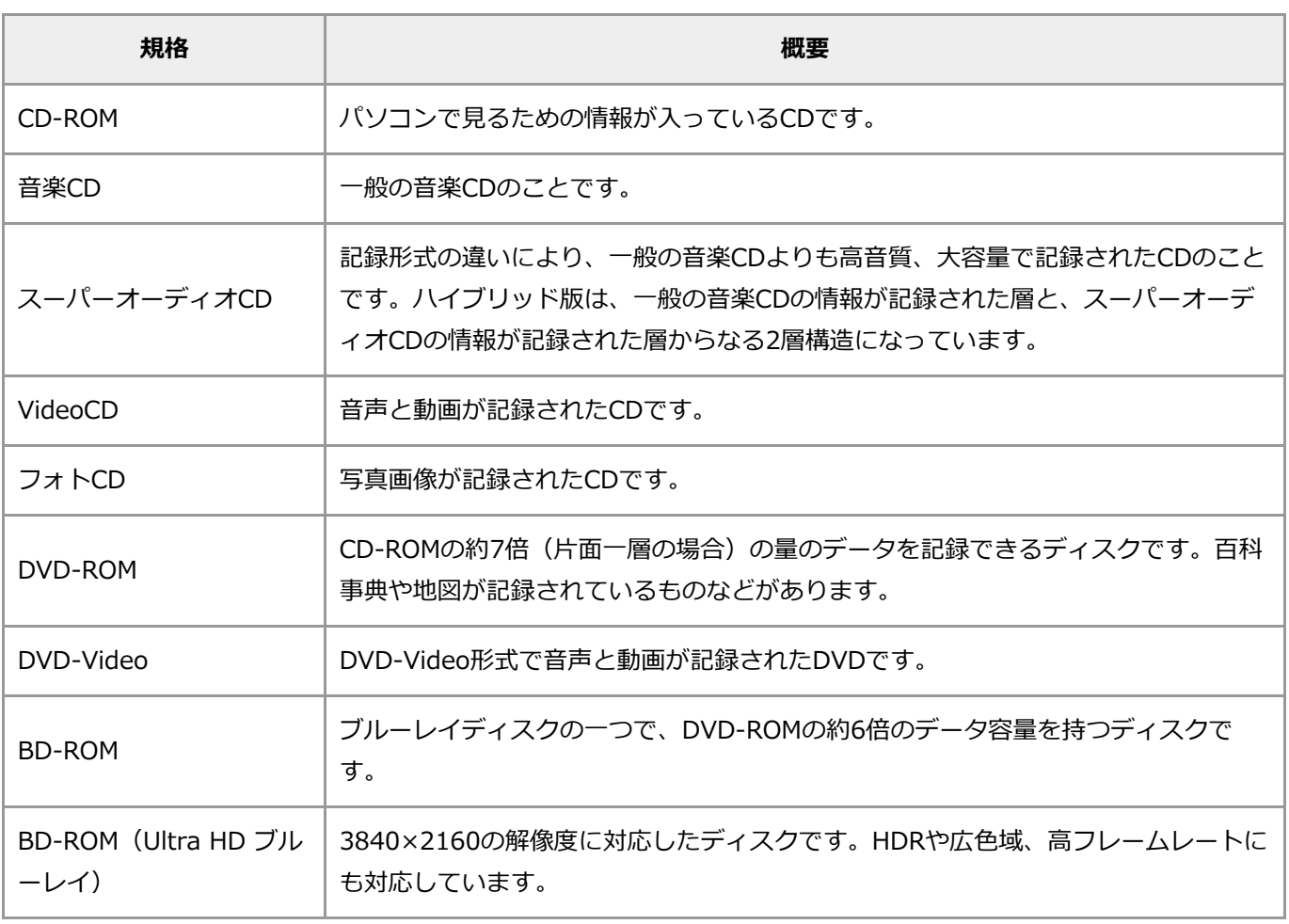

# **読み込み専用のディスク**

## 4 重要

**このパソコンにインストールされているOS以外のOSに対応したCDやDVDは、使えないものがあるため、ご購入前 に確認してください。**

ご購入時にこのパソコンで書き込み可能なディスクは、次のとおりです。

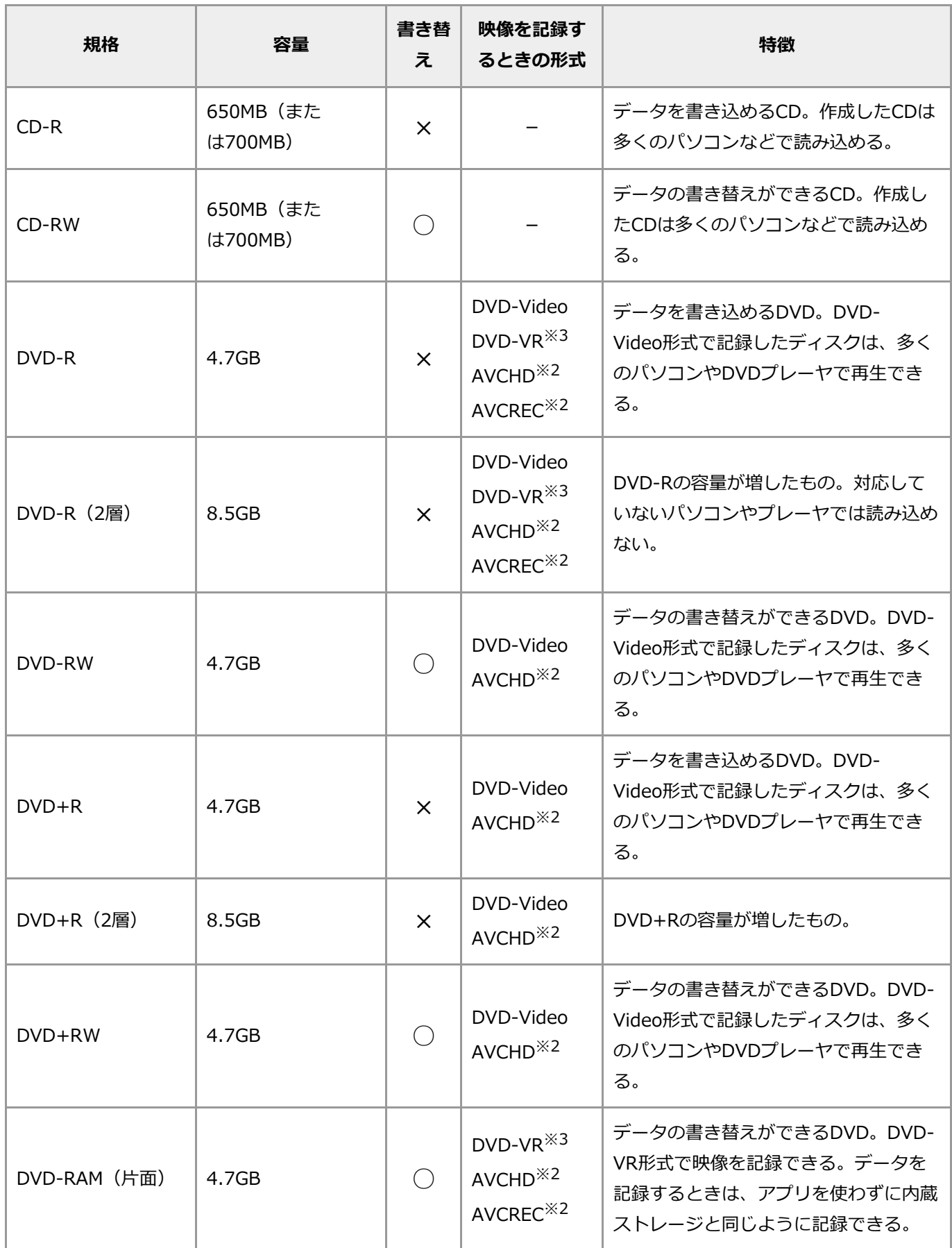

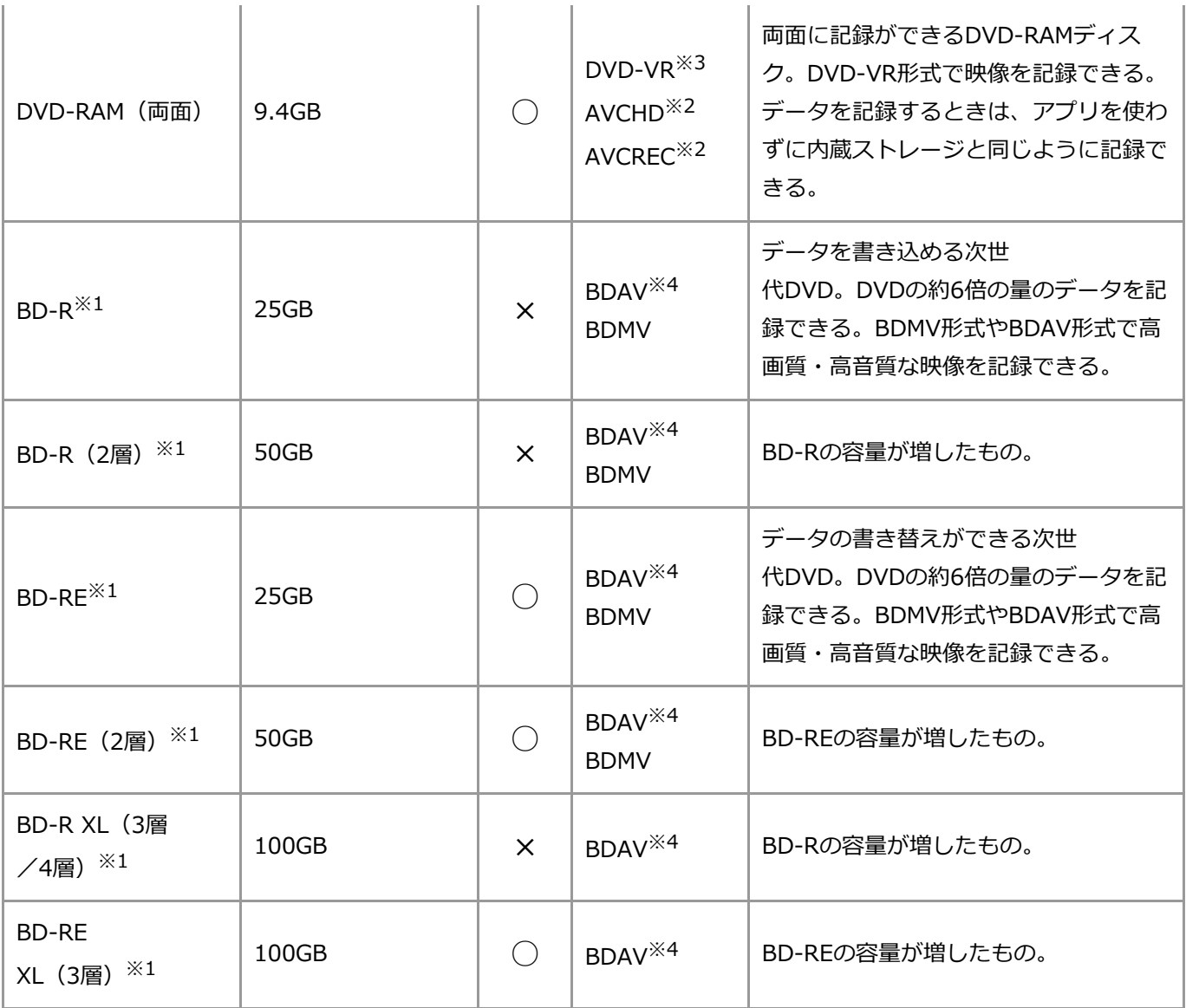

※1: ブルーレイディスクドライブモデルのみ書き込みが可能です。

※2: 書き込めるモデルについては「[AVCHD](#page-54-0)[形式および](#page-54-0)[AVCREC](#page-54-0)[形式のデータについて」](#page-54-0)をご覧ください。

※3: 書き込めるモデルについては「[DVD-VR](#page-53-0)[形式のデータについて」](#page-53-0)をご覧ください。

※4: TVモデルのみ書き込みが可能です。

## 4 重要

- **モデルによって、使用できるディスクや搭載されているアプリは異なります。**
- **このパソコンにインストールされているOS以外のOSに対応したCDやDVDは、使えないものがあるため、ご 購入前に確認してください。**
- **映像を記録するときの形式は書き込みをするアプリにより異なります。対応については各アプリのヘルプをご 覧ください。**

# ディスクを読み込む(再生する)

音楽CDやDVD-Videoディスクなどの再生は、パソコンにインストールされているアプリを使っておこないます。

### A 重要

- **DVDレコーダで記録されたDVDで、書き込み形式により再生できないものがあります。そのような場合 はDVDレコーダの取扱説明書などをご覧ください。**
- **DVDレコーダやほかのパソコンで作成されたDVD、ブルーレイディスクは、再生できないことがあります。**

### Q 参考

光学ドライブにセットするディスク、およびWindowsの設定によっては、「Windows Media Player」、「sMedio True DVD」、「sMedio True BD」などが自動で起動します。

图 参照 「sMedio True DVD」、「sMedio True BD」について→「マニュアルでの表記」-[「プリインストー](#page-7-0) [ルアプリの紹介」](#page-7-0)

# **音楽CDを再生する**

「Windows Media Player」を使うと音楽CDを再生できます。

### ■重重

**このパソコンでは、音楽CDのデジタル再生のみサポートしています。アナログ再生はサポートしていません。**

(写 参照 「Windows Media Player」について→「マニュアルでの表記」-[「プリインストールアプリの紹介](#page-7-0)」

## **DVD-Videoディスクを再生する**

「sMedio True DVD」、「sMedio True BD」が搭載されているモデルでは、DVD-Videoディスクを再生できま す。

#### A 重要

- **このパソコンでは、リージョンコード(国別地域番号)が2またはALLに設定されているDVD-Videoディスク のみ再生をサポートしています。**
- **DVD-Videoの再生は、アプリによるMPEG2再生方式です。NTSCのみ対応しております。**
- **再生するDVDディスクの種類によってはコマ落ちする場合があります。**

### **DVD-VR形式のデータを再生する**

「sMedio True DVD」、「sMedio True BD」が搭載されているモデルでは、DVD-VR形式のデータが保存され たDVD-R/RWディスク、DVD-RAMディスクを再生できます。

CPRM (著作権保護技術) で保護されたディスクの再生には、インターネットから機器鍵 (デバイスキー) をダウン ロードする必要があります。そのため、はじめてCPRM(著作権保護技術)で保護されたディスクを再生する場合 は、インターネットに接続できる環境でおこなってください。

### 参考

DVD-VR形式のディスクを挿入した場合には、DVD-Video形式のディスクを挿入した場合の自動再生の設定にしたが います。

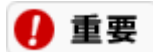

**DVDレコーダやほかのパソコンで作成されたディスクは、読み込みや再生ができない場合があります。**

# **AVCHD形式のデータを再生する**

「sMedio True BD」が搭載されているモデルでは、AVCHD形式のデータが保存されたディスクを再生できます。

# **ブルーレイディスクを再生する(ブルーレイディスクドライブモデルのみ)**

「sMedio True BD」が搭載されているモデルでは、ブルーレイディスク(BD-R XL(3層/4層)、BD-RE XL (3層) 含む) を再生できます。

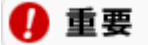

- **ブルーレイディスクの再生時に、CPUの負荷などによりコマ落ちや音とびする場合があります。**
- **「sMedio True BD」では、リージョンコード(国別地域番号)にAが設定されているかリージョンコードの ないブルーレイディスクの再生をサポートしています。**

# ディスクに書き込む

### **CD-R/RW、DVD±R/RW、またはBD-RやBD-RE(ブルーレイディスクド ライブモデルのみ)にデータを書き込む**

パソコンにインストールされている「Power2Go」を使うと、書き込みできるディスクにデータを書き込んだり、音 楽CDなどから好きな曲を集めてCD-Rに書き込んで、オリジナル音楽CDを作ることができます。

#### ∩ 重要

- **お客様がオリジナルのCD-ROM、音楽CD、VideoCD、DVD-ROM、DVD-Videoなどの複製や改変をおこな う場合、オリジナルのCD-ROMなどについての著作権を保有していなかったり、著作権者から複製・改変の 許諾を受けていない場合は、著作権法または利用許諾条件に違反することがあります。複製などをするとき は、オリジナルのCD-ROMなどの利用許諾条件や複製に関する注意事項にしたがってください。**
- **著作権保護されたディスクのコピーを無理にしようとすると、アプリによっては光学ドライブのイジェクトボ タンが動作しなくなることがあります。 その場合は、『ユーザーズマニュアル』(PDF)の「トラブル解決 Q&A」に記載されている方法にしたがっ て取り出してください。**

图 参照 「光学ドライブからディスクを取り出せなくなった」→『[ユーザーズマニュアル』](https://support.nec-lavie.jp/e-manual/m/nx/lv/202202/pdf/853_811190_526_a.pdf)の「トラブ ル解決 Q&A」の「その他のトラブル」

- **コピーコントロールCDなど、一部の音楽CDではオリジナル音楽CDを作成できない場合があります。**
- **書き込みをおこなう前にはほかのアプリを終了し、書き込みが終了するまで、ほかの操作をしないことをおす すめします。**
- **書き込みや再編集に失敗したディスクは再生できなくなります。書き損じによるディスクの補償はできません ので、注意してください。**
- **作成したディスクのフォーマット形式や装置の種類などにより、ほかのドライブやプレーヤでは使用できない 場合があります。注意してください。**
- **ライティングアプリが表示する書き込み予想時間と異なる場合があります。**
- **アプリによっては書き込み速度において最大速度を表示しない場合があります。**

下 参照 「Power2Go」について→「マニュアルでの表記」-[「プリインストールアプリの紹介」](#page-7-0)

### **DVD-RAMにデータを書き込む**

このパソコンでは、DVD-RAMを使用することもできます。 DVD-RAMは内蔵ストレージと同じように、データの書き込みや削除が自由にできるディスクです。

### ■重重

- **このパソコンの光学ドライブでDVD-RAMディスクを使用するときは、カートリッジなしのタイプを使うか、 ディスク取り出し可能なカートリッジタイプでディスクを取り出してお使いください。**
- **このパソコンの光学ドライブは、片面2.6Gバイト/両面5.2GバイトのDVD-RAMディスクへの書き込み、書 き替えには対応していません。**
- **DVD-RAM12倍速ディスクの書き込みはサポートしておりません。**
- **著作権保護された録画番組を保存する場合には、CPRM対応のDVD-RAMが必要です。**

# <span id="page-53-0"></span>DVD-VR形式のデータについて

DVD-VR形式のデータが保存されたDVD-R/RWディスクやDVD-RAMディスクの読み込み(再生)、DVD-VR形式 でDVD-R/RAMディスクに録画番組の書き込みができます。

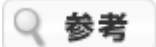

「SmartVision」がインストールされていないモデルでは、DVD-VR形式での書き込みができません。

アプリと利用できる機能の関係は次のとおりです。

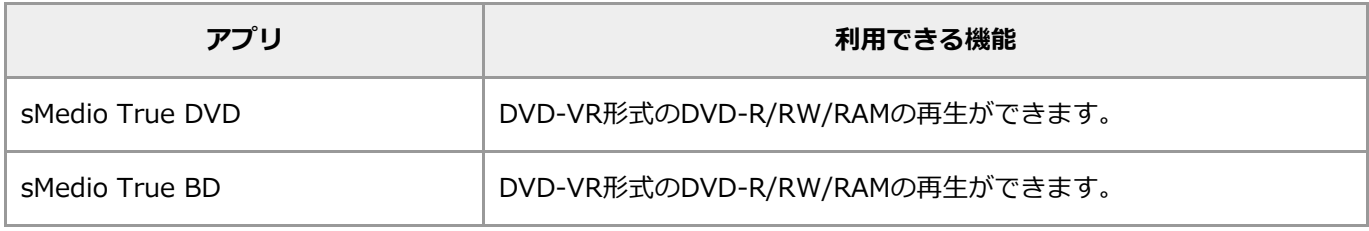

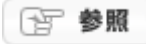

- 「sMedio True DVD」、「sMedio True BD」について→「マニュアルでの表記」-[「プリイン](#page-7-0) [ストールアプリの紹介」](#page-7-0)
- 「SmartVision」について→「マニュアルでの表記」-[「プリインストールアプリの紹介」](#page-7-0)、ま たは『[テレビを楽しむ本](https://support.nec-lavie.jp/e-manual/m/nx/ac/202202/etv/853_811190_523_a.pdf) [活用編](https://support.nec-lavie.jp/e-manual/m/nx/ac/202202/etv/853_811190_523_a.pdf)』

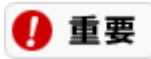

**DVDレコーダやほかのパソコンで作成されたディスクは、読み込みや再生ができない場合があります。**

# <span id="page-54-0"></span>AVCHD形式およびAVCREC形式のデータについて

ブルーレイディスクドライブモデルでは、AVCHD形式のデータが保存されたディスクの再生、およびAVCREC形式 のデータが保存されたディスクの再生ができます。

再生できるAVCHD形式、AVCREC形式のデータは次のとおりです。

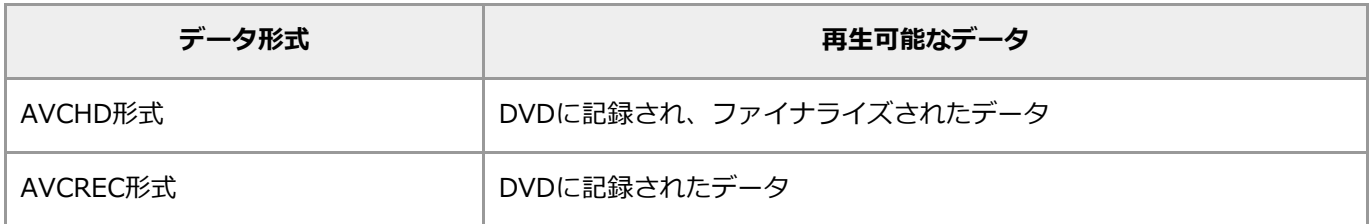

「VideoStudio」でAVCHD形式でDVD±R/RW、DVD-RAMへ書き込みができます。

TVモデルのブルーレイディスクドライブモデルでは、インストールされている「SmartVision」で録画した番組 をAVCREC形式でCPRM対応のDVD-RAMもしくは、CPRM対応のDVD-Rへ書き込みができます。

「VideoStudio」で作成したAVCHD形式のディスクは、プリインストールされた「sMedio True BD」で再生可能で す。

「SmartVision」で作成したAVCREC形式のディスクは、プリインストールされた「sMedio True BD」 やAVCREC形式に対応した家電機器で再生可能ですが、一部のアプリや機器とは互換性がない場合があります。

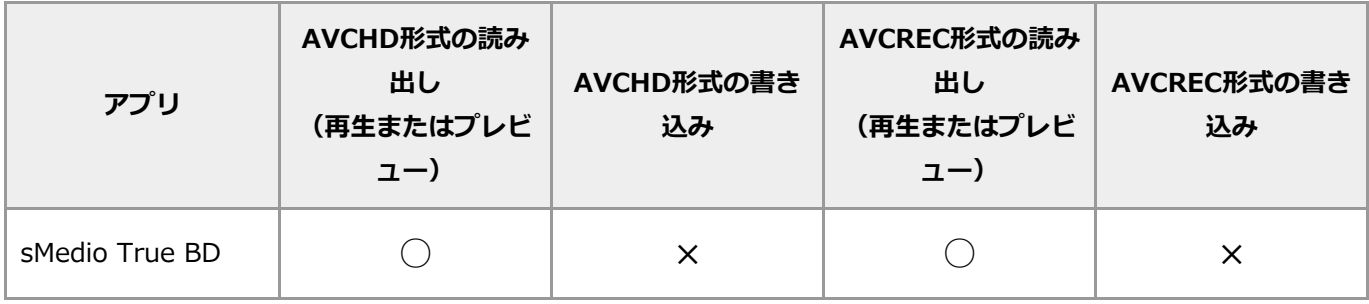

下 参照

• 「sMedio True BD」について→「マニュアルでの表記」-[「プリインストールアプリの紹介」](#page-7-0)

「SmartVision」について→「マニュアルでの表記」-[「プリインストールアプリの紹介」](#page-7-0)、ま たは『[テレビを楽しむ本](https://support.nec-lavie.jp/e-manual/m/nx/ac/202202/etv/853_811190_523_a.pdf) [活用編](https://support.nec-lavie.jp/e-manual/m/nx/ac/202202/etv/853_811190_523_a.pdf)』

# ほかのドライブやプレーヤでディスクを読み込むときの注 意

## **CD-RやCD-RWをほかのCD-ROMドライブで読み込むときの注意**

光学ドライブでデータを書き込んだCD-RやCD-RWを、ほかのCD-ROMドライブで読み込めるようにするには、書き 込みに使用したアプリによっては注意が必要なことがあります。詳しくは、アプリに添付のマニュアルやヘルプで確 認してください。また、CD-RやCD-RWによっては、お使いのCD-ROMドライブでは読み込めない場合があります。 マルチリード対応のCD-ROMドライブであれば、読み込むことができます。マルチリード対応のCD-ROMドライブに ついては、各メーカーにお問い合わせください。

## **ほかのDVDプレーヤでディスクを読み込むときの注意**

このパソコンの光学ドライブは、次の規格に準拠したディスクの書き込みに対応しています。

- DVD-R for General Ver.2.0/2.1
- DVD-RW Ver.1.1/1.2

また、片面4.7GバイトのDVD-RAMディスクやDVD-R(2層)、DVD+R(2層)に準拠したディスクの書き込みに対 応しています。

このパソコンの光学ドライブで書き込みをしたDVD-R/RWディスクやDVD-RAMディスクは、上記の規格に準拠し たDVDプレーヤで再生できます。

また、上記の規格に準拠したDVDレコーダで録画したDVD-R/RWディスクやDVD-RAMディスクを、このパソコンの 光学ドライブで再生することもできます。

#### ∩ 重要

- **書き込みに使用するアプリによっては、ほかのDVDプレーヤなどで再生できるようにするために注意が必要な 場合があります。詳しくは、使用するアプリに添付のマニュアルをご覧ください。**
- **お客様がオリジナルのCD-ROM、音楽CD、VideoCD、DVD-ROM、DVD-Videoなどの複製や改変をおこな う場合、オリジナルのCD-ROMなどについての著作権を保有していなかったり、著作権者から複製・改変の 許諾を受けていない場合は、著作権法または利用許諾条件に違反することがあります。複製などをするとき は、オリジナルのCD-ROMなどの利用許諾条件や複製に関する注意事項にしたがってください。**

# ネットワーク

# LANについて

LAN (ローカルエリアネットワーク) とは、家庭内や同じ建物内など、比較的せまい範囲の中でコンピュータ、プリ ンタ、その他のデバイスなどを接続するネットワークのことをいいます。LANを構成すると、プリンタや、特定のパ ソコンの中にあるファイル、およびその他の機器を共有したり、互いのデータをやりとりすることができます。 LANを構成するには、ケーブルでつなぐ方法と、ワイヤレスを使う方法とがあります。

ここではLANケーブル(イーサネットケーブル)を使用して、光回線終端装置やCATV(ケーブルテレビ)モデムな どをつなぎ、ブロードバンドでインターネットに接続する例や、複数のパソコンや周辺機器をつないでネットワーク を作り、プリンタの共有、ファイルの共有をおこなう例を説明します。

### A 重要

**インターネットに接続するためにはプロバイダとの契約が必要です。契約内容によっては通信費が別途必要になる場 合があります。**

## **ブロードバンドでインターネットに接続する**

光回線終端装置やCATV(ケーブルテレビ)モデムなどをつないで、ブロードバンドでインターネットに接続できま す。

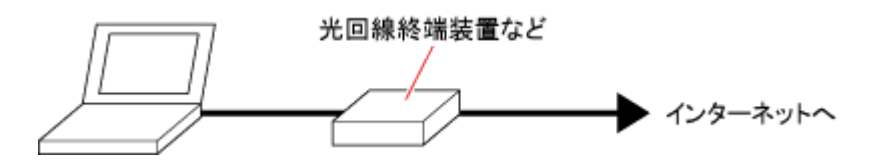

# **ネットワークを作る**

ネットワークを作ると、複数のパソコンでプリンタやファイルを共有できます。 ハブ(マルチポートリピータ)と各パソコンのLANコネクタを接続します。

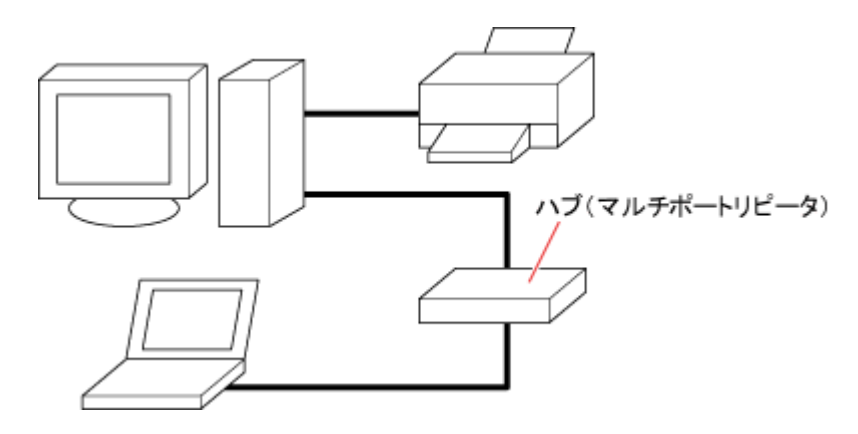

市販のルータを使用すると、さらに複数のパソコンから同時にインターネットに接続することもできます。

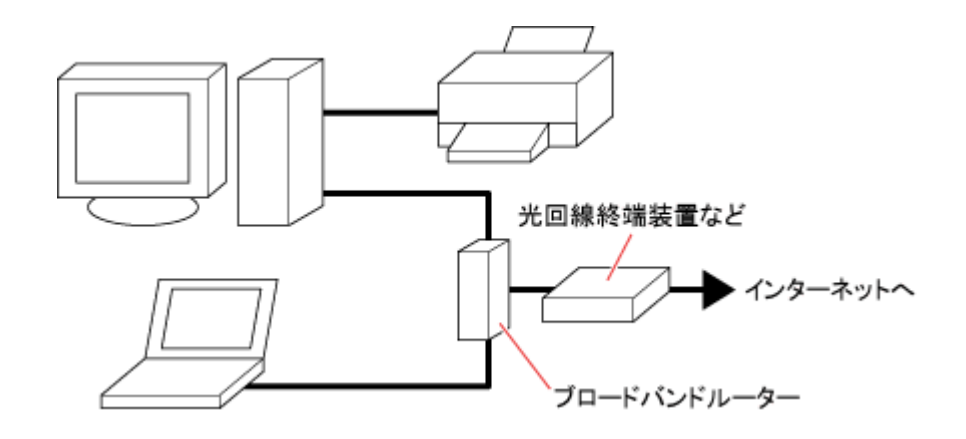

```
Q 参考
```
このパソコンのLANコネクタは、次のネットワーク規格に対応しています。

- 1000BASE-T
- 100BASE-TX
- 10BASE-T

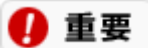

**オートネゴシエーションのみサポートしているネットワーク機器でリンク速度を固定して接続する場合、「速度とデ ュプレックス/スピードと二重」の設定は「ハーフデュプレックス/半二重」に設定してください。 「フルデュプレックス/全二重」に設定すると、通信速度が異常に遅かったり、通信ができないなどの問題が発生し ます。**

# LANケーブルを接続する

LANコネクタと各機器との接続には、LANケーブルを使います。

### **接続するときの注意**

このパソコンには、LANケーブルは添付されていません。目的に合った市販のLANケーブルをご購入ください。

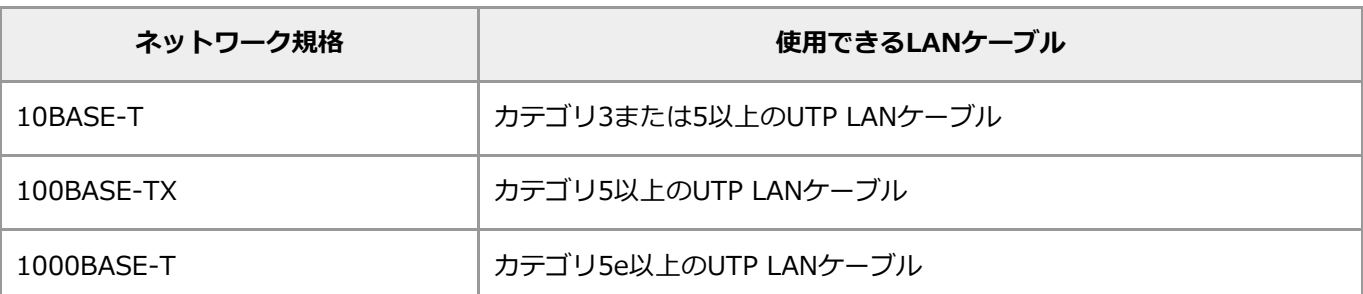

## **接続のしかた**

**1. パソコンの電源を切る**

#### **2. LANケーブルのプラグを、向きに注意して、パソコンのLANコネクタに接続する**

图 参照 LANコネクタについて→「機能を知る」 - [「各部の名称と役割](#page-10-0)」

### **3. LANケーブルのもう一方のプラグを、ブロードバンドルーターやハブなどの機器のLANコネクタに接続す る**

詳しくは、お使いの機器に添付のマニュアルをご覧ください。

# LANネットワークの設定

プリンタを共有したり、リモートパワーオン機能を利用するためのLANネットワークの設定について説明します。 光回線終端装置やCATVモデム、ルータを使用してインターネットに接続するための設定については、お使いの機器 に添付のマニュアルをご覧ください。

## **Windowsの共有オプションで設定する**

Windowsでネットワークを設定するには次の手順でおこないます。ネットワーク探索を有効にしてから、共有するデ バイスやデータを設定します。

- **1. 「コントロール パネル」を表示する**
- **2. 「ネットワークとインターネット」をクリックする**
- **3. 「ネットワークと共有センター」をクリックする**
- **4. 「共有の詳細設定の変更」をクリックする**
- **5. 「プライベート」の「ネットワーク探索」の「ネットワーク探索を有効にする」を にする**

「ネットワーク探索を有効にする」が表示されていない場合、「プライベート」の右にある 、をクリック して、 にします。

- **6. 「プライベート」の「ファイルとプリンターの共有」の「ファイルとプリンターの共有を有効にする」を ∩にする**
- **7. 「すべてのネットワーク」の「パスワード保護共有」の「パスワード保護共有を無効にする」を にす る**

「パスワード保護共有を無効にする」が表示されていない場合、「すべてのネットワーク」の右にある をクリックして、 にします。

**8. 「変更の保存」をクリックする**

これでネットワークに接続したパソコンから設定を変更したパソコンのファイルやプリンタにアクセスで きるようになりました。

# **プリンタを共有する**

ネットワーク内のパソコンに接続されたプリンタをほかのパソコンから利用するには、プリンタを接続したパソコン でプリンタの共有を有効にしておき、そのプリンタを利用するパソコン側で使えるように登録をおこないます。

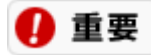

**プリンタを接続するパソコンでのプリンタの登録や設定については、プリンタに添付のマニュアルをご覧ください。**

#### **■ 共有するプリンタの指定**

接続したプリンタをほかのパソコンから使えるように、プリンタごとに共有する/共有しないを指定します。はじめは すべてのプリンタが共有しない設定になっているので、次の手順で共有したいプリンタを指定する必要があります。

- **1. 「設定」を表示する**
- **2. 「Bluetooth とデバイス」をクリックする**
- **3. 「プリンターとスキャナー」をクリックする**
- **4. 共有したいプリンターをクリックする**
- **5. 「プリンターのプロパティ」をクリックする**
- **6. 「共有」タブをクリックする**

「共有オプションの変更」が表示された場合はクリックしてください。

**7. 「このプリンターを共有する」を にする**

これでここで共有化したプリンタがネットワーク上のほかのパソコンから利用できるようになりました。

- **8. 「適用」をクリックする**
- **9. 「OK」をクリックする**

#### **■ 共有プリンタを利用するパソコン側での設定**

ネットワーク上で共有されているプリンタを登録します。

- **1. 「コントロール パネル」を表示する**
- **2. 「ネットワークとインターネット」をクリックする**
- **3. 「ネットワークと共有センター」をクリックする**
- **4. 「共有の詳細設定の変更」をクリックする**
- **5. 「プライベート」の「ファイルとプリンターの共有」の「ファイルとプリンターの共有を有効にする」を にする**
- **6. 「変更の保存」をクリックする**
- **7. 「設定」を表示する**
- **8. 「Bluetooth とデバイス」をクリックする**
- **9. 「プリンターとスキャナー」をクリックする**

表示された画面に追加したいプリンタが表示されていた場合は、これで登録は完了です。

**10. 「デバイスの追加」をクリックする**

**11. 表示された一覧から追加したいプリンタを選択する**

### 4 重要

**登録するプリンタが一覧に表示されない場合、「プリンターが一覧にない場合」の「手動で追加」 をクリックし、画面に指示に従ってプリンタを追加してください。**

## **ネットワークから切断する**

- **1. 「設定」を表示する**
- **2. 「ネットワークとインターネット」をクリックする**
- **3. 「ネットワークの詳細設定」をクリックする**
- **4. 切断したいネットワークに接続しているネットワークアダプターの「無効にする」をクリックする**

これでLANケーブルが接続されていても、ネットワークを使用できなくなります。 再度、ネットワークに接続するときは、同じ手順をおこない、手順4で「Enable」をクリックします。

## **リモートパワーオン(WoL(Wake on LAN))機能を利用する**

リモートパワーオン(WoL(Wake on LAN))機能(以降WoLと記載)を利用したい場合に設定してくださ い。WoLとは、ネットワークを通じて遠隔操作でパソコンを省電力状態や電源を切った状態から起動させる機能で す。

### **休止状態または電源が切れている状態からWoLを利用するための設定**

- **1. 「デバイス マネージャー」を表示する**
- **2. 「ネットワーク アダプター」の左にある をクリックする**
- **3. 「Realtek PCIe GbE Family Controller」をダブルクリックする**

ネットワーク アダプター名に番号などがつく場合があります。

- **4. 「詳細設定」タブをクリックする**
- **5. 「プロパティ」の「LAN 上のウェークアップのシャットダウン」をクリックする**
- **6. 「値」から「有効」を選択する**
- **7. 「OK」をクリックする**

#### **休止状態または電源が切れている状態からWoLを利用するための設定の解除**

#### **1. 「デバイス マネージャー」を表示する**

- **2. 「ネットワーク アダプター」の左にある をクリックする**
- **3. 「Realtek PCIe GbE Family Controller」をダブルクリックする** ネットワーク アダプター名に番号などがつく場合があります。
- **4. 「詳細設定」タブをクリックする**
- **5. 「プロパティ」の「LAN 上のウェークアップのシャットダウン」をクリックする**
- **6. 「値」から「無効」を選択する**
- **7. 「OK」をクリックする**

#### **■ WoL待機時の通信速度の設定**

休止状態または電源が切れている状態のときの通信速度を変更します。

- **1. 「デバイス マネージャー」を表示する**
- **2. 「ネットワーク アダプター」の左にある をクリックする**
- **3. 「Realtek PCIe GbE Family Controller」をダブルクリックする**

ネットワーク アダプター名に番号などがつく場合があります。

- **4. 「詳細設定」をクリックする**
- **5. 「プロパティ」の「WOL とシャットダウンリンク速度」または「WOL & Shutdown Link Speed」を クリックする**
- **6. 「値」のプルダウンから変更する値を選択する**

#### 4 重要

**「値」の内容はモデルによって表示が異なります。**

**7. 「OK」をクリックする**

#### ♪ 重要

- **このパソコンが休止状態や電源の切れている状態の時に、ネットワーク内で利用しているパソコンなどの映像 がカクカクする症状が現れた場合は、WoL待機時の通信速度を100Mbpsに変更してください。**
- **前回のシステム終了(電源を切る、休止状態にする)が正常におこなわれなかった場合、WoLをおこなうこと はできない、またはWoLで起動してもLANが正常に動作しないことがあります。一度電源スイッチを押し**

**てWindowsを起動させ、再度、正常な方法でシステム終了をおこなってください。**

- **WoLを利用する場合は、電源コードを抜き差ししないでください。**
- **WoLを使用する場合は10M/100M/1000M Auto-negotiation機能を搭載したハブを使用してください。**
- **Desk All-in-oneの場合は、ご購入時の状態では画面消灯の設定がおこなわれているため、WoLを利用して パソコン本体の電源を入れたり省電力状態から復帰させたりした場合には、映像と音声を消したままパソコン が起動します。画面消灯モードを解除するためには、電源スイッチを押してください。 WoLを利用してパソコン本体の電源を入れたり省電力状態から復帰させたりしたときの画面消灯の設定 は、BIOSセットアップユーティリティでおこなうことができます。**

图 参照 BIOSセットアップユーティリティについて→「機能を知る」-「BIOS(バイオス)」-[「ハードウェ](#page-115-0) [ア環境の設定」](#page-115-0)

# LAN使用上の注意

- ネットワークを使用している間は、LANケーブルをパソコンや機器から取り外さないでください。
- ネットワークとの通信中は、パソコンを休止状態やスリープ状態にしないでください。
- [ワイヤレス](#page-65-0)[LAN](#page-65-0)を使用する場合は、「機能を知る」-「ネットワーク」-「ワイヤレスLAN [\(無線](#page-65-0)LAN[\)につい](#page-65-0) [て」](#page-65-0)をご覧になり、あらかじめ設定をおこなってください。

# <span id="page-65-0"></span>ワイヤレスLAN (無線LAN)について

このパソコンに搭載されているワイヤレスLAN機能を使用したLANの構成や設定について説明します。

# **ワイヤレスLANでできること**

### **ワイヤレスでインターネットに接続**

ワイヤレスLANアクセスポイントをインターネット機器に接続したり、ワイヤレスLANに対応したブロードバンドル ーターを使用すれば、パソコンにケーブルをつなぐことなくインターネットへのアクセスができます。

#### A 重要

- **ワイヤレスLAN機能をお使いになる前に、添付の『セットアップマニュアル』の「安全にお使いいただくため に」を必ずご覧ください。**
- **インターネットに接続するためにはプロバイダとの契約が必要です。契約内容によっては通信費が別途必要に なる場合があります。**
- **ワイヤレスLAN機能を使用したネットワークへの接続には、市販のワイヤレスLANアクセスポイント(親機) などが必要です。**
- **機器によっては接続できないこともあるので、機器をご購入する前にメーカーや販売店に確認してください。**
- **このパソコンでは、パソコンどうしのワイヤレス通信(アドホック接続)はサポートしておりません。**

### **接続できる機器**

このパソコンが対応するワイヤレスLAN規格は仕様一覧を参照してください。

下 参照 仕様一覧について→「機能を知る」-[「仕様一覧](#page-116-0)」

接続できる機器は同じ仕様に対応している機器になります。

### ∩ 重要

- **拡張通信帯域幅(40MHz/80MHz/160MHz)を利用したワイヤレス通信をおこなうには、接続先のワイヤ レスLAN機器もこれらの帯域幅に対応している必要があります。**
- **Wi-Fi4、Wi-Fi5、Wi-Fi6、Wi-Fi6E規格によるワイヤレス通信をおこなう際は、必ずセキュリティをWPA - パーソナル(AES)、WPA2 - パーソナル、またはWPA3 - パーソナルに設定してください。それ以外の セキュリティに設定した場合、Wi-Fi4、Wi-Fi5、Wi-Fi6、Wi-Fi6E規格が利用できません。**

このパソコンに接続できるNEC製のワイヤレスLAN対応機器については、「NEC LAVIE公式サイト」の「商品情報検 索」で確認できます。

<https://support.nec-lavie.jp/products/>

# **ワイヤレスLANの通信距離と速度**

#### ■ 通信範囲

ワイヤレスLAN機能では、このパソコンと接続するワイヤレスLANアクセスポイントの性能によって通信距離は異な ります。ワイヤレスLANアクセスポイントを増設することで通信範囲を広げることが可能です。ただし、家庭やオフ ィスには通信の障害となるものがあるため、通信できる距離はより短くなります。

#### **通信速度**

各ワイヤレスLANの通信速度は仕様一覧を参照してください。

图 参照 仕様一覧について→「機能を知る」-[「仕様一覧](#page-116-0)」

仕様一覧の通信速度は、理論値で実効速度とは異なります。パソコンと相手の機器の間の電波の状態や距離によって も変化します。また、電波状態が悪くなりデータエラーが増えると、通信が途切れないようにするために、自動的に 通信モードを落とす機能があります。接続先のワイヤレスLANアクセスポイントの電波到達範囲内に、性能が低いワ イヤレスLAN機器が存在する場合、電波環境が良くても通信速度が低下する場合があります。

実際にどの通信速度で通信しているかは、次の手順で確認できます。

- **1. 画面右下の通知領域にある を右クリックして「ネットワーク設定とインターネット設定」をクリック する**
- **2. 「Wi-Fi(SSIDなどの名称)」の右、または下にある「プロパティ」をクリックする。**

### **安定した通信をするために**

- パソコンと相手の機器との距離は、できるだけ近くする
- 相手の機器との間に障害物を置かないようにする
- 金属製のパソコンラックなどでこのパソコンを使用しない
- 通信中は近くで同じ周波数帯域を使用する電子レンジやほかの無線機器を使わない

### 4 重要

**パソコンを省電力状態から復帰させるときに、ワイヤレスLANが自動的に再接続されない場合があります。その場合 は、次の手順でワイヤレスLANを手動で接続してください。**

- **1. 「設定」を表示する**
- **2. 「ネットワークとインターネット」-「Wi-Fi」をクリックする**
- **3. 「利用できるネットワークを表示」をクリックする**
- **4. ネットワーク名(SSID)の「接続」をクリックする**

# ワイヤレスLANのセキュリティに関するご注意

### **ワイヤレスLAN(無線LAN)製品ご使用時におけるセキュリティに関するご 注意 お客様の権利(プライバシー保護)に関する重要な事項です!**

ワイヤレスLAN(無線LAN)では、LANケーブルを使用する代わりに、電波を利用してパソコンなどとワイヤレ スLAN(無線LAN)アクセスポイント間で情報のやりとりをおこなうため、電波の届く範囲であれば自由にLAN接続 ができるという利点があります。

その反面、電波はある範囲内であれば障害物(壁など)を越えてすべての場所に届くため、セキュリティに関する設 定をおこなっていない場合、次のような問題が発生することがあります。

#### **■通信内容を盗み見られる**

悪意ある第三者が、電波を故意に傍受し、

- IDやパスワードまたはクレジットカード番号などの個人情報
- メールの内容

などの通信内容を盗み見られる可能性があります。

#### **■ 不正に侵入される**

悪意ある第三者が、無断で個人や会社内のネットワークへアクセスし、

- 個人情報や機密情報を取り出す(情報漏洩)
- 特定の人物になりすまして通信し、不正な情報を流す(なりすまし)
- 傍受した通信内容を書き換えて発信する (改ざん)
- コンピュータウイルスなどを流し、データやシステムを破壊する(破壊)

などの行為をされてしまう可能性があります。

本来、ワイヤレスLAN(無線LAN)カードやワイヤレスLAN(無線LAN)アクセスポイントは、これらの問題に対応 するためのセキュリティの仕組みを持っていますので、ワイヤレスLAN(無線LAN)製品のセキュリティに関する設 定をおこなって製品を使用することで、その問題が発生する可能性は少なくなります。

セキュリティの設定をおこなわないで使用した場合の問題を十分理解した上で、お客様ご自身の判断と責任において セキュリティに関する設定をおこない、製品を使用することをおすすめします。 セキュリティ対策を施さず、あるいは、ワイヤレスLAN(無線LAN)の仕様上やむを得ない事情によりセキュリティ の問題が発生してしまった場合、弊社は、これによって生じた損害に対する責任を負いかねます。

### **このパソコンで利用可能なセキュリティ**

#### ■重重

- **次の機能を利用するには、機能に対応したワイヤレスLANアクセスポイントなどが必要です。**
- **これらの設定は危険性をより低くするための手段であり、安全性を100%保証するものではありません。**

#### **■盗聴(傍受)を防ぐには**

このパソコンのワイヤレスLAN機能は、WPA(Wi-Fi Protected Access)-エンタープライズ/パーソナ ル、WPA2-エンタープライズ/パーソナル、WPA3-パーソナルのセキュリティ方式に対応しています。ワイヤレ スLANアクセスポイントと通信機器間のデータを暗号化することで、通信内容の盗聴や解読、関係のないパソコンや

機器からの不正な接続を防ぐことができます。ただし、接続に暗号キーを使用するWPA/WPA2/WPA3-パーソナルの 場合、暗号キー自体を第三者に知られたり、暗号解読技術によって暗号を解読されたりすることがあるため、設定し た暗号キーは定期的に変更することをおすすめします。

### Q 参考

WPAなどのセキュリティ方式を使用する場合は、通信する相手のワイヤレス機器(ワイヤレスLANアクセスポイン ト)も同じ方式に対応している必要があります。

### **■ 不正アクセスを防ぐには**

WPAなどのセキュリティ方式を使用して接続するだけではなく、接続するパソコンなどのMACアドレス(ネットワー クカードが持っている固有の番号)をワイヤレスLANアクセスポイントに登録することで、登録した機器以外はワイ ヤレスLANアクセスポイントに接続できなくなります(MACアドレスフィルタリング)。

图 参照 WPAなどのセキュリティ方式の設定について→「機能を知る」-「ネットワーク」-[「ワイヤレ](#page-73-0) [ス](#page-73-0)[LAN](#page-73-0)[接続の設定](#page-73-0)」

また、このパソコンの「Windows ファイアウォール」を使えば、外部からの不正なアクセスの多くを防げます。

图 参照 このパソコンのファイアウォール機能について→「安心・快適に使う」 - [「不正アクセスを防ぐ](#page-134-0)」

# ワイヤレスLAN機能のオン/オフ

ほかの機器に影響を与える場合や、ワイヤレスLAN機能を使用しないとき、ワイヤレスLAN機能が使用できない環境 でこのパソコンを使用するときには、必ずワイヤレスLAN機能をオフにしてください。ご購入時の状態では、ワイヤ レスLAN機能はオンになっています。

### ∩ 重要

**ワイヤレスLANの接続前に、あらかじめ接続するワイヤレスLANアクセスポイントまたはパソコンのワイヤレ スLAN機能の設定を完了している必要があります。また、ワイヤレスLANアクセスポイントを使用する場合 は、ワイヤレスLANアクセスポイントのチャンネル設定を次のいずれかに設定してください。**

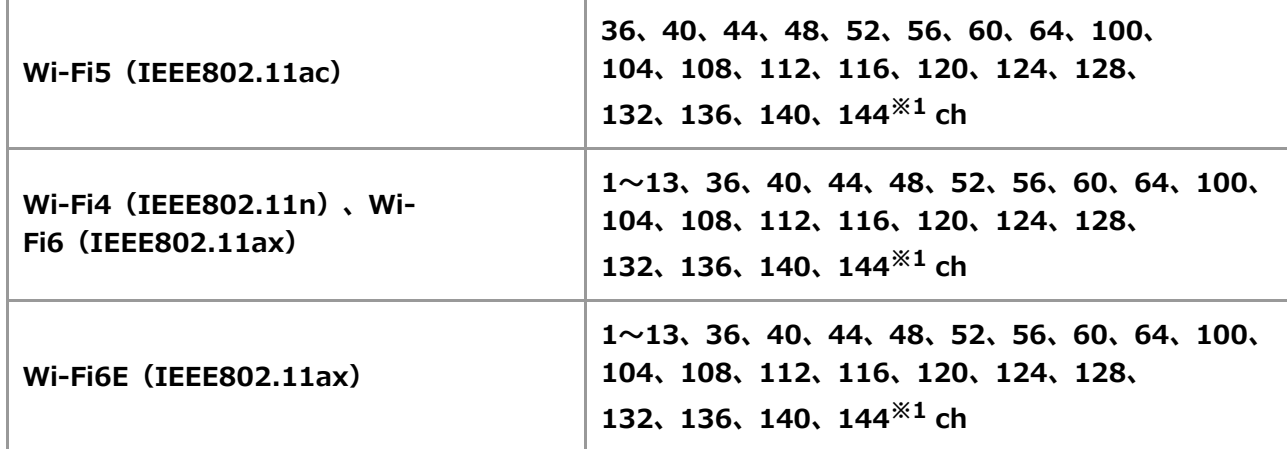

- **ユーティリティの使用方法などについて詳しくは、ヘルプをご覧ください。**
- **ワイヤレスLANの設定をおこなう前に、必ず機内モードがオフであることを確認してください。ただし、機内 モードがオンの場合でも、Wi-Fiをオンにすることができます。**
- **12、13、36、40、44、48、52、56、60、64、100、 104、108、112、116、120、124、128、 132、136、140、144※1 chはワイヤレスLANアクセスポイントからの電波を受信してから通信を開始する ため、接続するまでに時間がかかる場合があります。**
- **※1: 接続するワイヤレスLANアクセスポイントが対応している場合のみ利用可能**

## **「設定」で切り換える**

ワイヤレスLAN機能のオン/オフを切り換えるには、次の手順でおこないます。

- **1. 「設定」を表示する**
- **2. 「ネットワークとインターネット」をクリックする**
- **3. 「Wi-Fi」を「オン」または「オフ」にする**

## **使用する周波数帯を切り換える**

Windowsの標準機能を使って、使用する周波数帯(2.4GHzまたは5GHz)を切り換えます。

### 4 重要

**IEEE802.11a/n/ac/ax(W52/W53)無線LANの屋外使用は、電波法令により禁止されています(高出力システ ムと通信する場合を除く)。**

### **■ ワイヤレスモードで周波数帯を変更する**

#### **1. 「デバイス マネージャー」を表示する**

- **2. 「ネットワーク アダプター」の左にある をクリックする**
- **3. 使用している無線LANのネットワーク アダプターをダブルクリックする**

ネットワーク アダプターのプロパティが表示されます。 ネットワーク アダプター名に番号などがつく場合があります。

**4. 「詳細設定」タブをクリックする**

#### **5. ネットワーク アダプターにあわせて以下の項目で設定する**

**■Intel(R) Wi-Fi 6E AX210 160MHz、Intel(R) Wi-Fi 6 AX201 160MHz または Intel(R) Wi-Fi 6 AX200 160MHz の場合**

- 「プロパティ」欄の一覧から「802.11a/b/g ワイヤレスモード」をクリックし、「値」欄で選択 します
	- 「1. 5GHz 802.11a」:5GHz帯(屋内)のみに接続します。
	- 「2. 2.4GHz 802.11b」:2.4GHz帯(屋内・屋外)のみに接続します。
	- 「3. 2.4GHz 802.11g」:2.4GHz帯(屋内・屋外)のみに接続します。
	- 「4. 2.4GHz 802.11b/g」:2.4GHz帯(屋内・屋外)のみに接続します。
	- 。 「5. Dual Band 802.11a/g」: 5GHz帯(屋内)および2.4GHz帯(屋内・屋外)どちらに も接続します。
	- 「6. デュアルバンド 802.11a/b/g」:5GHz帯(屋内)および2.4GHz帯(屋内・屋外)ど ちらにも接続します。

**■Intel(R) Wireless-AC 9560 160MHz、Intel(R) Wireless-AC 9560 または Intel(R) Wireless-AC 9462 の場合**

- 「プロパティ」欄の一覧から「802.11a/b/g ワイヤレスモード」をクリックし、「値」欄で選択 します
	- 「1. 5GHz 802.11a」:5GHz帯(屋内)のみに接続します。
	- 「2. 2.4GHz 802.11b」:2.4GHz帯(屋内・屋外)のみに接続します。
	- 「3. 2.4GHz 802.11g」:2.4GHz帯(屋内・屋外)のみに接続します。
	- 「4. 2.4GHz 802.11b/g」:2.4GHz帯(屋内・屋外)のみに接続します。
	- 。 「5. Dual Band 802.11a/g」: 5GHz帯(屋内)および2.4GHz帯(屋内・屋外)どちらに も接続します。
	- 「6. デュアルバンド 802.11a/b/g」 : 5GHz帯(屋内)および2.4GHz帯(屋内・屋外)ど ちらにも接続します。

■**Realtek 8852AE Wireless LAN WiFi 6 PCI-E NIC または Realtek 8822CE Wireless LAN 802.11ac PCI-E NIC の場合**

- 「プロパティ」欄の一覧から「ワイヤレスモード」をクリックし、「値」欄で選択します
	- 2.4GHzのみで使用する場合:「IEEE 802.11b/g/n」(推奨)、「IEEE 802.11b」、「IEEE 802.11b/g」
	- 5GHzのみで使用する場合:「IEEE 802.11a/n/ac」(推奨)、「IEEE 802.11a」、「IEEE 802.11a/n」
	- 使用する周波数を限定しない場合:「自動」
- **6. 「OK」をクリックする**

### **優先バンドを変更する(Intel(R) Wi-Fi 6E AX210 160MHz、Intel(R) Wi-Fi 6 AX201 160MHz または Intel(R) Wi-Fi 6 AX200 160MHz の場合)**

- **1. 「デバイス マネージャー」を表示する**
- **2. 「ネットワーク アダプター」の左にある をクリックする**
- **3. 「Intel(R) Wi-Fi 6E AX210 160MHz」、「Intel(R) Wi-Fi 6 AX201 160MHz」または 「Intel(R) Wi-Fi 6 AX200 160MHz」をダブルクリックする**

ネットワーク アダプターのプロパティが表示されます。 ネットワーク アダプター名に番号などがつく場合があります。

- **4. 「詳細設定」タブをクリックする**
- **5. 「プロパティ」欄の一覧から「優先バンド」を選択する**
- **6. 「値」欄の一覧から、以下の使用する規格をクリックする**
	- 「1. 優先順位なし」:802.11a、802.11b、802.11g、802.11n、802.11ac、802.11ax ネット ワーク (5GHzおよび2.4GHz) のいずれかに接続します。
	- 「2. 2.4 GHz バンドの優先」:802.11b、802.11g、802.11n、802.11ax ネットワーク (2.4GHz(屋外))を優先します。
	- 「3. 5 GHz バンドを優先」:802.11a、802.11n、802.11ac、802.11ax ネットワーク (5GHz(屋内))を優先します。
	- 「4. 6 GHz バンドを優先」:この項目を選択しても、6GHz帯は使用できません。 ※:お使いのモデルによっては表示されない場合があります。
- **7. 「OK」をクリックする**

### **優先バンドを変更する(Intel(R) Wireless-AC 9560 160MHz、Intel(R) Wireless-AC 9560 または Intel(R) Wireless-AC 9462 の場合)**

- **1. 「デバイス マネージャー」を表示する**
- **2. 「ネットワーク アダプター」の左にある をクリックする**
#### **3. 「Intel(R) Wireless-AC 9560 160MHz」、「Intel(R) Wireless-AC 9560」または「Intel(R) Wireless-AC 9462」をダブルクリックする**

ネットワーク アダプターのプロパティが表示されます。 ネットワーク アダプター名に番号などがつく場合があります。

- **4. 「詳細設定」タブをクリックする**
- **5. 「プロパティ」欄の一覧から「優先バンド」を選択する**

**6. 「値」欄の一覧から、以下の使用する規格をクリックする**

- 「1.優先順位なし」: 802.11a、802.11b、802.11g、802.11n、802.11ac ネットワーク (5GHzおよび2.4GHz)のいずれかに接続します。
- 「2.2.4 GHz バンドの優先」: 802.11b、802.11g、802.11n ネットワーク (2.4GHz (屋外)) を優先します。
- 「3.5 GHz バンドを優先」: 802.11a、802.11n、802.11ac ネットワーク (5GHz (屋内))を 優先します。

**7. 「OK」をクリックする**

# ワイヤレスLAN接続の設定

ワイヤレスLANの設定や接続の確認は、Windowsの標準ユーティリティを使っておこなうことができます。

## **接続設定をする**

ワイヤレスLANアクセスポイントを使って接続するには、以下の手順をおこなってください。

- **1. 「設定」を表示する**
- **2. 「ネットワークとインターネット」をクリックする**
- **3. 「Wi-Fi」をクリックする**

#### **4. 「利用できるネットワークを表示」をクリックする**

ここでネットワーク名 (SSID) が表示されている場合→「一覧に接続先のネットワーク名 (SSID) が表 示されている場合」 ここでネットワーク名 (SSID) が表示されていない場合→「一覧に接続先のネットワーク名 (SSID) が 表示されていない場合」

### **一覧に接続先のネットワーク名(SSID)が表示されている場合**

#### **5. ネットワーク名(SSID)を選んで、「接続」をクリックする**

接続が完了します。

A 重要

- **「ネットワーク セキュリティ キー」を要求された場合は、接続先に設定されてあるものを入力し 「次へ」をクリックし、共有の有無を選びます。「ネットワーク セキュリティ キー」は、接続す るワイヤレスLAN機器のメーカーによって「暗号化キー」、「WPAキー」、「ネットワークキ ー」、「セキュリティ キー」などと呼ばれている場合があります。**
- **セキュリティ保護されていないネットワークを選ぶと、「このネットワーク経由で送信される情報 は他の人に読み取られる可能性があります。」と表示されます。危険を承知の上、接続する場合に は、「接続」をクリックし、接続します。**
- **WPS(Wi-Fi Protected Setup)に対応したアクセスポイントと接続する場合、PINの入力や、 ルータのボタンを押すことを要求する画面が表示されることがあります。これらの操作でもアクセ スポイントと接続することができますが、機器の組み合わせによっては接続に失敗することもあり ますので、その場合はセキュリティ キーを入力して接続をおこなってください。**
- **WPSで接続する場合は、セキュリティが自動的に設定されます。設定されたセキュリティについ ては、アクセスポイントの設定画面かマニュアルなどで確認してください。**
- **PINはアクセスポイント本体に記載されています。記載箇所については、アクセスポイントのマニ ュアルをご覧ください。**

**5. 「非公開のネットワーク」を選んで、「接続」をクリックする**

**6. ネットワーク名(SSID)を入力して、「次へ」をクリックする**

接続が完了します。

#### 4 重要

- **「ネットワーク セキュリティ キー」を要求された場合は、接続先に設定されてあるものを入力し 「次へ」をクリックし、共有の有無を選びます。「ネットワーク セキュリティ キー」は、接続す るワイヤレスLAN機器のメーカーによって「暗号化キー」、「WPAキー」、「ネットワークキ ー」、「セキュリティ キー」などと呼ばれている場合があります。**
- **セキュリティ保護されていないネットワークを選ぶと、「このネットワーク経由で送信される情報 は他の人に読み取られる可能性があります。」と表示されます。危険を承知の上、接続する場合に は、「接続」をクリックし、接続します。**

## **データの暗号化について**

データの暗号化をおこなう場合には、ワイヤレスLANアクセスポイント、または接続する機器(パソコンやデバイス など)のセキュリティ方式や設定を合わせる必要があります。

#### **WPA - パーソナル(AES)、WPA2 - パーソナル、WPA3 - パーソナルの場合**

半角英数字を8文字以上63文字以下のキーワードとして入力できます。 入力されたキーワードをベースにして、一定時間ごとにキー自体が自動更新されるため、安全性が高くなります。

#### 参考

WPA - パーソナル、WPA2 - パーソナル、およびWPA3 - パーソナルのセキュリティ方式を使用するには、通信する 相手のワイヤレス機器(ワイヤレスLANアクセスポイント)も同じセキュリティ方式に対応している必要がありま す。

#### **接続状態の確認**

画面右下の通知領域にある (おや やぶどは、アイコンで「接続の状態」を示しており、クリックすることで現在接 続しているワイヤレスネットワークを確認できます。

### **ネットワークから切断する**

- **1. 「設定」を表示する**
- **2. 「ネットワークとインターネット」-「Wi-Fi」をクリックする**
- **3. 「利用できるネットワークを表示」をクリックする**

ネットワーク名 (SSID) の一覧が表示されます。

**4. ネットワーク名(SSID)の「切断」をクリックする**

ネットワークから切断されます。

再度、ネットワークに接続するときは、同じ手順をおこない、手順4で「接続」をクリックします。

# ワイヤレスLAN使用上の注意

本製品には、2.4GHz帯高度化小電力データ通信システムが内蔵されています。本製品は、2.4GHz全帯域 (2.4GHz~2.4835GHz)を使用する無線設備であり、移動体識別装置の帯域(2.427GHz~2.47075GHz) が回避可能です。

変調方式としてDS-SS方式およびOFDM方式を採用しており、与干渉距離は40mです。

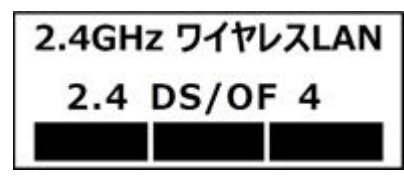

本製品には、5GHz帯小電力データ通信システムが内蔵されています。本製品に内蔵されている無線設備 は、5GHz帯域(5.15GHz~5.35GHz、5.47GHz~5.730GHz)を使用しており、次のチャンネルに対応して います。

W52: Ch36 (5180MHz) ,Ch40 (5200MHz) ,Ch44 (5220MHz) ,Ch48 (5240MHz)

- W53: Ch52 (5260MHz) ,Ch56 (5280MHz) ,Ch60 (5300MHz) ,Ch64 (5320MHz)
- W56: Ch100 (5500MHz) ,Ch104 (5520MHz) ,Ch108 (5540MHz) ,Ch112 (5560MHz) ,Ch116 (5580MHz) ,Ch120 (5600MHz) ,Ch124 (5620MHz) ,Ch128 (5640MHz) ,Ch132 (5660MHz) ,Ch136 (5680MHz) ,Ch140 (5700MHz) ,Ch144 (5720MHz)※1※<sup>2</sup>
- ※1: 接続するワイヤレスLANアクセスポイントが対応している場合のみ利用可能
- ※2: Wi-Fi5(433Mbps)対応ワイヤレスLAN(Realtek 8822CE Wireless LAN 802.11ac PCI-E NIC搭載) のモデルを除く
- 图 参照 周波数帯の切り換えについて→「機能を知る」-「ネットワーク」-「ワイヤレスLAN機能のオン/オ フ」-「使用する周波数帯を切り換える」
	- ネットワークとの通信中は、パソコンを休止状態やスリープ状態にしないでください。
	- 同じコンピュータ名が設定されたパソコンを、複数、同じネットワークに接続することはできません。コンピ ュータ名の変更は、次の手順でおこなってください。
		- 1. 「設定」を表示する
		- 2. 「システム」をクリックする
		- 3. 「バージョン情報」をクリックする
		- 4. 「このPCの名前を変更」をクリックし、コンピューター名を変更する
		- 5. 「次へ」をクリックする
		- 6. 「今すぐ再起動する」をクリックする
	- ワイヤレスLAN対応機器を使用してネットワークに接続する場合は、ワイヤレスLANの接続設定を完了してか らネットワークの設定をおこなってください。
	- 不正なアクセスがあった場合やセキュリティ上の問題で早急に対応が必要な場合には、ファイアウォールの警 告メッセージが表示されることがあります。警告メッセージが表示されたら「安心・快適に使う」-「不正ア クセスを防ぐ」-[「ファイアウォールの設定](#page-137-0)」をご覧になり、設定してください。
	- ワイヤレスLAN機能は、重要なデータの漏洩などが起きないよう、セキュリティの設定を必ずおこない、十分 に注意してお使いください。また、設定したネットワーク名や暗号キーは定期的に変更することをおすすめし ます。
	- 電波法令により、5GHzワイヤレスLAN (W52、W53) 機能は屋内での使用に限定されます(高出力システム と通信する場合を除く)。
	- 本製品は、日本国における電波法施行規則第6条第4項第4号「小電力データ通信システムの無線局」を満足し た無線設備であり、日本国における端末設備等規則第36条「電波を使用する自営電気通信端末設備」を満足し た端末設備です。

分解や改造などをおこなっての運用は違法であり、処罰の対象になりますので絶対におこなわないでくださ い。

また、本製品に内蔵されているワイヤレスLAN機能は、日本国内仕様です。日本国外での使用は、現地国の法

律により罰せられる可能性があります。本製品を日本国外でご使用になる場合は、ワイヤレスLAN機能をオフ にしてご使用ください。

- 本製品の電波出力は、一般社団法人 電波産業会が策定した「電波防護標準規格(RCR STD-38)」に基づく 基準値を下回っています。
- 本製品の使用周波数帯では、電子レンジなどの産業・科学・医療用機器のほか、工場の製造ラインなどで使用 されている移動体識別用の構内無線局(免許を要する無線局)及び特定小電力無線局(免許を要しない無線 局)が運用されています。
- 本製品を使用する前に、近くで移動体識別用の構内無線局及び特定小電力無線局が運用されていないことを確 認してください。
- 万一、本製品から移動体識別用の構内無線局に対して電波干渉の事例が発生した場合には、速やかにワイヤレ スLAN機能をオフにしてください。
- 自動ドアや火災報知機など、自動制御機器の周辺では、本製品は使用しないでください。自動制御機器の電子 回路に影響を与え、誤動作の原因になる場合があります。
- 一般の電話機やテレビ、ラジオ、その他の無線を使用する機器などをお使いになっている近くで本製品を使用 すると、それらの機器に影響を与えることがあります(本製品の電源を入/切することで影響の原因になって いるかどうか判別できます)。

この場合、次のような方法で電波干渉を取り除くようにしてください。

- 本製品と影響を受けている装置の距離を離してください。
- 影響を受けている装置が使用しているコンセントと別の電気系統のコンセントから、本製品の電力を供 給してください。
- 電話機やテレビ、ラジオの干渉について経験のある技術者に相談してください。
- トラック無線(CB無線)やアマチュア無線などを違法に改造した無線機から影響を受ける場合には、影響を受 ける場所・時間を特定し、ご使用場所の管轄の総合通信局へ申し入れてください。 詳しくは、ご使用場所管轄の総合通信局へお問い合わせください。
- ほかの無線機器から影響を受ける場合には、使用周波数帯域を変更するなど、混信回避のための処置をおこな ってください。
- 電子レンジなど、本製品と同じ周波数帯域を使用する産業・科学・医療用機器から影響を受ける場合には、使 用周波数帯域を変更するなど、混信回避のための処置をおこなってください。
- 本製品は、電波の性質上、ワイヤレスLAN対応機器や電波環境・障害物・設置環境などの周囲条件によって通 信距離や通信速度が異なります。また、通信距離が離れるにしたがって通信速度が低下する傾向があります。 本製品をより快適にお使いいただくために、ワイヤレスLAN対応機器どうしは近い距離で使用することをおす すめします。
- 心臓ペースメーカー装着部位から30センチ以上離して使用してください。電波によりペースメーカーの作動に 影響を与える場合があります。
- 医療機関側が本製品の使用を禁止した区域では、本製品の電源を切るかワイヤレスLAN機能をオフにしてくだ さい。また、医療機関側が本製品の使用を認めた区域でも、近くで医療機器が使用されている場合には、本製 品の電源を切るかワイヤレス通信機能をオフにしてください。
- その他、本製品から移動体識別用特定小電力無線局に対して電波干渉の事例が発生した場合など何かお困りの ことが起きたときは、NECサポート窓口 (121コンタクトセンター)までご相談ください。

# Bluetooth機能について

Bluetooth<sup>®</sup> ワイヤレステクノロジーを搭載したモデルのBluetooth (ワイヤレステクノロジー) 機能 は、Bluetoothワイヤレステクノロジーを搭載した機器とデータ通信をおこなう、Bluetooth Special Interest Group(SIG)が策定した世界標準の通信規格です。

## **Bluetooth機能でできること**

次のようなBluetooth対応機器とワイヤレスで接続できます。

- マウスやキーボード
- ヘッドフォンやヘッドセット
- スピーカ
- スマートフォンやタブレット
- ゲームパッド

最大7台(理論値)のBluetooth機器を同時に接続できます。

## 重要

- **Bluetooth機能をお使いになる前に、添付の『セットアップマニュアル』の「安全にお使いいただくために」 を必ずご覧ください。**
- **同時に利用するBluetooth機器の台数が多い場合、通信負荷が大きくなり動作に影響をおよぼすことがありま す。**
- **Bluetooth機器によっては、複数同時に使用できない仕様のものがあります。**
- **同じ種類のBluetooth機器でも機能差がある場合があります。**
- **Bluetooth機能は、すべてのBluetooth機器に対して動作を保証するものではありません。Bluetooth機器 の動作環境と接続の可否を確認してください。**

## **接続できる機器**

このパソコンはBluetooth Smart Readyに準拠しています。Bluetooth v2.1以降の機器もしくはBluetooth Smart Ready / Bluetooth Smartに準拠した機器と接続できます。ただし、接続機器の性能によっては近距離(10m以内) でも接続できない場合や、データ通信タイミングを必要とする音楽データ通信などは音とびが発生する場合がありま す。

## **Bluetooth機能の通信距離と速度**

#### **通信できる距離**

Bluetooth<sup>®</sup>機能は、近距離(10m以内)で利用する機器と通信ができます。ただし、10m以内でもデータ通信タイ ミングを必要とする音楽データ通信などは音とびが発生する場合があります。

#### **■ 涌信**谏度

Enhanced Data Rate (EDR) 規格に対応した機器同士の最大通信速度は3Mbps (規格値) です。 EDRに対応していない機器の場合(Basic Rate:BR)は、最大通信速度(非同期)は1Mbps(規格値)です。

## 1) 重要

**接続する機器、電波環境、周囲の障害物、設置環境、使用状況、ご使用のアプリ、およびOSなどによって、通信速 度や距離は大きく変化します。**

## **安定した通信をするために**

- パソコンと相手の機器との距離は、できるだけ近くする
- 相手側機器との間に障害物を置かないようにする
- 金属製のパソコンラックなどでこのパソコンを使用しない
- 通信中は近くで同じ周波数帯域を使用する電子レンジやほかの無線機器を使わない

# Bluetoothのセキュリティに関するご注意

Bluetooth機能では、セキュリティを確保するため、機器ごとに割り振られた固有のIDで機器の識別をしています。 さらにパスキー(PINコード)を設定して接続認証をおこなったり、通信データを暗号化することで通信を傍受され た場合にもデータの内容を守ることができます。また、通信中に使用する周波数帯域を接続単位ごとにランダムに変 更しながら通信することで通信傍受されにくくなっています。

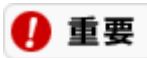

- **これらの設定は危険性をより低くするための手段であり、安全性を100%保証するものではありません。**
- **身に覚えのない接続を要求された場合は、無視するか受付をしないでください。**

# Bluetooth機能の設定

## **接続の準備をする**

初めてBluetooth機能を使用する際の準備をおこないます。

- **1. Bluetooth機能がオンであることを確認する** 图 参照 「[Bluetooth](#page-85-0)[機能のオン](#page-85-0)[/](#page-85-0)[オフ](#page-85-0)」 複数のドライバのインストールがはじまった場合は、インストールが完了するまでしばらくお待ちくださ い。 すでに「オン」の場合は、「Bluetooth機器を接続する」の手順に進んでください。 2. 画面右下の通知領域にある ∧ <mark>をクリックして、<mark>※</mark>(Bluetooth デバイス)アイコンが表示され、ドライ</mark> **バの準備ができるのを待つ**
	- **3. 再起動を求められた場合は、パソコンを再起動する**

## **Bluetooth機器を接続する**

Bluetooth機器を接続するときは、機器に添付のマニュアルをご覧ください。

- **1. 「設定」を表示する**
- **2. 「Bluetooth とデバイス」をクリックする**
- **3. Bluetooth機能がオンであることを確認する**

```
图 参照
「Bluetooth機能のオン/オフ」
```
**4. 「デバイスの追加」をクリックする**

「デバイスを追加する」が表示されます。

- **5. Bluetooth対応機器の電源をオンにし、ペアリング状態にする**
- **6. 「Bluetooth」をクリックする**
- **7. 「デバイスを追加する」画面に表示された機器の中から、接続したいBluetooth対応機器をクリックする** ペアリングが完了すると、「Bluetooth とデバイス」の画面に表示されます。
- **8. 「完了」をクリックする**

Bluetooth対応機器によってはパスコ一ドの入力が必要な場合があります。その場合、パスコードを入力 し「次へ」をクリックした後、画面にしたがって操作してください。

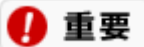

- **Bluetooth対応情報端末を接続するときにパスキー(PINコード)の入力を求められたときは、画面に表示さ れたコードを入力して最後に【Enter】を押してください。その他の機器でパスキー(PINコード)の入力を 求められたときは、その製品に添付のマニュアルなどでご確認ください。**
- **ドライバのインストール中にパソコンの動作が遅くなる場合があります。**
- **ドライバによっては再起動を求められる場合があります。**
- **Bluetooth対応オーディオ機器を使用する場合は、SCMS-T方式の著作権保護機能をサポートした機器をおす すめします。**
- **Bluetooth機器によってサポートしている機能に差分があったりアプリが対応できなかったりする場合があり ますので、ご購入前にサポート機能の確認をおこなってください。**

#### ■ 参考

- Bluetooth対応オーディオ機器(ステレオヘッドフォンなど)を接続していて音が切れる(音とびする)場合 は、一度切断してパソコンのBluetooth側から再接続することをおすすめします。これはオーディオ機器によ るホスト処理の負荷が高いため、遅れが出る場合があるからです。解決しない場合は、パソコンと接続機器の 距離を近くするか、バッテリ駆動の機器の場合はバッテリ容量の残量を確認してください。
- ワイヤレスLAN(無線LAN)を使用していない(アクセスポイントに接続していない)ときに、接続してい るBluetooth対応機器の動作が不安定(オーディオ機器のノイズ、マウスのカクツキなど)な場合は、「ワイ ヤレスLAN機能のオン/オフ」-「「設定」で切り換える」を参照の上、オフにしてください。システム処理の 負荷を軽減することができます。ワイヤレスLAN(無線LAN)を使用する場合はオンに戻してください。

## **Bluetooth機能の設定を変更する**

必要に応じてBluetooth機能の設定を変更することができます。画面右下の通知領域にある へ をクリックして表示 される (Bluetooth デバイス)をクリックし、表示されたメニューから「設定を開く」をクリックします。

### A 重要

**接続したBluetooth機器の設定変更の方法は、機器に添付のマニュアルをご参照ください。**

## **Bluetooth機器の登録を削除する**

- **1. 「設定」を表示する**
- **2. 「Bluetooth とデバイス」をクリックする**
- **3. 接続を切断したいBluetoothデバイスの をクリックし、「デバイスの削除」をクリックする**

デバイス削除の確認画面が表示されます。

**4. 「はい」をクリックする**

## **ファイルのやりとりをする**

Bluetooth機器間で一時的に小さなファイルを簡単にやりとりすることができます。

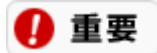

**事前にBluetooth機器を接続しておく必要があります。**

#### **ファイルを送信する**

ファイルを送信するには、以下の手順をおこなってください。

- **1. 「設定」を表示する**
- **2. 「Bluetooth とデバイス」をクリックする**
- **3. 「デバイス」をクリックする**
- **4. 「Bluetooth でファイルを送信または受信する」をクリックする**
- **5. 「ファイルを送信する」をクリックする**
- **6. 「ファイルの送信先の選択」で、リストに表示される送信先のデバイスを選択して、「次へ」をクリック する**

右下に「デバイスの追加」が表示された場合はクリックし、手順にしたがってください。

- **7. 「送信するファイルの選択」で、ファイルを選択して、「次へ」をクリックする**
- **8. 受信側でファイルの受け取りを承諾する**

受信側のBluetooth機器でのファイル受信については、機器により異なります。受信側の機器のマニュア ルをご覧ください。

「ファイルの送信中」画面でファイルの送信が開始されます。

#### **9. 「完了」をクリックする**

送信ができない場合は手順7を最初におこなった後、手順1-6、8をおこなってください。

#### **■ ファイルを受信する**

ファイルを受信するには、以下の手順をおこなってください。 送信元の送信の方法は機器により異なりますので、機器のマニュアルをご覧ください。

- **1. 「設定」を表示する**
- **2. 「Bluetooth とデバイス」をクリックする**
- **3. 「デバイス」をクリックする**
- **4. 「Bluetooth でファイルを送信または受信する」をクリックする**
- **5. 「ファイルを受信する」をクリックする**

#### **6. 送信側で送信する**

右下に「デバイスの追加」が表示された場合はクリックし、手順にしたがってください。

**7. 受信した後、「完了」をクリックする**

受信ができない場合は手順4と手順5を入れ替えておこなってください。

## **Bluetooth機器の登録を削除する**

- **1. 「設定」を表示する**
- **2. 「Bluetooth とデバイス」をクリックする**
- **3. 接続を切断したいBluetoothデバイスの をクリックし、「デバイスの削除」をクリックする**

デバイス削除の確認画面が表示されます。

**4. 「はい」をクリックする**

# <span id="page-85-0"></span>Bluetooth機能のオン/オフ

ほかの機器に影響をあたえる場合や、Bluetooth機能を使用しないとき、Bluetooth機能が使用できない環境で使用す るときには、必ずBluetooth機能をオフにしてください。

また、画面右下の通知領域にある へ をクリックして表示される (Bluetoothデバイス) でBluetooth機能の状態を 確認できます。

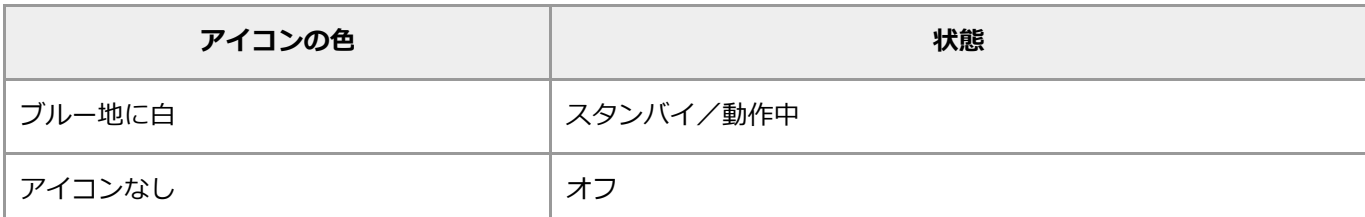

## **Bluetooth機能のオン/オフを切り換える**

Bluetooth機能のオン/オフを切り換えるには、次の手順でおこないます。

- **1. 「設定」を表示する**
- **2. 「Bluetooth とデバイス」をクリックする**
- **3. 「Bluetooth」を「オン」または「オフ」にする**

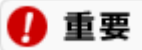

**Bluetooth機能でのオン/オフは連続して繰り返さないでください。通信デバイスに負担がかかりシステムの動作が 不安定になる場合があります。**

# Bluetooth機能使用上の注意

- 接続相手と通信中(ファイル転送中やプリンタで印刷中、オーディオ機器で音楽再生中など)に、パソコンを 休止状態やスリープ状態にしないでください。
- 本製品に標準内蔵以外のBluetooth® ワイヤレステクノロジー機器(USBタイプなど)をセットアップして使 用しないでください。
- Bluetooth対応オーディオ機器をご使用になる場合は、SCMS-T方式の著作権保護機能をサポートした機器を おすすめします。このパソコンを用いて著作権保護されたデータのコピーを作成することは違法となる場合が あります。
- 本製品には、2.4GHz帯高度化小電力データ通信システムが内蔵されています。本製品は、2.4GHz全帯域 (2.4GHz~2.4835GHz)を使用する無線設備であり、移動体識別装置の帯域(2.427GHz~2.47075GHz) と重複しており、この重複する周波数帯での干渉を回避することができません。変調方式としてFH-SS方式お よびその他の方式を採用しており、与干渉距離は80mです。

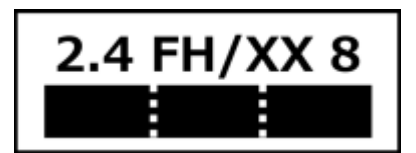

- 本製品は、日本国における電波法施行規則第6条第4項第4号「小電力データ通信システムの無線局」を満足し た無線設備であり、日本国における端末設備等規則第36条「電波を使用する自営電気通信端末設備」を満足し た端末設備です。分解や改造などをおこなっての運用は違法であり、処罰の対象になりますので絶対におこな わないでください。また、本製品は日本国以外ではご使用になれません。
- 本製品の電波出力は、一般社団法人 電波産業会が策定した「電波防護標準規格(RCR STD-38)」に基づく 基準値を下回っています。
- 本製品の使用周波数帯では、電子レンジ等の産業・科学・医療用機器のほか、工場の製造ライン等で使用され ている移動体識別用の構内無線局(免許を要する無線局)及び特定小電力無線局(免許を要しない無線局)が 運用されています。
- 本製品を使用する前に、近くで移動体識別用の構内無線局及び特定小電力無線局が運用されていないことを確 認してください。
- 万一、本製品から移動体識別用の構内無線局に対して電波干渉の事例が発生した場合には、速やかに電波の発 射を停止してください。
- 自動ドアや火災報知機等、自動制御機器の周辺では、本製品は使用しないでください。自動制御機器の電子回 路に影響を与え、誤動作の原因になる場合があります。
- 一般の電話機やテレビ、ラジオ、その他の無線を使用する機器などをお使いになっている近くで本製品を使用 すると、それらの機器に影響を与えることがあります(本製品の電源を入/切することで影響の原因になって いるかどうか判別できます)。この場合、次のような方法で電波干渉を取り除くようにしてください。
- 本製品と影響を受けている装置の距離を離してください。
- 影響を受けている装置が使用しているコンセントと別の電気系統のコンセントから、本製品の電力を供給して ください。
- 電話機やテレビ、ラジオの干渉について経験のある技術者に相談してください。
- トラック無線 (CB無線) やアマチュア無線などを違法に改造した無線機から影響を受ける場合には、影響を受 ける場所・時間を特定し、ご使用場所の管轄の総合通信局へ申し入れてください。 詳しくは、ご使用場所の管轄の総合通信局へお問い合わせください。
- 本製品は、電波の特性上、設置場所によって通信距離や通信速度が異なります。
- 本製品は、Bluetooth® パスキー(PINコード)や暗号化機能等を使用することにより、無線ネットワークで の不正アクセスを防止することが可能ですが、日頃から接続デバイスの管理をされることをおすすめします。
- 病院内や航空機内など電子機器、無線機器の使用が禁止されている区域では使用しないでください。機器の電

子回路に影響を与え、誤作動や事故の原因になるおそれがあります。

- 埋め込み型心臓ペースメーカーを装備されているかたは、本商品をペースメーカー装置部から30cm以上離し て使用してください。
- その他、本製品から移動体識別用特定小電力無線局に対して電波干渉の事例が発生した場合など何かお困りの ことが起きたときは、NECサポート窓口 (121コンタクトセンター)までご相談ください。

# 省電力機能

## 省電力機能について

短時間の作業中断などのたびに、パソコンの電源をオフにしていると、次に再開するときにWindowsの起動やアプリ ケーションの起動しなおしなどで時間がかかります。

このようなとき、省電力機能を利用することで、作業中のパソコンの状態を維持したまま消費電力をおさえることが でき、また、すぐに作業を再開することができます。

## **省電力状態とは**

省電力機能によってパソコンが消費電力を節約している状態を、省電力状態と呼びます。省電力状態には、「スリー プ状態」と「休止状態」の2つがあります。また、Windowsを終了して完全に電力を消費しない状態にすることを 「シャットダウン」と呼びます。

### **■スリープ状態**

パソコンの内蔵ディスプレイを切ったり、CPUや内蔵ストレージなどを省電力状態にしたりすることで、消費電力を 節約している状態です。パソコンの電源は完全には切れていません。作業中のデータがメモリに保存されているた め、わずかに電力を消費しますが、スリープ状態を解除すると、すぐに作業の続きを始めることができます。少しの 間、作業を中断する場合などに便利です。

このパソコンはモダンスタンバイに対応しており、スリープ状態の間もネットワークの接続は維持され、一部の対応 したアプリは処理や通信をおこなうことができます。

ご購入時の状態では、 → をクリックし、 (!) - 「スリープ」の動作をおこなうとスリープ状態になります。

#### **■休止状態**

パソコンの状態や作業中のデータを内蔵ストレージに保存して、Windowsを終了せずにパソコンの電源を切っている 状態です。消費電力は、シャットダウンしたときとほとんど同じです。普通に電源を切るのとは異なり、Windowsを 終了せずに電源を切るため、休止状態からもとの状態に戻すときにWindowsが起動する時間は省かれます。ただしス リープ状態からもとの状態に戻すよりも時間がかかります。

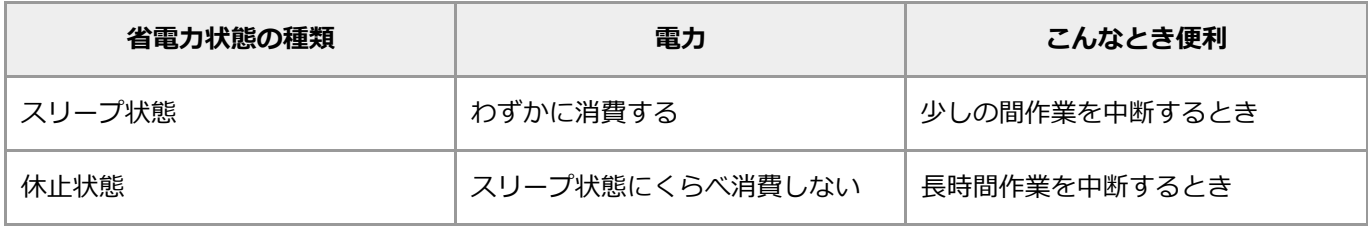

∩ 重要

**ご購入時の状態では、手動で休止状態にすることはできません。**

電源の状態によって、電源ランプの表示は次のように変化します。

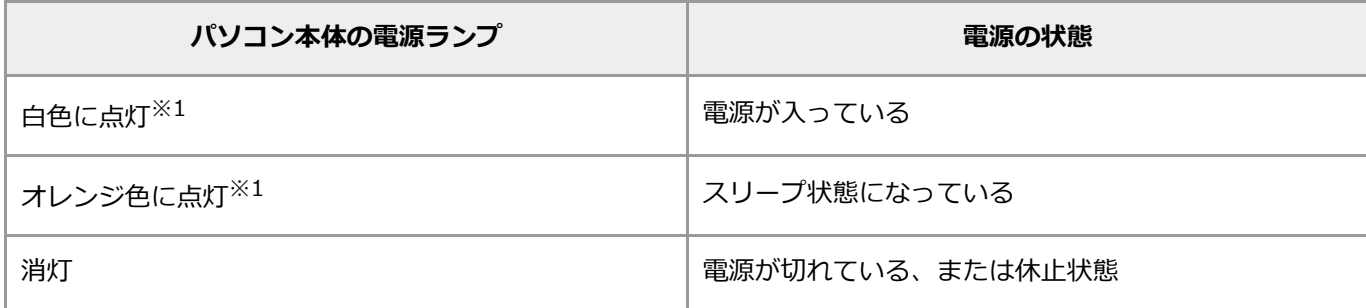

※1: 画面消灯モードがオンの状態の場合、ゆっくりと明暗を繰り返します。

## 省電力機能を使う

## **スリープ状態にする**

ご購入時の状態では、マウスやキーボードを操作しなかったり、内蔵ストレージへのアクセスがない状態が25分以上 続くと、自動的にスリープ状態になるように設定されています。次の手順でもスリープ状態にすることができます。

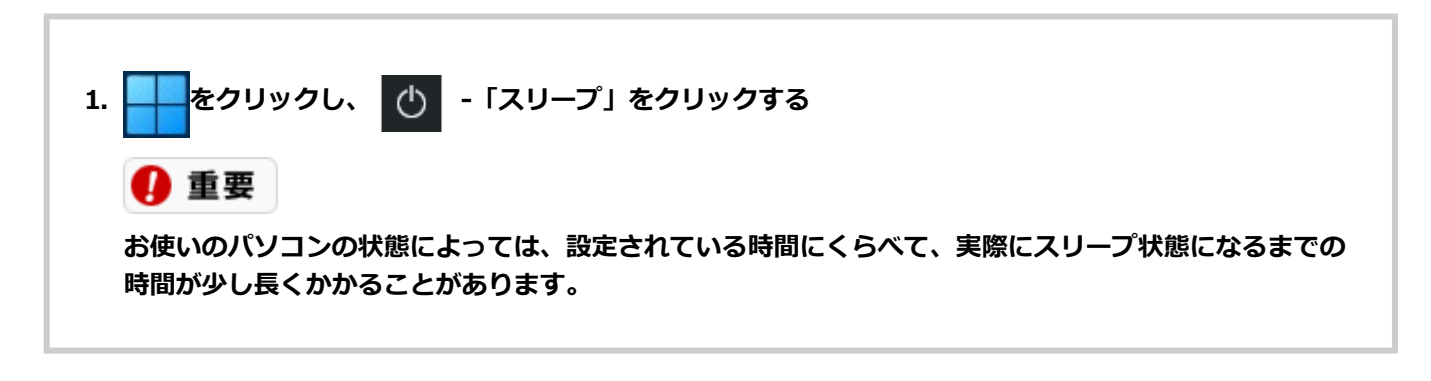

## **スリープ状態から復帰する**

ここでは、1つのユーザー名にパスワードを設定している場合のスリープ状態からの復帰について説明しています。 スリープ状態から復帰するには、次の操作をおこなってください。

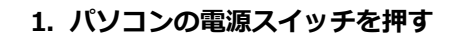

**2. ロック画面でクリックする**

サインインの画面が表示されます。

Q 参考

テレビ機能が搭載されているモデルでは、テレビの初期設定を完了すると、サインインの画面は表示され ないことがあります。

#### **3. パスワードを入力する**

スリープ状態にする前の状態でWindowsが起動します。サインアウトした状態でスリープした場合は、サ インインしたいユーザー名をクリックしてからパスワードを入力してください。

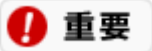

- **電源スイッチを押してももとの状態に戻らないときは、ディスプレイが省電力状態になっているこ とがあります。その場合は、マウスを軽く動かしてください。**
- **電源スイッチを10秒以上押し続けると、パソコンの電源が切れてしまいます。ハイブリッドスリー プを許可する設定にしていなかった場合、保存していなかったデータは失われてしまいますのでご 注意ください。**

#### ■ マウスやキーボードスイッチの操作でスリーブ状態から復帰させたいとき

ご購入時の状態では、電源スイッチを押したり、キーボードやマウスを操作することでスリープ状態から復帰するよ うに設定されています。

マウスをクリックしたり、キーボードのキーを押しても復帰しない場合は、次の手順で設定を確認してください。

- **1. 「デバイス マネージャー」を表示する**
- **2. 「マウスとそのほかのポインティング デバイス」の左にある をクリックし、「HID 準拠マウス」をダ ブルクリックする**
- **3. 「電源の管理」タブをクリックし、「このデバイスで、コンピューターのスタンバイ状態を解除できるよ うにする」を にする**
- **4. 「OK」をクリックする**

**●キーボード操作でスリープ状態から復帰させる** 

- **1. 「デバイス マネージャー」を表示する**
- **2. 「キーボード」の左にある をクリックし、表示されたキーボード名をダブルクリックする**

#### Q 参考

「デバイス マネージャー」にキーボード名が複数表示されている場合は、「電源の管理」タブがあるすべ てのキーボード名に手順をすすめてください。

- **3. 「電源の管理」タブをクリックし、「このデバイスで、コンピューターのスタンバイ状態を解除できるよ うにする」を にする**
- **4. 「OK」をクリックする**

#### **スリープ状態からの復帰がうまくいかなかったとき**

電源スイッチを10秒以上押し続けて強制的に電源を切り、電源が切れて5秒以上待ってから再度電源を入れてくださ い。また、BIOSセットアップユーティリティの内容が、ご購入時の状態に戻っていることがあります。必要な場合 は再設定してください。

また、コマンドプロンプトがアクティブのときにスリープ状態にすると、スリープ状態から復帰させても画面が復帰 しないことがあります。この場合は【Alt】を押しながら【Tab】を押してタスクを切り換えることで正常に動作しま す。

## **休止状態にする**

ご購入時の状態では、スリープ状態に移行してから30時間以上たつと、自動的に休止状態になるように設定されてい ます。

省電力の設定を変更すると、電源スイッチで休止状態になるように設定することもできます。詳しくは、「機能を知 る」-「省電力機能」-[「省電力機能の設定を変更する](#page-93-0)」をご覧ください。

## **休止状態から復帰する**

ここでは、1つのユーザー名にパスワードを設定している場合の休止状態からの復帰について説明しています。 休止状態から復帰するには、次の操作をおこなってください。

#### **1. パソコンの電源スイッチを押す**

#### **2. ロック画面でクリックする**

サインインの画面が表示されます。

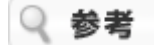

テレビ機能が搭載されているモデルでは、テレビの初期設定を完了すると、サインインの画面は表示され ないことがあります。

#### **3. パスワードを入力する**

休止状態にする前の状態でWindowsが起動します。サインアウトした状態で休止した場合は、サインイン したいユーザー名をクリックしてからパスワードを入力してください。

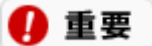

- **電源スイッチを押してももとの状態に戻らないときは、ディスプレイが省電力状態になっているこ とがあります。その場合は、マウスを軽く動かしてください。**
- **電源スイッチを10秒以上押し続けると、パソコンの電源が切れてしまいます。**
- **Windowsのパスワードを設定していると、シャットダウン後にパソコンの電源を入れたとき、デ スクトップが表示される前にパスワードの入力画面が表示されます。**

## <span id="page-93-0"></span>省電力機能の設定を変更する

省電力機能の設定は、「LAVIEかんたん設定」の「ECOモード」でおこないます。 「LAVIEかんたん設定」では、次の設定をおこなうことができます。

- 電源プランの切り替え、時間帯に応じたECOモードへの切り替え
- 省電力機能が働くまでの時間や、スリープ状態や休止状態にするための操作の設定

## **電源プランを切り替える**

電源プランとは、Windowsのシステムとパソコンの、電力に関連する設定を集めて管理するためのものです。各設定 を調節したり省電力状態になるまでの時間を設定したりすることで電力を節約したり、電力とパフォーマンスのバラ ンスをとったりすることができます。

このパソコンには次の2つの電源プランが準備されており、状況に応じて切り替えることができます。

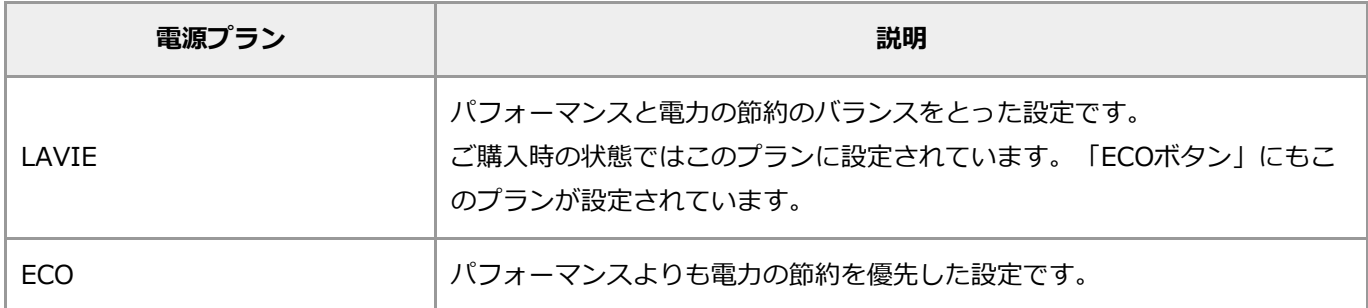

#### **「LAVIEかんたん設定」で切り替える**

「LAVIEかんたん設定」で電源プランを切り替えることができます。電源プランには、それぞれ省エネ効果が設定さ れています。「LAVIEかんたん設定」の「ECOモード」の「電源オプションを開く」などで、電源プランを切り替え ると、省エネ効果も変化します。また、各電源プランで詳細に設定を変更することで、より柔軟な省電力計画を立て ることができます。

下 参照 電源プランの切り替えについて→「LAVIEかんたん設定」-「ECOモード」のヘルプ

#### **ホットキー(【ECO / F10】)で切り替える**

ホットキー(【ECO / F10】)を押すと、電源プランを「ECO」に切り替えることができます。もう一度ホットキ ー(【ECO / F10】)を押すと、「ECO」にする前の電源プランに切り替わります。

#### **■ 「電源モード自動切替の設定」で切り替える**

「LAVIEかんたん設定」の「ECOモード」をクリックして表示される電源モード自動切替の設定(時間帯)では、自 動で電源プランを「ECO」に切り替えることができます。このとき、電源プランが「ECO」に切り換わっている状態 では、電源プランは「ECO」で固定となり、【ECO / F10】のホットキーの操作は無効となります。

電源モードの自動切り替えの実行中に、お客様が「電源オプション」などで電源プランを切り替えた場合は、自動切 り替え時間の終了後もその電源プランを継続します。

電源モード設定の切り替わりには、数分かかる場合があります。

#### 下 参照 「電源モード自動切替の設定」について→「LAVIEかんたん設定」-「ECOモード」のヘルプ

图像图 「LAVIEかんたん設定」の起動→「機能を知る」-「マニュアルでの表記」-「[プリインストールアプ](#page-7-0) [リの紹介」](#page-7-0)

## **省電力状態になるまでの時間を設定する**

省電力状態になるまでの時間は、「LAVIEかんたん設定」の「ECOモード」-「電源オプションを開く」で表示される 画面から設定できます。

图 参照 「電源モード自動切替の設定」について→「LAVIEかんたん設定」-「ECOモード」のヘルプ

Q 参考

「設定」から省電力状態になるまでの時間を設定する場合は、次の手順で表示される画面で設定します。

- 1. 「設定」を表示する
- 2. 「システム」をクリックする
- 3. 「電源」をクリックする

# 省電力機能使用上の注意

### **省電力機能を利用できないとき**

次のようなときには、省電力機能を使用しないでください。パソコンが正常に動かなくなったり、省電力状態 から復帰するときに、省電力状態にする前の内容を復元できなくなることがあります。また、自動的に省電力 状態になる設定もおこなわないでください。

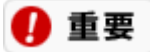

**ご購入時には、マウスやキーボードからの入力や内蔵ストレージへのアクセスがない状態が25分以上続くと、 自動的にスリープ状態になるように設定されています。自動的にスリープ状態にならないようにするには、 [「省電力機能の設定を変更する](#page-93-0)」をご覧ください。**

- 内蔵ストレージ、CD-ROMなどのディスクの読み書きをしているとき
- 省電力状態に対応していないアプリや周辺機器を使用しているとき
- 音声または動画ファイルを再生しているとき
- プリンタで印刷しているとき
- LAN※またはワイヤレスLANでファイルコピーなどの通信作業をしているとき
- 通信用のアプリを使用しているとき
- 電話回線を使って通信しているとき
- 「システムのプロパティ」が表示されているとき
- Windowsの起動/終了処理中
- NEC製プリンタのMultiWriterシリーズ、MultiImpactシリーズでPrintAgentをお使いの場合は、スリープ機能 が正常に動作しないことがあります。その場合は、「LAVIEかんたん設定」の「ECOモード」から「電源オプ ションを開く」-「プラン設定の変更」をクリックし、「スリープ状態にする」または「コンピューターをス リープ状態にする」を「適用しない」に設定してください。

## **タイマー機能を持つアプリを使用しているとき**

- 「電源オプション」の設定を変更する電源プランの「プラン設定の変更」-「詳細な電源設定の変更」-「スリ ープ」-「スリープ解除タイマーの許可」を「無効」に設定しないでください。
- 電源プランの「バランス」、「省電力」、および「高パフォーマンス」では、「無効」に設定されているの で、タイマー機能を持つアプリを使用するときは、これらの電源プランを利用しないでください。

## **省電力状態にするときの注意**

- 省電力状態への移行中や、省電力状態のときに、CD-ROMなどのディスク、USB接続機器などの周辺機器の入 れ替えをおこなわないでください。
- 省電力状態にする前に、CD-ROMなどのディスクを取り出してください。
- 休止状態およびハイブリッドスリープを利用する場合、内蔵ストレージにパソコンのメモリ容量分の空き容量 が必要です。あらかじめ内蔵ストレージの空き容量を確認してください。

#### **■スリープ状態にするときの注意**

- 通信アプリなどを使ってインターネットに接続しているときは、必ず通信を終了させてからスリープ状態にし てください。通信状態のままスリープ状態にすると、回線が接続されたままになり、電話料金が加算される場 合があります。
- スリープ状態のときでも、使用環境、温度などによっては、ファンはまわり続けることがあります。

#### **休止状態にするときの注意**

通信アプリなどを使ってインターネットに接続している場合は、休止状態にすると強制的に通信が切断されることが

## **スリープ状態または休止状態になっているときの注意**

- パソコン本体へ機器を取り付けたり、パソコン本体から機器を取り外したりしないでください。
- 次のような場合は、次に電源を入れたときに、「Windowsが正しく終了されませんでした…」と表示されま す。画面表示を見ながら操作してください。
	- 電源コードのプラグが本体やコンセントから外れた
	- 停電が起きた
	- 電源スイッチを10秒以上押し続けて、強制的に電源を切った

### **省電力状態から復帰するときの注意**

- 省電力状態からの復帰中に、CD-ROMなどのディスク、USB接続機器などの周辺機器の入れ替えをおこなわな いでください。
- 省電力状態から復帰するときにパスワードを入力するように設定している場合、パスワード入力画面が表示さ れるので、パスワードを入力してください。
- 省電力状態から復帰後、デバイスの警告メッセージが表示される場合があります。その場合は「OK」をクリ ックしてください。警告が発生した機器は、そのまま使用できます。
- タイマ、LANの自動受信操作でスリープ状態から復帰した場合、ディスプレイに何も表示されないことがあり ます。その場合は、キーボードを操作してください。
- ご購入時の状態では画面消灯の設定がおこなわれているため、タイマ、LANの自動受信操作でスリープ状態か ら復帰した場合には、映像と音声を消したままパソコンが起動します。画面消灯モードを解除するためには、 電源スイッチを押してください。タイマ、LANの自動受信操作で省電力状態から復帰させた場合の画面消灯の 設定は、BIOSセットアップユーティリティでおこなうことができます。
- 省電力状態にしてからすぐに復帰させたいときは、パソコンに負担がかからないように、省電力状態になった 後、5秒以上たってから操作してください。

# ディスプレイ・画面の表示機能

## 表示機能について

ここでは、このパソコンの画面を調節する方法などについて説明します。

## 4 重要

- **液晶ディスプレイは、非常に高精度な技術で作られていますが、画面の一部にドット抜け※(ごくわずかな黒 い点や、常時点灯する赤、青、緑の点)が見えることがあります。また、見る角度によっては、色むらや明る さのむらが見えることがあります。これらは、液晶ディスプレイの特性によるものであり、故障ではありませ ん。交換・返品はお受けいたしかねますので、あらかじめご了承ください。**
	- **※:一般社団法人 電子情報技術産業協会(JEITA)のガイドラインにしたがい、ドット抜けの割合を「仕様 一覧」に記載しております。ガイドラインの詳細については、次のホームページをご覧ください。 「パソコン用液晶ディスプレイのドット抜けに関する定量的表記ガイドライン」 [http://home.jeita.or.jp/page\\_file/20110511155520\\_QPHs9e7Z80.pdf](http://home.jeita.or.jp/page_file/20110511155520_QPHs9e7Z80.pdf)**

图 参照 仕様一覧について→「機能を知る」-[「仕様一覧](#page-116-0)」

# ディスプレイの明るさ(輝度)を調節する

このパソコンの内蔵ディスプレイの明るさ(輝度)は、パソコン本体の明るさ調節ダイヤル、またはキーボードの【 **イ) = / F6】【 <) + / F7】を使い調節できます。** 

明るさ調節ダイヤルを使う場合は、ダイヤルを+側または-側に操作して調整します。

キーボードで調整する場合は、 【 文 — / F6】を押すと1段階暗くなり、 【 文 + / F7】を押すと1段階明るくなり ます。

## Q 参考

一定時間、何も操作がないと自動的に輝度が下がります。マウスなどを操作すると、もとの輝度に戻ります。

#### **■ 「彩りの設定」について**

「sMedio True DVD」などを起動すると、「彩りの設定」であらかじめ設定した明るさに自動的に変えることがで きます。設定したアプリを終了すると通常利用時の明るさに戻ります。

## 解像度を設定する

## **解像度の対応関係**

このパソコンの解像度、走査周波数(リフレッシュレート)の対応は次のとおりです。

#### 4 重要

- **解像度を変更するときは、必ず次の表で表示可能となっている解像度を選ぶようにしてください。その他の解 像度を選べる場合がありますが、その動作を保証するものではありません。**
- **320×200ドットや320×240ドットなどの解像度で全画面表示をおこなうアプリを使用すると、画面のまわ りが黒く表示されます。**

#### **■内蔵ディスプレイ**

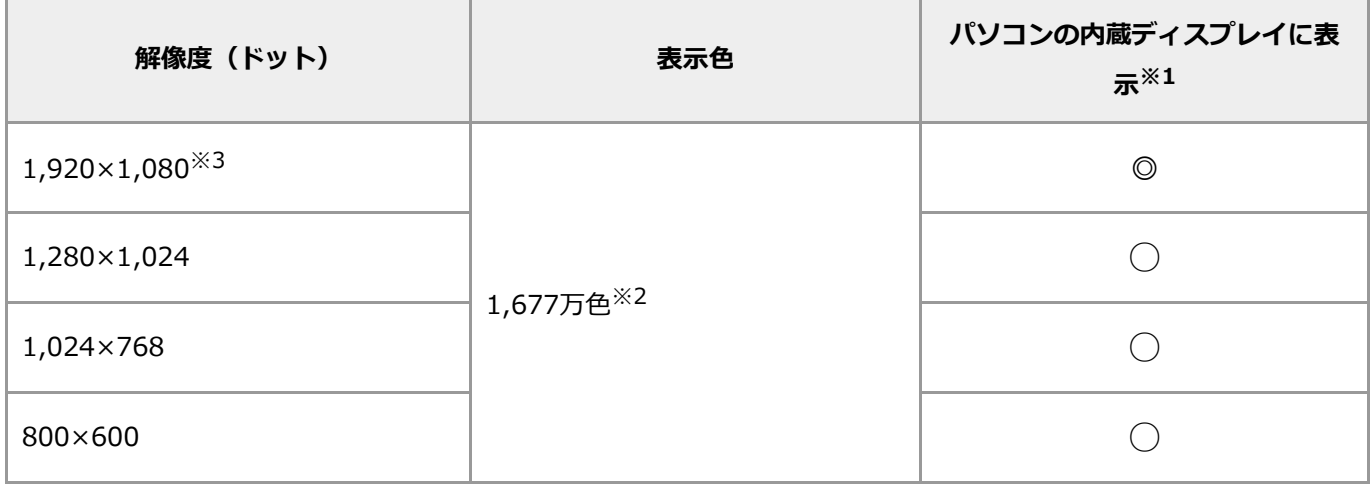

- ◎: フルスクリーン表示可能
- ○: 拡大表示可能(ディスプレイストレッチ機能で、画面のまわりが黒く表示される実サイズ表示との切り換えが 可能)
- ※1: メニューには、59Hzと60Hzの2つのリフレッシュレートが表示されますが、どちらを選択されても実際のリ フレッシュレートは同じです。 ご使用のシステム環境によっては、59Hzまたは60Hzに固定される場合があります。
- ※2: ディザリング機能により実現しています。
- ※3: ご購入時の設定です。

### **解像度を変更する**

「ディスプレイ」で、解像度を必要に応じて変更できます。

## ● 重要

**「ディスプレイ」の表示内容はモデルによって異なりますが、基本的な操作は同じです。**

- **1. 「設定」を表示する**
- **2. 「システム」をクリックする**
- **3. 「ディスプレイ」をクリックする**
- **4. 「ディスプレイの解像度」欄の をクリックして表示された一覧から、マウスまたは【∧】、【∨】で変 更したい解像度を選択する**

設定できる解像度は、本体やディスプレイの性能によって異なります。

**5. 「変更の維持」をクリックする**

設定が変更されます。「元に戻す」をクリックするともとの設定に戻ります。 解像度を変更した場合は、設定した解像度に合わせて壁紙(背景)を変更することをおすすめします。

## **表示サイズを変更する**

ディスプレイに表示されるアイコン、タイトルバーなどや文字の大きさを変更できます。

- **1. 「設定」を表示する**
- **2. 「システム」をクリックする**
- **3. 「ディスプレイ」をクリックする**
- **4. 「拡大/縮小」欄の をクリックして表示された一覧から、マウスまたは【∧】、【∨】で変更したい表示 サイズを選択する**

# ディスプレイの省電力機能

このパソコンでは、設定した時間内に操作がおこなわれなかったときに、ディスプレイの画面を暗くして消費電力を 節約することができます。ディスプレイの省電力機能は、Windowsの「設定」-「システム」-「電源」で設定しま す。詳しくは、Windowsのヘルプをご覧ください。

4 重要

**ディスプレイの省電力機能が働くと、画面が暗くなりますが、本体の電源は切れていません。**

## 画質補正機能

「彩りの設定」を搭載しているモデルでは画質の設定をおこなうと、特定のアプリを起動したときに、あらかじめ設 定した輝度や画質で映像を観ることができます。設定したアプリを終了させるともとの輝度や画質に戻ります。 「彩りの設定」は次のアプリに対応しています。

- 「SmartVision」
- 「Windows Media Player」
- **F**sMedio True DVD I
- **「sMedio True BD」**

「彩りの設定」の効果は、設定したアプリを起動したときのみ有効です。パソコンの通常の輝度設定を変更したい場 合は、「彩りの設定」では変更できません。

効果や画質は表示する映像によって異なります。お好みの画質と異なるまたは効果が弱いと感じる場合は、「彩りの 設定」で、映像調整の詳細設定からお好みの画質に変更してください。

また、お使いのモデルではアプリのウィンドウ表示/全画面表示に関わらず映像調整の効果が全画面に反映されます。

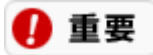

**モデルによって搭載されるアプリは異なります。**

## 画面消灯モードについて

画面消灯モードとは、パソコン本体の電源が入ったまま、映像とスピーカからの音声を消すことのできるモード※<sup>1</sup>で す。

お休みになる前に、ブルーレイディスクへ映像を保存するような時間が必要な処理をおこなうときなど、映像や音声 を消したままパソコンを使用したいときに便利です。

※1: 画面消灯モードではスピーカは消音になります。

## **画面消灯モードの切り替え**

画面消灯モードを切り替えるには、明るさ調節ダイヤルをまっすぐ押します。また、明るさ調節ダイヤル以外にも、 電源スイッチを押すと自動的に画面消灯モードが解除されます。 画面消灯モードの状態は電源ランプで確認できます。

下 参照 電源ランプの状態について→「[各部の名称と役割](#page-10-0)」

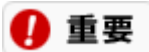

**画面消灯モードを解除しても、映像や音声が出ない場合は、次のことを確認してください。**

**本体の電源は入っているのに、ディスプレイだけが消えている場合、ディスプレイが省電力状態になっている ことがあります。【Enter】を押すなどして省電力モードを解除してください。**

## **画面消灯モードの設定**

ご購入時の状態では、「SmartVision」で予約した録画をしたり<sup>※1</sup>、WoL(ネットワークを通して遠隔操作でパソコ ンの電源を入れる機能)を利用してパソコン本体の電源を入れたり省電力状態から復帰させたりした場合には、映像 と音声を消したままパソコンが起動します。

アプリのタイマやWoLを利用してパソコン本体の電源を入れたり省電力状態から復帰させたりしたときの画面消灯の 設定は、BIOSセットアップユーティリティでおこなうことができます。

※1: SmartVisionが搭載されているのはTVモデルのみです。

图 参照 BIOSセットアップユーティリティについて→「機能を知る」-「BIOS(バイオス)」-[「ハードウェ](#page-115-0) [ア環境の設定」](#page-115-0)

# ディスプレイの設定をおこなうときの注意事項

## **解像度を変更するときの注意**

● 解像度を変更した後にパソコンを再起動しなかった場合、画面が正しく表示されないことがあります。また、 ソフトによっては、色が正常に表示されないことがあります。その場合は、パソコンを再起動してください。

## **動画や音楽を再生するソフトの起動中の注意**

- 解像度、または画面の出力先の変更をおこなう場合は、動画や音楽を再生するソフトを起動したままおこなわ ないでください。
- 動画ファイルやブルーレイディスク/DVD-Videoを再生中は、休止状態やスリープ状態にしないでください。

# サウンド機能・音量調節

# サウンド機能について

このパソコンの、サウンドに関する機能には次のようなものがあります。

### **音量調節機能**

このパソコンで内蔵スピーカの音量を調節するには複数の方法があります。詳しくは、「<u>音量を調節する</u>」をご覧に なり、そのときの状況に応じて、使いやすい方法で音量を調節してください。

14 重要 **サウンドの設定の注意事項**

**MIDI音源とWAVE音源の再生を同時におこなうアプリでは、エラーが発生したり音が鳴らない場合があります。**

## **マイク入力の設定**

このパソコンのヘッドフォン/ヘッドフォンマイク端子に接続したマイク、または内蔵のマイクで音声を録音するとき の設定などをおこないます。詳しくは、「[マイクの設定」](#page-111-0)をご覧ください。

## **AudioEngine™機能**

AudioEngine™は、長年のヤマハ株式会社のコンサートホール設計の経験に基づいて開発された音場補正技術です。 音響実測データに基づいた音場拡大技術、セリフ強調やコンテンツごとの音量差補正にも対応した総合的なサウンド 生成技術です。

様々な種類のコンテンツに対して、自然でクリアなサウンド空間を楽しむことができます。 AudioEngine™で以下の機能については、それぞれのつまみでカスタマイズができます。

- Spacious sound (S3D/SHP)
- $\bullet$  Clear voice  $(CIV)$
- Adaptive volume (ADV)

また、HiGrand Music Player V3で登録した位置情報がある場合は、SSO (Sound Space Optimizer)で、登録した 位置情報を選択することができます。

AudioEngine™について、詳しくは「[AudioEngine™](#page-107-0)[機能」](#page-107-0)をご覧ください。

#### 1 重要

**音楽、動画再生時は電源プランを「バランス」、「LAVIE」または「高パフォーマンス」に設定してくださ い。**

## **内蔵マイク機能**

指向性が強いため、入力したい音をよりクリアに拾うことができます。また音声エコーを抑える能力にも優れている ことから、音声チャットに向いています。

参考

● 内蔵マイクでは、マイクから録音している音を録音と同時にスピーカなどで再生できません。

## <span id="page-106-0"></span>音量を調節する

## **キーボードで調節する**

キーボードのキーを使って、音量を調節できます。

#### A 重要

**キーボードで音量を調節するとき、起動しているアプリによっては、音量の表示が変わらない場合があります。**

图 参照 キー操作について→「機能を知る」-「キーボード」-「キーの使い方」-「ファンクションキーについ て」

## **「音量ミキサー」で調節する**

Windowsの「音量ミキサー」を使うと、パソコンから出る音楽CDなどの音の大きさを調節できます。

#### **「音量ミキサー」の起動方法**

- **1. 「設定」を表示する**
- **2. 「システム」をクリックする**
- **3. 「サウンド」をクリックする**
- **4. 「詳細設定」の「音量ミキサー」をクリックする**
- **5. つまみを動かして、音量を調節する**

# <span id="page-107-0"></span>AudioEngine™機能

## **AudioEngine™機能を使う**

すべてのアプリで「LAVIEかんたん設定」をクリックして表示される「LAVIEかんたん設定」の画面で「YAMAHAサ ウンド」をクリックするとAudioEngine™の画面が表示されます。

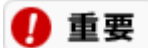

**AudioEngine™は本体内蔵スピーカ、内蔵マイクおよびヘッドフォン端子に接続された機器向けの機能で す。USBオーディオデバイスなど、他の方法で接続された機器では使用できません。これらの機器を接続している場 合は、次の手順で、本体内蔵のデバイスを「既定のデバイス」に設定してください。**

- **1. サウンドデバイスを使用しているすべてのソフトを終了する**
- \_\_\_<br>2. 画面右下の通知領域にある<sup>【小】</sup>を右クリックする
- **3. 表示されたメニューから「サウンドの設定」をクリックする**
- **4. 「出力」および「入力」の欄で、本体内蔵のデバイスやヘッドフォン端子に接続した機器を選択する**

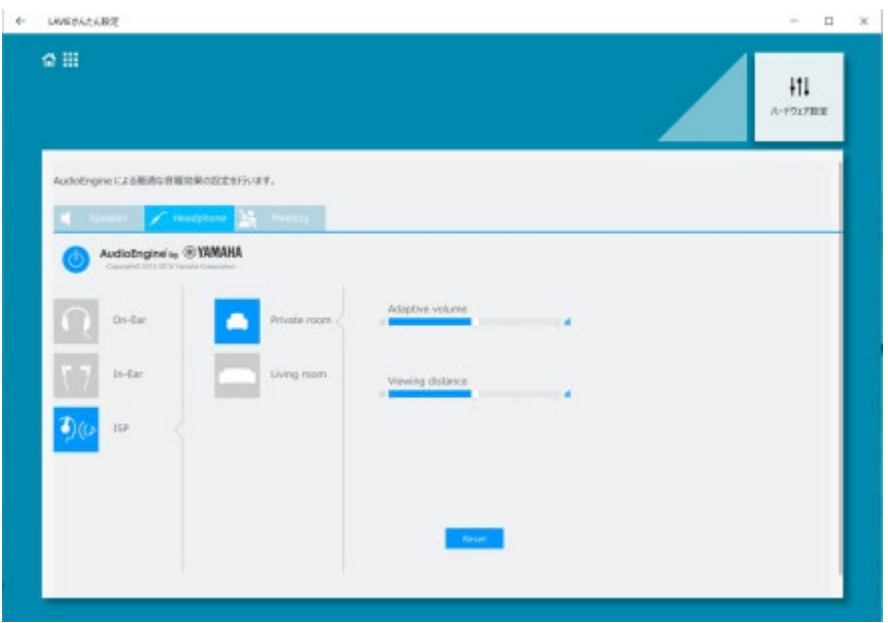

※ ウインドウのサイズを最大化し、ヘッドフォンを選択した場合の画面です。ウィンドウのサイズによってデザイン は変化します。

※ 本デザインは出荷時のものです。今後予告なくデザインが変更になり、Windows Store経由でインストールされ る場合がありますが、機能に変更はありません。

### **AudioEngine™機能のオン/オフ**

または お をクリックすると、現在選択しているSpeaker、またはHeadphoneのAudioEngine™機能のオン /オフを切り換えることができます。

### **Speaker/Headphone**

設定をおこなう対象をスピーカーまたはヘッドフォンに切り換えることができます。
## **On-Ear/In-Ear/ISP**

ヘッドフォンのタイプを選択します。 Speakerを選択した場合、表示されません。

## ■**プリセット**

プリセットの選択ができます(ISP選択時については「ISP(Imaginary Speaker)について」をご覧ください)。 選択するには、ボタンをクリックしてブルーにします。

「Music」、「TV」、「Cinema」、「Live」、「Sports」から選択し、それぞれに最適な音響特性を設定すること ができます。

# **プリセットのカスタマイズ**

プリセットで選択した項目それぞれに「Adaptive volume」、「Clear voice」、「Spacious sound 3D」または 「Spacious sound HP」のつまみでカスタマイズができます。各項目の効果は次の通りです。

## ■ Adaptive volume

さまざまな音を人の聴力に最適な音量に変更します。

### **Clear voice**

人の声を聴き取りやすくする音声強調処理です。

### **Spacious sound 3DまたはSpacious sound HP**

スピーカー使用時はSpacious sound 3D、ヘッドフォン使用時はSpacious sound HP技術を使って、コンサートホ ールや映画館のような臨場感と奥行き感を再現します。

それぞれ9段階に変更することができ、変更したつまみは記憶され、次にプリセットのボタンをクリックしたときに は変更した状態になります。

変更した内容を、初期状態に戻すには、 Reset をクリックします。

## **ISP(Imaginary Speaker)について**

「ISP」を選択すると、ステレオスピーカーの前で聞くような左右の音が自然に混ざりあった音をヘッドフォンで体 験できます。

映像コンテンツの視聴に適しています。

※ 「ISP」では、左右の音が同じになったように感じる場合があります。左右の音をはっきり楽しみたい場合は、 「On-Ear」または「In-Ear」に設定してください。

以下のようなプリセットおよびカスタマイズができます。

## ■ roomの選択

シミュレートする部屋の大きさを選択できます。 「Private room(小さめの部屋)」、「Living room(大き目の部屋)」から選択します。

### **Adaptive volume**

さまざまな音を人の聴力に最適な音量に変更します。

## **Viewing distance**

シミュレートする仮想スピーカーとの距離です。 スライドバーを右に動かすほど、仮想スピーカーから遠ざかるような効果が得られます。

## **SSO(Sound Space Optimizer)について**

SSO (Sound Space Optimizer) は、パソコンからの音声をスマートフォンで測定し、左右の音の差や周波数のズレ を補正して、左右にずれた位置にいても正面で聞いているようにする機能です。

HiGrand Music Player V3で登録した位置情報がある場合、SSO(Sound Space Optimizer)の「ロケーション」 で、登録した位置情報を選択することができます。

下 参照

「HiGrand Music Player V3」について→「マニュアルでの表記」-「[プリインストールアプリの紹](#page-7-0) [介」](#page-7-0)

## ■重编

**SSOを使用する場合は、あらかじめHiGrand Music Player V3とスマートフォンを使用して位置情報を登録してお く必要があります。**

## **Meetingについて**

「Meeting」を選択すると、スピーカーやヘッドフォン/ヘッドセット、内蔵マイクを電話会議に適した設定に切り替 えることができます。

電話会議をおこなう状況にあわせて、次の設定から選択できます。

### β 重要

- **Meeting機能を十分に活用するために、オンライン会議アプリのオーディオデバイス(スピーカーおよびマイ ク)は「ライン (Yamaha Audio Relay)」に設定してください。これによりタイピング音抑制機能、および オンライン会議アプリ使用時に内蔵マイクでのノイズサプレッサーが有効になります。**
- **音声の入出力で使用するデバイス(内蔵スピーカーやヘッドフォンなど)は、既定のデバイスに設定するか、 「サウンドデバイス」で設定してください。**
- **オンライン会議アプリ以外では、入出力デバイスを「ライン (Yamaha Audio Relay)」に設定しないでくだ さい。**
- **「ライン(Yamaha Audio Relay)」を使用せずに内蔵マイクでオンライン会議や録音を行うときに、ノイ ズサプレッサーを使用したい場合は、「キーボードの打鍵音を相手に聞こえにくくなるように抑えます。」を オフにしてご使用ください。**
- **Meeting機能と、SpeakerおよびHeadphoneのAudioEngine™機能を同時に使用することはできません。 Meeting機能をオンにすると、SpeakerおよびHeadphoneのAudioEngine™機能はオフになりま す。Meeting機能をオフにすると、SpeakerおよびHeadphoneのAudioEngine™機能はオンの状態に戻り ます。**
- **Meeting機能がオンの時に、SpeakerまたはHeadphoneのAudioEngine™機能をオンにする と、Meeting機能はオフになります。**

## ■**パーソナル**

一人で電話会議に参加する場合に適した設定です。この設定は、内蔵スピーカを「既定のデバイス」に設定している 場合のみ使用できます。

- ヘッドセットを使用しなくても、相手の声が聞こえやすくなります。
- 内蔵マイクを「既定のデバイス」に設定している場合は、ノイズサプレッサーにより入力音声に含まれる周囲 のノイズを抑えます。

## ■ **マルチユーザー**

複数人で電話会議に参加する場合に適した設定です。この設定は、内蔵スピーカを「既定のデバイス」に設定してい る場合のみ使用できます。

正面以外の位置でも、相手の声が聞こえやすくなります。

● 内蔵マイクを「既定のデバイス」に設定している場合は、ノイズサプレッサーにより入力音声に含まれる周囲 のノイズを抑えます。

### **ヘッドフォン**

ヘッドフォン/ヘッドセットを使用して電話会議に参加する場合に適した設定です。この設定は、パソコンのヘッドフ ォン端子に接続したヘッドフォン/ヘッドセットを「既定のデバイス」に設定している場合のみ使用できます。

- ヘッドフォン/ヘッドセット使用時に、相手の声が聞こえやすくなります。
- 内蔵マイクを「既定のデバイス」に設定している場合は、ノイズサプレッサーにより入力音声に含まれる周囲 のノイズを抑えます。

### **D**OFF

Meeting機能をオフにします。SpeakerおよびHeadphoneのAudioEngine™機能はオンの状態に戻ります。

- また、Meeting機能使用時の設定として次の項目があります。
	- **「スピーカーやヘッドフォンから聞こえる相手の声を聞きやすい音量に揃えます。」** オンにすると、相手の声の大きさが小さい場合に、自動的に聞きやすい音量まで大きくします。
	- **「キーボードの打鍵音を相手に聞こえにくくなるように抑えます。」** オンにすると、マイク使用時に、キーボードの打鍵音を抑えることができます(タイピング音抑制機能)。

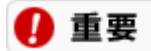

- **この機能は、オンライン会議アプリの入出力デバイスを「ライン (Yamaha Audio Relay)」に設定し ている場合のみ使用できます。**
- **キーボードの打ち方や種類、お使いの環境によっては、効果が出ない場合があります。**
- **「声が響きやすい場所で残響を抑える機能を有効にします。」** オンにすると、内蔵スピーカーから再生する声の残響を抑えることができます(ルームエコー抑制)。
- **「コンピューターを終了またはスリープ状態にしたらミーティング機能を自動的に終了します」** オンにすると、パソコンがスリープ状態や休止状態、電源オフになったときにMeeting機能を自動でオフにし ます。この項目は、ご購入時の状態ではオフになっています。

**サウンドデバイス**

オンライン会議アプリのオーディオデバイスを「ライン (Yamaha Audio Relay)」に設定したときに、音声の 入出力で使用するデバイス(内蔵スピーカーやヘッドフォンなど)を設定します。

「出力に既定のデバイスを使用します。」と「入力に既定のデバイスを使用します。」をオンにすると、既定 のデバイスを使用できます。

オンライン会議アプリ使用時に既定のデバイス以外のオーディオデバイスをご利用になりたい場合は、「出力 に既定のデバイスを使用します。」または「入力に既定のデバイスを使用します。」をオフにして、任意のデ バイスを選択してください。

### **注意事項**

- 画面の解像度を変更したり、ウィンドウサイズを変更した際に、画面が縮小したり、上下が黒くなることがあ りますが、各機能は正常に動作します。
- 「コンピューターを終了またはスリープ状態にしたらミーティング機能を自動的に終了します」をオンに設定 していても、パソコンがスリープ状態に移行してすぐに復帰させたときなど、Meeting機能が自動的に終了し ていない場合があります。
- 「スピーカーやヘッドフォンから聞こえる相手の声を聞きやすい音量に揃えます。」をオンに設定している と、ノイズが多い環境などで相手が話をしていないときにも、音量が大きくなり聞きづらくなる場合がありま す。そのような場合は、本設定項目をオフにしてMeeting機能をご使用ください。

# マイクの設定

「Realtek Audio Console」を使うと、マイクの設定ができます。

### **1. すべてのアプリを表示する**

### **2. 「Realtek Audio Console」をクリックする**

「Realtek Audio Console」が表示されます。

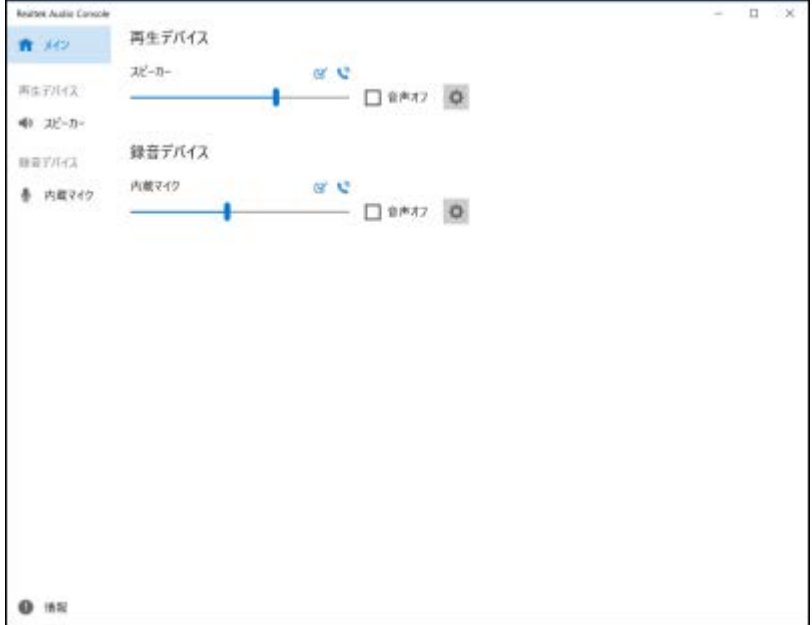

画面はモデルによって異なります。

**ヘッドフォンマイクを使用する場合は、ヘッドフォン/ヘッドフォンマイク端子にヘッドフォンマイクを 差し込みます。**

- **3. 使用するマイクにチェックが付いていない場合、またはマイクが複数ある場合は、使用するマイクにチェ ックを付ける**
- **4. 使用するマイクの をクリックするか、左側の「録音デバイス」で使用するマイクをクリックする**

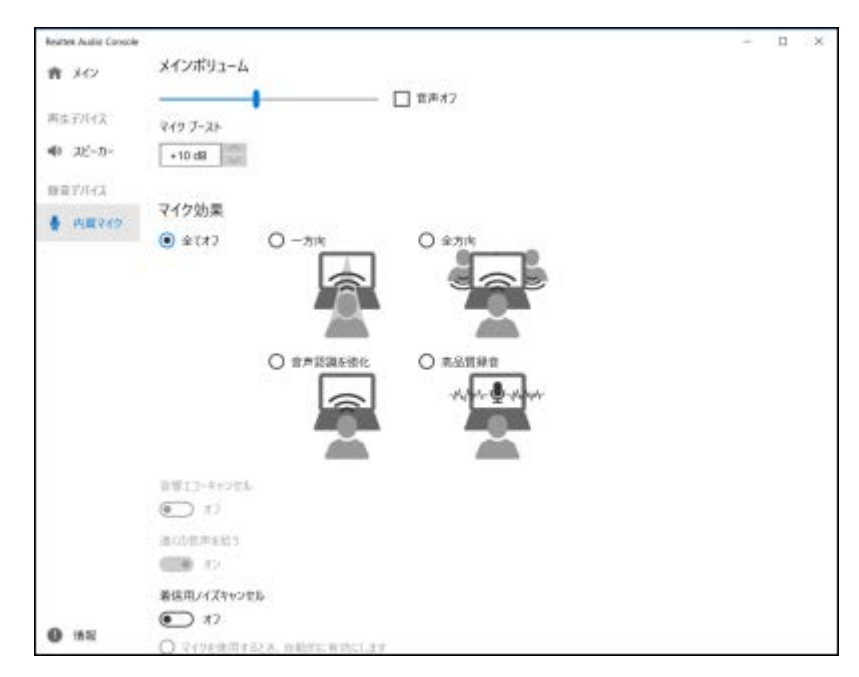

画面はモデルによって異なります。

- **5. 「マイク効果」で次の設定をおこないます。**
	- ◆ 録音感度を上げる
	- **マイクの指向性を一方向にする**

「一方向」を ○にします。※

**マイクの指向性を全方向にする**

「全方向」を $\bigcap$ にします。※

### **音声認識に適した設定にする**

「音声認識を強化」を
C
にします。※

### **高音質で録音する**

「高品質録音」を $\bigodot$ にします。※

**◆ マイクの効果を使用しない** 

「全てオフ」を●にします。※

### **◆ 録音中にスピーカが引き起こすエコーを軽減する**

「音響エコーキャンセル」をオンにします。※

### ◆ 遠くの音声をより大きく録音する

「遠くの音声を拾う」をオンにします。※

**音声通話を利用するときに、通話先からのノイズを軽減して相手の声を再生する**

「着信用ノイズキャンセル」をオンにします。※

**「着信用ノイズキャンセル」機能を、音声通話を利用するときに自動的に有効にする**

「マイクを使用するとき、自動的に有効にします」を O にします。※

**「着信用ノイズキャンセル」機能を、常時有効にする**

「常にオン」を ●にします。※

※:機能が使用できる場合、ボタンが有効になります。

# LAVIE AIエージェント

LAVIE AIエージェントを搭載しているモデルでは、パソコンに「ねぇラヴィ」と呼びかけて、パソコンやアプリを音 声で操作することができます。

LAVIE AIエージェントでは、次のようなことができます。

- パソコンを起動したときや、「ねえラヴィ、いつものアプリ」と呼びかけたときに顔認識をおこない、顔を登 録している使用者ごとに設定したアプリを起動する
- パソコンの音量を操作したり、電源を切る
- 次のアプリを起動して、操作する
	- SmartVision
	- HiGrand Music Player V3
	- インフォボードのHOMEモード
- 顔認識をおこない、顔を登録している使用者ごとにインフォボードのHOMEモードを起動したり、指定したア プリを起動したりする

## **使用方法**

### A 重要

**はじめて使用するときは、パソコンがインターネットに接続されている必要があります。**

### **■パソコンやアプリを音声で操作する**

パソコンに「ねぇラヴィ」と呼びかけると、LAVIE AIエージェントが音声入力待ちの状態になります。続けて、実行 したい音声コマンドを話しかけてください。

### **■ 顔認識でアプリを起動する**

「ねえラヴィ、いつものアプリ」と呼びかけると顔認識をおこないアプリを起動します。また、パソコンを起動した タイミングなどで顔認識をおこなうこともできます。

## **使用上の注意**

- マイクの音量設定が低いと、音声認識ができない場合があります。
- 大きな騒音など周辺の環境によっては、音声認識ができない場合があります。
- 暗い場所など周辺の環境によっては、顔認識ができない場合があります。
- 顔認証機能ではないため、よく似た顔(双子など)でも認識してしまう場合があります。
- 顔認識機能を使用するときは、複数の顔が映り込まないようにしてください。複数の顔が同時に映り込むと、 認識に失敗する場合があります。

## **LAVIE AIエージェントの設定方法**

LAVIE AIエージェントの設定については、「LAVIEアプリナビ」で「LAVIE AI設定ユーティリティー」をご覧くだ さい。

# BIOS (バイオス)

# ハードウェア環境の設定

このパソコンの基本的なハードウェア環境を設定するメニューの設定項目については、次のホームページをご覧くだ さい。

<https://support.nec-lavie.jp/e-manual/m/nx/ac/202202/bios-siyou/2202bios.html>

# 仕様一覧

# 仕様一覧について

仕様一覧については、次のホームページをご覧ください。 <https://support.nec-lavie.jp/e-manual/spec/202202/2202spec.html>

Q 参考

仕様一覧をご覧になる場合は、あらかじめ本体のラベルに記載されている、このパソコンの型番をご確認ください。

# **安心・快適に使う**

# 安全に使うためのポイント(セキュリティ対策)

# セキュリティ対策の必要性

ご使用のパソコンを安全にお使いいただくためには、次のようなセキュリティ対策をおすすめします。

- ホームページを見たり、電子メールを使ったりするときなど、パソコンをインターネットに接続して使用する ときのセキュリティ対策
- 不正なアクセスや盗難にあったときなどにパソコン内部の情報を保護するためのセキュリティ対策

#### ❶ 重要 **最新のウイルス/セキュリティ情報**

**ウイルスやセキュリティに関する対策を万全にするには、日頃から最新の情報を確認しておくことが大切です。 NEC LAVIE公式サイトの「ウイルス/セキュリティ情報」ページでは、セキュリティ対策の基本から実際の対策方法 までを紹介しています。最新の情報はこちらでご覧ください。 <https://support.nec-lavie.jp/security/>**

## **インターネットのセキュリティ**

インターネットでいうセキュリティとは、インターネットを介してやりとりするデータや情報などの安全を守ること をいいます。

インターネットに接続すると、第三者がネットワークを通して自分のパソコンに侵入(アクセス)することができる ようになります。

インターネットに接続するときは、自分のパソコン内のデータを守り、データの内容を第三者に不正に利用されたり しないように、十分なセキュリティ対策をとることが大切です。

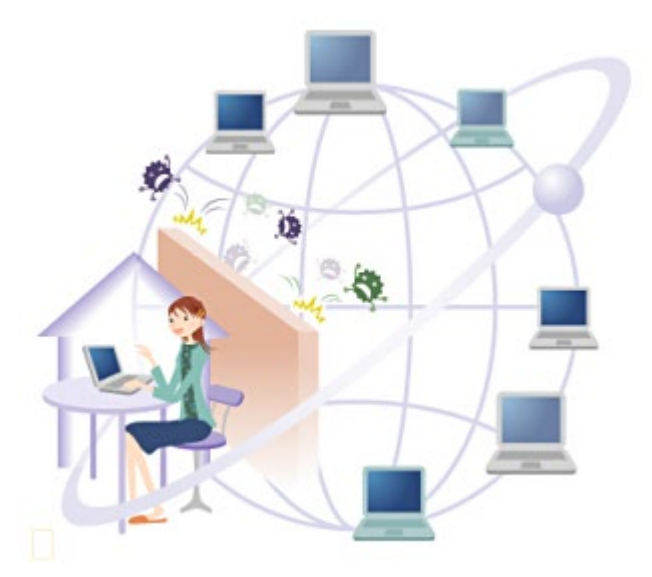

## **インターネット接続による被害**

インターネットに接続するということは、世界中のネットワークにつながっているということです。 ネットワークか らの第三者による不正なアクセスは、知らない間にパソコン内に侵入してパソコンの中身を書き替えたり、大切な個 人情報などを盗んだりする可能性があるので注意が必要です。

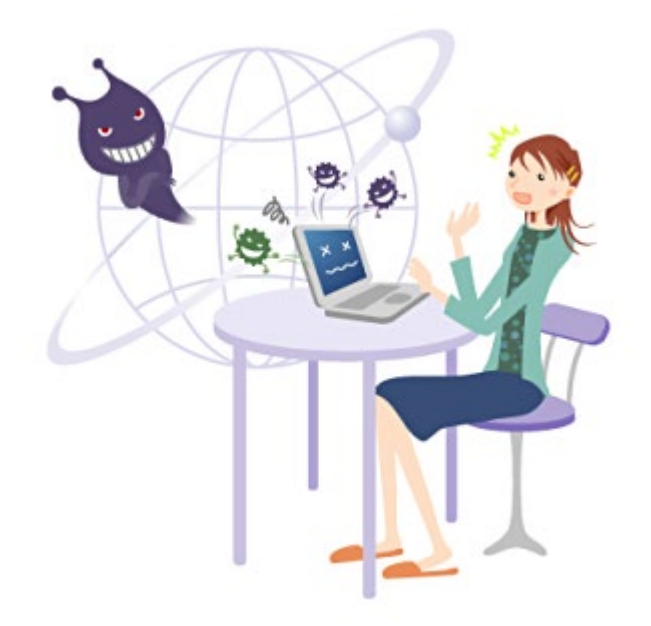

無防備にインターネットに接続すると、次のような被害にあう可能性があります。

### **●ウイルスの感染**

パソコンがウイルスに感染して発症すると、パソコン内のデータが消えたり、大切な情報が盗まれたり、自分の名前 を勝手に使ってほかの人にメールを送りつけたりするなどさまざまな問題が起こります。

ウイルスに感染したままパソコンを使い続けると、自分だけではなくほかの人にも迷惑がかかるおそれがありますの で、感染後は早急な対応が必要です。

### **●不正なアクヤス**

インターネットに接続すると、自分のパソコンが世界中のネットワークにつながります。

接続時は第三者がネットワークを経由してあなたのパソコンに、あなたの意図しない不正なアクセスを試みる可能性 があります。不正なアクセスがおこなわれると、自分の知らない間にパソコン内に侵入されてパソコンの中身を書き 替えられたり、大切な個人情報を盗まれたりする危険性があるので注意が必要です。

### **個人情報の漏えい**

インターネットでショッピングをしたり、オークションに参加したりするにあたって、取り引きする相手に大切な個 人情報を送る必要がある場合もあります。インターネット上での取り引きでは、大切な情報は暗号化という方法で情 報が第三者に流出しないよう、保護されていることが必要です。

また、掲示板、チャット、ブログ(日記)などを利用する際に、安易に個人の情報を公開するとストーカーの被害に あったりする場合があるので、個人を特定できる情報は不特定多数を対象にできるだけ公開しないように気を付けま しょう。

## **パスワードの設定**

インターネットに接続していなければ安心とはいえません。パスワードが設定されていないと、ほかの人が直接あな たのパソコンの電源を入れて起動すればパソコン内部の情報を簡単に見ることができます。第三者の不正利用や盗難 時のデータ流出を防ぐために、パソコン内でのパスワードの設定をおすすめします。

# 個人情報はしっかり管理

個人情報の中でも、ホームページにログインするときなどに使うIDやパスワードは特に重要です。これらの管理をし っかりする必要があります。

また、ホームページを利用する際にトラブルに巻き込まれないようなポイントを心得ておきましょう。

## **個人情報を守ろう**

ウイルス対策アプリやファイアウォールアプリを使えばパソコンの内部の情報をある程度保護することができます が、ホームページを見るときにも注意が必要です。気を付けないと、自覚がないままうっかり個人情報を外部にもら してしまう場合があります。

### **個人情報の漏えい**

パソコンの中に含まれる個人情報には次のようなものがあります。これらのファイルや情報が漏えいしないように、 十分な注意が必要です。

### **メールアプリのアドレス帳**

電子メールアプリにあるアドレス帳には、自動的に保存されたメールアドレスや追加で登録した住所や電話番号など の個人情報が多く含まれます。

### **IDとパスワード**

パソコンを使っていると、さまざまな場面でID(個人を特定するための名前のようなもの)とパスワードが必要にな ります。

IDとパスワードで制限されているところは機密度がとても高いので、IDとパスワードの扱いは慎重にする必要があり ます。

### **Cookie(クッキー)**

ホームページでショッピングをするときなど、相手を特定してやりとりをおこなう必要がある場合、Cookieというフ ァイルが作成されます。

Cookieはアクセスした先のWebサイトによって作成されるファイルで、そのサイトにアクセスしたときの設定などの 情報をコンピュータに保存します。Cookieには氏名や電子メールアドレスなどの個人情報が含まれる場合もありま す。

## **IDやパスワードの設定・管理**

次のことに注意して管理してください。

### **■ パスワードの設定について**

生年月日や電話番号など、第三者が簡単に推測できるような番号は使わないようにしましょう。

### **● 定期的に変更する**

セキュリティ強化のためにも、パスワードは定期的に変更することをおすすめします。

### **■IDやパスワードの管理について**

### **●内蔵ストレージに保存しない**

パソコン内にIDとパスワードをメモしたファイルを保存しないようにしましょう。パソコンが不正にアクセスされた 場合、そのファイルが盗まれて悪用される可能性があります。

### **●見えるところにメモなどを貼らない**

ディスプレイのまわりにIDやパスワードを書いたメモを貼らないようにしましょう。

### **● むやみに人に教えない**

IDやパスワードを聞かれても、どうしても必要がないかぎり、できるだけほかの人に教えないようにしましょう。

### **●サインイン情報を保存しない**

Microsoft Edgeでホームページなどにサインインするときの画面で、「IDとパスワードを保存する」というような機 能があっても、それを使わないようにしましょう。

この機能を使うと、いちいち入力する手間が省けるので2回目からのサインインが楽になりますが、誰かが無断でこ のパソコンを使ったときに、IDやパスワードを知らなくても自由にサインインすることができてしまいます。 また、不正にアクセスされたときに、パソコン内に保存されているIDやパスワードを盗まれてしまう可能性がありま す。

## **ホームページの掲示板、チャット、ブログなどを利用するときの注意**

ホームページに個人情報を載せてしまうと、その情報を悪用した次のような嫌がらせやストーカー行為などにあうこ とがあります。

- 嫌がらせの電子メールを大量に送りつける
- 被害者の電子メールアドレスを使って電子メールを送ったり、サービスの申し込みをしたりするなどの「なり すまし」行為をする
- 掲示板やチャットで自分の名前ではなく被害者の名前で発言する
- 個人情報や誹謗中傷を、掲示板やチャットなどの不特定多数の人が見るような場所に掲載する
- 被害者のインターネットや実生活における行動を監視し、勝手にほかの場所に公開する

次のポイントに注意して、個人情報は慎重に取り扱ってください。

### **書き込む内容に注意する**

住所、氏名、電話番号などの個人情報や、個人の環境が特定できる情報などを掲示板に書き込んだり、ホームページ に載せたりしないようにしましょう。

### **■写真を載せるときも注意する**

自分の写真をブログなどに載せて、インターネットのストーカー被害にあうケースがあります。 背景で場所が特定できるような写真も、住所を調べられてしまう可能性があるので注意しましょう。

## **インターネットで買い物(オンラインショッピング、オークションなど)をす るときの注意**

インターネット上で取り引きする際は、必ず決済の記録を保管するようにしてください。 また、架空請求される被害にあうことがありますので、請求書の中身は慎重に確認し、心当たりのない請求に対して 慌てて支払いをすることのないようにしましょう。

### **オンラインショッピングでの注意点**

クレジットカード番号は信頼できるホームページでしか使わないようにしましょう。 また、必要のない情報の入力は避けるようにしましょう。

#### **●信頼できるホームページを判断するポイント**

- 個人情報を入力するページが暗号化されているか ホームページが暗号化されていると、Microsoft Edgeのアドレス バーに鍵のアイコンが表示されます。
- プライバシー ポリシーや消費者向け情報は記載されているか プライバシー ポリシー(個人情報の取り扱いについての方針)には、個人情報を利用する目的、管理方法など が記載されています。個人情報が広告などに利用されたり、第三者と共有されるなど、同意できない条件があ る場合はそのホームページで取り引きするのは控えましょう。

実際の所在地の住所や電話番号、問題が起こった場合の問い合わせ先が記載されていますか?また、返品条件 に同意できるかも確認してください。

### ■ オークションでの注意点

取り引き相手の信用度などを相互に評価するしくみを取り入れているオークションもあります。評価内容は閲覧でき るので、取り引き相手が過去にトラブルを起こしたことがないか、あらかじめ確認しておきましょう。

## **被害を最小限に抑えるコツ**

インターネット上の取り引きで被害を最小限に抑えるには、次のような工夫も必要です。

- 限度額を低く設定したインターネット決済専用のクレジットカードを用意して使う
- 電子メールアドレスを使い分ける(いつ解約しても問題のないような、専用のアドレスを使う)

# フィッシング詐欺対策

インターネットのショッピングサイトやインターネットバンキングなどを利用すると、クレジットカード番号や銀行 の暗証番号などの情報を入力するだけで、買い物や銀行決済がおこなえるため、忙しくてお店や銀行に行けない場合 でも便利です。

しかし、その利便性の反面、クレジットカード番号や銀行の暗証番号などさえわかってしまえば、不正な取り引きが 可能であるという危険があるといえます。

クレジットカード番号などを狙うフィッシング詐欺の危険性を十分に理解し、それに対する対策をおこなっておく必 要があります。

## **フィッシング詐欺とは?**

フィッシング詐欺とは、主にクレジットカード番号などの個人情報の入手を目的として、インターネット上で個人に 対しておこなわれる詐欺です。

「fishing」(釣り)でなく、「phishing」と書きますが、個人情報などの情報を釣り上げる(fishing)イメージが語 源となっていると言われています。

フィッシング詐欺の代表的な例としては、実在するショッピングサイトや銀行などを名乗って、本物に似せて構築し たショッピングサイトや銀行サイトへの誘導メールを不特定多数へ送付し、クレジットカード番号や銀行口座番号、 暗証番号などを入力させて不正にそれらの番号を入手するといったものがあります。

誘導するためのメールも巧妙であり、メールアドレスをinfo@~~bank.co.jpなど、あたかも本当に銀行から送られ たメールであるかのように偽装してあり、なおかつメール文面も「あなたの口座の更新期限が迫っています」など、 注意していてもうっかり引っかかってしまいそうな内容となっています。

## **スパイウェアの脅威**

スパイウェアとは、ユーザーの意図しない経緯でパソコンにインストールされ、ホームページ閲覧などの履歴情報を 勝手に収集したりするプログラムです。

一般的にスパイウェアと呼ばれるプログラムの中には、企業のマーケティング目的などで個人の趣向を得るためだけ のものもありますが、意図的にクレジットカード番号などを取得する悪質なものも存在します。 このため、上記のような詐欺メールだけでなく、スパイウェアによる個人情報の不正取得も広義的にはフィッシング 詐欺と呼べるため、対策をおこなう必要があります。

## **フィッシング詐欺対策アプリのご紹介**

このパソコンには、フィッシング詐欺対策機能を持つアプリとして次のものが用意されています。

Microsoft Edgeのフィッシング詐欺対策機能

### ■ Microsoft Edgeのフィッシング詐欺対策機能

表示しようとしたホームページが、フィッシング詐欺のホームページとしてMicrosoftに報告されている場 合、SmartScreen フィルターが表示をブロックします。

- フィッシング詐欺対策 ユーザー名、パスワードなどの個人情報を入手しようとする詐欺的Webサイトからの脅威に対処します。
- アプリケーション評価 よく知っているファイルに関するすべての不要な警告を削除したり、危険性が高いダウンロードに対して厳し い警告を表示したりすることができます。

マルウェア対策 潜在的な危険性があるアプリがパソコンに侵入するのを防ぎます。

# お子様を有害ホームページから守るために

インターネットを活用すれば、世界中の人とメールのやりとりをしたり、ホームページに載っているいろいろな情報 が手に入ります。

その反面、お子様がインターネット上で悪意のある人に出会ってしまったり、インターネット上にある違法情報や有 害情報を見てしまう可能性もあります。

## **ホームページの良い面と悪い面**

インターネットにはさまざまなホームページがあり、世界中のホームページを閲覧することでいろいろな情報を手に 入れることができます。しかしながら、ホームページの中には、薬物、自殺、ポルノなど、お子様には見せたくない 情報が含まれていることもあります。

#### Q 参考 **お子様にとって有害なホームページ**

お子様にとって有害なホームページとは、たとえば次のようなものがあります。

- アダルトサイト(ポルノ画像や風俗情報)
- 出会い系サイト
- 暴力残虐画像を集めたサイト
- 他人の悪口や誹謗中傷を載せたサイト
- 犯罪を助長するようなサイト
- 毒物や麻薬情報を載せたサイト

# **フィルタリングとは?**

有害情報をお子様に見せたくないとはいえ、インターネットで得られる情報は有益なものもたくさん含まれているた め、ただインターネットを使えなくするよりは、不要な情報をシャットアウトするほうが現実的です。 有害なホームページをお子様に見せないようにするための技術を「フィルタリング」と言います。 フィルタリングは100%万全ではありませんが、通常のホームページは閲覧でき、一方で多くの有害なホームページ をシャットアウトすることができる有効な手段です。

お子様がいらっしゃる家庭では、フィルタリングを利用することをおすすめします。

#### Q 参考 **フィルタリングの2つの方法**

- パソコンにフィルタリングアプリを追加して、利用する。
- インターネットプロバイダのフィルタリングサービスを利用する (フィルタリングサービスをおこなっているかどうかは、お使いのインターネットプロバイダにご確認くださ い)。

## **フィルタリングアプリのご紹介**

このパソコンには、フィルタリング機能を持つアプリとして次のものが用意されています。

ウイルスバスター 保護者機能を設定することができます。

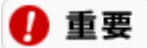

**2つ以上のフィルタリングアプリを同時に有効にすると、お互いが競合して正しく動作しなくなるおそれがありま す。**

**フィルタリングアプリを正しくご利用いただくためには、常に1つだけフィルタリングアプリを有効にすることをお すすめします。**

# ワイヤレスLANのセキュリティ

ワイヤレスLANとは、ひとことで言えば、LANケーブルを使わず無線(ワイヤレス)でネットワーク接続ができるよ うにしたものです。ワイヤレスLANを活用すれば、邪魔なケーブルが不要になり、インターネット接続が変わりま す。

## **ワイヤレスLANの使い方**

## ■ ワイヤレスでインターネットに接続

ブロードバンドを利用するときは、パソコンとネットワーク機器をLANケーブルで接続する必要がありました。そし て、多くの場合、ネットワーク機器は電話回線や電源などのコンセント類のそばに設置するので、パソコンの置き場 所も、LANケーブルが届く範囲に限定されてきました。

そんなときにワイヤレスLANを使うと、ケーブル接続が不要になるため、パソコンの置き場所を自由に決めることが できるようになるのです。

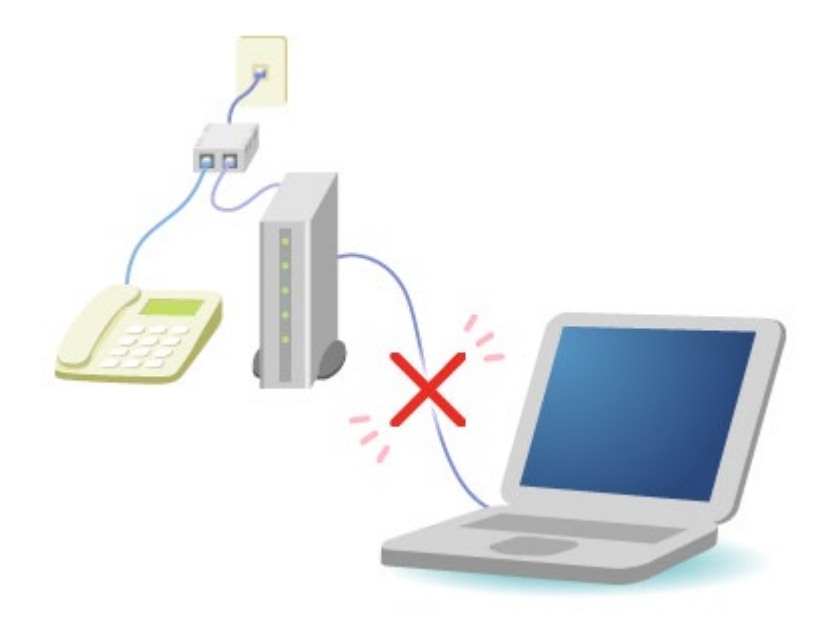

## **ワイヤレスLANネットワークを作る**

2階のパソコンと1階のパソコンをLANケーブルを使って接続するのはケーブルの長さを検討しなければならないな ど、少し面倒ですが、パソコン同士をワイヤレスLANで接続すれば、ケーブルで接続することなくファイルの受け渡 しができるネットワークを構築することができます。

ワイヤレスLANの規格や使用環境にもよりますが、ワイヤレスLANの電波は、建物の壁などもある程度越えて、数十 メートル先まで届きます。ワイヤレスLANを導入すれば、パソコンの設置場所や持ち運びがもっと自由になり、使い 方が広がります。

## **セキュリティに関するご注意**

### **■ 盗聴の危険性**

ワイヤレスLANは電波なので、悪意のある人に通信データの盗み読み(盗聴)をされてしまう危険があります。 しかし、ワイヤレスLANのセキュリティ機能を正しく利用すれば、安易に盗聴されてしまう可能性はずっと少なくな ります。

ワイヤレスLANをお使いの際は、ワイヤレスLAN機器のマニュアルの説明をよくご覧になり、セキュリティ機能を正 しく利用してください。

### **■不正アクセスの危険性**

距離や周囲の環境などにもよりますが、多くの場合、ワイヤレスLANの電波は家の外にも届いてしまいます。電波が 届いているなら、屋外や隣の家などから、無断で自宅のネットワークに接続されてしまう可能性があります。

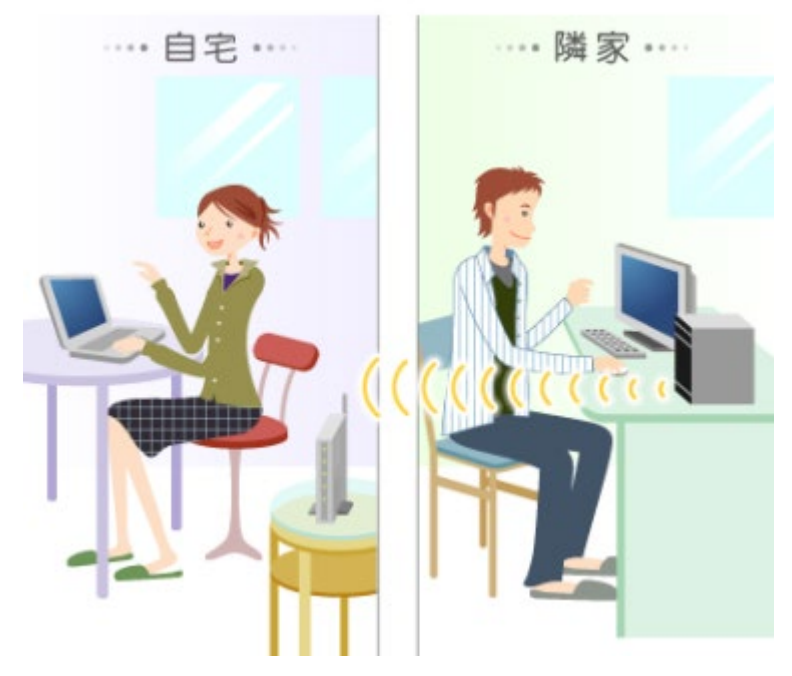

このような問題を避けるために、ワイヤレスLANにはさまざまなセキュリティ機能が搭載されており、それらを正し く利用することで、不要な接続を防げるようになっています。

## **ワイヤレスLANを安全に使うために**

セキュリティ機能を使って、ワイヤレスLANを安全に利用してください。

## とくに重要

- **お使いのワイヤレスLAN機器が次のセキュリティ機能に対応している場合、セキュリティ機能を利用 することをおすすめします。**
- **次のセキュリティ機能を利用するためには、通信する相手の機器もセキュリティ機能に対応している 必要があります。**
- **次のセキュリティ機能は危険性をより低くするための手段であり、安全性を100%保障するものでは ありません。**

## **通信データの暗号化**

送受信するデータを暗号化して、通信内容を盗み見られないようにします。データの暗号化形式には「WPA」や 「WEP」などがあり、ワイヤレスLAN機器によって対応している暗号化形式が異なります。

### **WPA**

WPA-PSK機能やWPA2-PSK機能は、WEPに比べて大幅に暗号解読が難しいとされている暗号方式を使用しているの で、より高度なセキュリティをおこなえます。

### **WEP**

通信をおこなう双方の機器に同じ暗号キーを登録します。同じ暗号キーが登録されていない機器とは通信できなくな るので、関係のないパソコンに接続されることを防ぎます。また、データを暗号化して送信することができるので、 盗聴を防ぎます。

暗号キーの長さによって64ビットWEP機能、128ビットWEP機能、152ビットWEP機能があり、暗号キーの長さが 長い(ビット数が大きい)ほど、暗号を解読することが難しくなります。

ただし、暗号キーを第三者に知られたり、暗号を解読されたりする可能性があるため、暗号キーは定期的に変更する ことをおすすめします。

## **不正アクセスからの防衛**

### ■ SSID (ネットワーク名) を設定する

ワイヤレスLANの親機とパソコンなどに同じSSIDを設定することで、同じSSIDを設定していない機器からの接続を 回避します。

### **■ SSID(ネットワーク名)を非通知(ステルス機能)に設定する**

SSIDを設定しただけでは、どんなSSIDを使用しているかがほかのワイヤレスLAN機器で検出できてしまうので、セ キュリティを保てません。

ワイヤレスLANの親機からほかの機器に対してSSIDを通知しない設定にしてください。設定は親機でおこないます。

### ■ MACアドレスフィルタリング

パソコンなどのMACアドレス(ネットワークカードが持っている固有の番号)を親機に登録することで、登録してい ない機器が接続できなくなります。

「SSIDの非通知」とあわせて設定することで、不正アクセスに対して二重にブロックできます。

## **セキュリティ対策アプリを使用する**

ワイヤレスLANのセキュリティ機能だけでなく、セキュリティ対策アプリも利用することによってさらにセキュリテ ィを強化することができます。

このパソコンには、セキュリティ対策アプリとしてウイルスバスターがインストールされています。

## **ワイヤレスLANの設定をする**

### **このパソコンのワイヤレスLAN機能の設定(ワイヤレスLANモデルのみ)**

图 参照 このパソコンに搭載されているワイヤレスLAN機能の設定方法→「機能を知る」-「ネットワー ク」-[「ワイヤレス](#page-69-0)[LAN](#page-69-0)[の機能のオン/オフ」](#page-69-0)

### **ワイヤレスLAN機器の設定**

下 参照 機器の設定→機器に添付のマニュアル、メーカーのホームページ

### **設定や接続でお困りのときは**

NEC LAVIE公式サイトの「[Q&A](https://faq.nec-lavie.jp/qasearch/1007/app/servlet/searchtop)」をご覧ください。「Q&A」では、お客様から寄せられた質問に対するお答えを随 時追加しています。

# ウイルスからパソコンを守る

# ウイルスって何?

まず、ウイルスがどんなものかを知ることが予防対策の始まりです。

# **ウイルスとは**

ウイルスはパソコンに誤動作やデータの破壊などのトラブルを引き起こす不正プログラムです。多くの場合、インタ ーネット、電子メール、インスタントメッセージ、CD、USBメモリーやメモリーカードなどのメディアを経由してパ ソコンに入り込み、感染を広げていきます。

ウイルスが引き起こすトラブルには、変なメッセージを表示するだけというものから、パソコンを壊すといったダメ ージの大きいものまで、多くの種類があります。

ウイルスには、ひそかに潜り込んでいて一定の条件で発動するトロイの木馬型、メールアプリのアドレスを利用して ほかのコンピュータへ感染メールを送信するワーム型、ワープロや表計算のファイルを装い侵入、感染するマクロ型 などがあります。

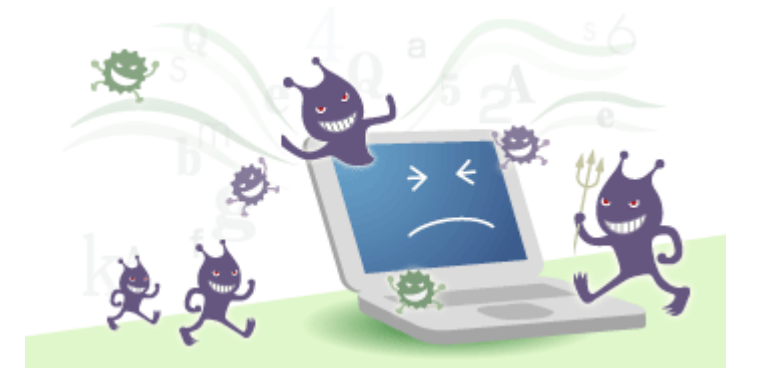

## **ウイルスの感染ルート**

ウイルスの感染ルートには次のようなものがあります。

### **●ファイルから感染**

CD、DVD、USBメモリーや各種メモリーカードなどのメディアに入っているファイルがウイルスに感染している場 合、そのデータを自分のパソコンに移して開いたときにウイルスに感染します。 ファイルを開く前に必ずウイルスチェックをしてください。

### **●電子メールから感染**

電子メールを使う際にウイルスに感染するルートとしては次の場合があります。

- 添付ファイルから感染
- 電子メールを開いただけで感染

图 参照 ウイルス感染の防止→「安心・快適に使う」-「ウイルスからパソコンを守る」-「感染しないために は」の「電子メールを見るときの注意」

### **●インターネットから感染**

インターネットに接続した際にウイルスに感染するルートとしては次の場合があります。

- インターネットに接続しただけ
- ホームページを閲覧する
- ファイルをダウンロードする

下 参照 ウイルス感染の防止→「安心・快適に使う」-「ウイルスからパソコンを守る」-「感染しないために は」の「ホームページを見るときの注意」

### **●インスタントメッセージから感染**

インスタントメッセージを使う際にウイルスに感染するルートとしては次の場合があります。

- リンクをクリックする
- ファイルを開く

ウイルスによる被害にはさまざまなものがあります。自分のパソコンのデータが破壊されたり個人情報が流出したり する自分自身への被害のほか、ほかの人へ大量の電子メールが自動的に送信されるなど、自覚がないまま加害者にな り得る可能性もあります。

ウイルスに感染してから駆除するのは大変なので、日頃から感染しないように予防することが大切です。

# 感染しないためには

ウイルスに感染しないためには、日頃から感染防止のためのポイントを心得ておきましょう。

#### 4 重要 **最新のウイルス/セキュリティ情報**

**ウイルスやセキュリティに関する対策を万全にするには、日頃から最新の情報を確認しておくことが大切です。 NEC LAVIE公式サイトの「ウイルス/セキュリティ情報」ページでは、セキュリティ対策の基本から実際の対策方法 までを紹介しています。最新の情報はこちらでご覧ください。**

**<https://support.nec-lavie.jp/security/>**

## **ホームページを見るときの注意**

### **● 不審なホームページは開かない**

製作者が不明など、信頼のおけないホームページは開かないことをおすすめします。 ホームページによっては開いただけでいつのまにかファイルがダウンロードされて、パソコンのインターネットへの 接続先が勝手に書き替えられたりする場合もあるので注意が必要です。

### **むやみにファイルをダウンロードしない**

ホームページを開いたとたんに「ファイルをダウンロードします」という画面が表示されることがあります。 ファイルをダウンロードする必要がない場合は「キャンセル」を押して不必要なファイルのダウンロードを避けまし ょう。

### **ファイルを直接開かない**

ホームページからファイルをダウンロードするときに、直接「実行する」や「開く」をクリックしないようにしまし ょう。 いったんパソコンに保存してウイルスチェックをかけた後、実行したり開いたりするようにしてください。

## **電子メールを見るときの注意**

### **●不審な電子メールはすぐ削除する**

海外からの電子メールや「件名」が英語の電子メールなど、送信者に心当たりのない電子メールをむやみに開くのは たいへん危険です。 不審な電子メールは開かずに削除することをおすすめします。また、「件名」が日本語でも知ら ない人からのメールなどには、十分な注意が必要です。

### **●デマウイルス情報のチェーンメールに注意する**

大手企業からのお知らせを装って送られてくる電子メールや、ウイルス感染警告の電子メールなどがあります。 たとえばマイクロソフト社のロゴと社名入りの電子メールで「セキュリティパッチをあててください」などの内容に なっています。

また、「あなたのパソコンはウイルスに感染している可能性があります。次の方法で確認しましょう。」などといっ た内容の電子メールで、そこに書いてあるとおりにファイルを削除したらパソコンが動かなくなってしまったなどと いうケースがあります。さらに「知人にも伝えて感染していないかチェックしましょう」という言葉を鵜呑みにして 内容を確認せずに電子メールを転送してしまい、結果的にチェーンメールになってしまうということもあります。 ウイルス対策アプリで監視していればウイルスが侵入した段階でわかりますし、その場ですぐにウイルスチェックを かけることもできます。

ご自分の電子メールアドレスを伝えていない相手から送信されてきた電子メールは、内容に注意して慎重に対応する ようにしましょう。

### **●覚えのない添付ファイルは削除する**

ウイルスに感染したパソコンの持ち主が気付かないうちに、電子メールのアドレス帳に登録されている人たち宛て に、勝手に電子メールを送信してしまうウイルスもあるので、知人からの電子メールであっても実はウイルスが勝手 に送信した電子メールだったという場合があります。

内容が理解できなかったり、添付ファイルについての説明が書かれていなかったりする場合の電子メールに添付され

#### ているファイルは注意が必要です。

覚えのない添付ファイルは削除することをおすすめします。どうしても内容を確認したい場合は、ファイルを開く前 にウイルスチェックをしましょう。

#### **●添付ファイルを直接開かない**

電子メールの添付ファイルは、ファイルを直接開かずにいったんパソコンに保存して、必ずウイルスチェックをして ください。

送信者側がウイルスに感染している可能性がないとはいえません。直接開かないことで感染の予防が強化されます。

### **不審な電子メールに書いてあるURLにアクセスしない**

不審な電子メールに書いてあるURLにアクセスしないようにしましょう。ホームページを見ることによってウイルス に感染したり、パソコンに侵入されたりする可能性があります。

不審な電子メールは開かないで削除することをおすすめします。

### **●電子メールアプリのプレビュー機能を使わない**

電子メールを開いただけでウイルスに感染する場合があります。電子メールアプリのプレビュー機能はとても便利な 機能ですが、ウイルス感染防止のためにはプレビュー機能をオフにして、不審な電子メールを自動的に開かないよう に設定しておきましょう。

## **その他の心得**

### **●外部から入手したファイルは、開く前にウイルスチェックする**

CD、DVD、USBメモリー、各種メモリーカードなどのメディアに入っているファイルをパソコンに移した場合、そ れらのファイルを開く前に必ずウイルスチェックをしましょう。

#### **●常時接続の注意**

インターネットに常時接続の契約をしている場合でも、インターネットを使用しないときは接続を切ることをおすす めします。接続を切ることで外部からの不正なアクセスを予防することが強化されます。

### **●ウイルス情報の取得**

毎日のように新しいウイルスが発見されています。感染の予防対策として日頃から最新のウイルス情報を確認してお くことをおすすめします。

### **●バックアップデータの作成**

ウイルスに感染すると、ウイルスを駆除してもデータが復元できないことがあります。被害を最小限に食い止めるた め、大切なデータはバックアップを取っておきましょう。

また、大切なデータを保存したディスクなどは、ウイルスが書き込まれないように、ライトプロテクト(書き込み保 護)をして使うようにしましょう。

### **●覚えのないアプリの実行はキャンヤルする**

「ユーザー アカウント制御」画面が表示された場合は、実行されようとしている操作やアプリ名を確認してから「は い」をクリックしてください。覚えがない操作やアプリ名だったときは、ウイルスや不正アクセスの可能性があるの で「キャンセル」をクリックします。

# 感染してしまったら

万が一ウイルスに感染してしまったら、まずはじめに感染が広がることを防止して、それからウイルスを駆除しまし ょう。

## **ウイルスを駆除する**

インターネットに接続した状態でウイルス対策アプリ(ウイルスバスター)を使って、ウイルスを駆除します。 ご購入時の状態では、ウイルス対策アプリのチェックで検出されたウイルスは自動的に駆除されます。検出されたウ イルスが駆除できなかった場合は、ウイルスに感染したファイルを手動で処理する必要があります。

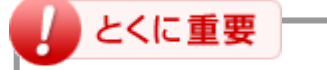

**Windowsを終了したり、パソコンの電源を切ったりしないでください。ウイルスによっては症状が悪化す る場合があります。**

图 参照 ウイルスの駆除→「ウイルスバスター」のヘルプ

## **ウイルスバスター以外のウイルス対策アプリを使用している場合**

### **●ネットワークから切り離す**

インターネットを介してほかのパソコンにウイルス感染が広がることを防止するため、インターネット接続をすぐに 切断してください。

インターネット接続のために使っている電話回線ケーブルやLANケーブルを、パソコンから取り外します。ワイヤレ スLANを使っている場合は、ワイヤレスLANの接続を切断します。

## Q 参考

使用しているウイルス対策アプリによって対処方法が異なる場合があります。アプリに付属のマニュアルなどをご確 認ください。

## とくに重要

**Windowsを終了したり、パソコンの電源を切ったりしないでください。ウイルスによっては症状が悪化す る場合があります。**

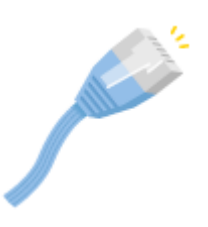

## **関係者に連絡する**

ウイルスに感染したことがわかった場合、もしかしたらすでにほかの人にも感染を広げているかもしれません。 自分 のパソコンがウイルスに感染したことを次のような関係者に速やかに連絡しましょう。

- 雷子メールのアドレス帳に登録されている会社や知人
- LANやワイヤレスLANなどでつながっているパソコンの使用者

## とくに重要

**感染したことで気が動転して「ウイルスに感染してしまいました」というお知らせの電子メールを関係者に 送らないように気を付けましょう。 関係者へは、電話やFAXなどで通知をするようにしてください。**

## **被害を届ける**

コンピュータウイルスを発見したら、企業、個人にかかわらず、次の届出先に届け出てください。届出は義務付けら れてはいませんが、国内のサイバーセキュリティに関する状況把握、被害対策のための貴重な情報になります。積極 的に報告してください。

### **●届出先**

独立行政法人 情報処理推進機構 (IPA) セキュリティセンター E-mail : [virus@ipa.go.jp](mailto:virus@ipa.go.jp) URL : <https://www.ipa.go.jp/security/outline/todokede-j.html>

#### Q 参考 **ウイルスに関する相談について**

IPAではウイルスに関する技術的な相談に対してアドバイスを提供しています。詳しくは下記のページをご覧くださ い。

相談先: 独立行政法人 情報処理推進機構 (IPA) セキュリティセンター 情報セキュリティ安心相談窓口 URL : <https://www.ipa.go.jp/security/anshin/>

# 不正アクセスを防ぐ

# 不正アクセスって何?

インターネットは世界中から簡単に情報のやりとりができる便利なものです。その反面、外部のパソコンから自分の パソコンの中をのぞき見られてしまうという危険がひそんでいます。

## **不正アクセスとは?**

悪意をもったある第三者が、狙ったパソコンにネットワークを使って外部から侵入して、勝手にファイルを操作した り盗み出したりすることを言います。

OSやブラウザ、メールアプリなどのセキュリティ上の「抜け穴」から侵入します。この抜け穴のことを「セキュリテ ィホール」と言います。アプリは本来安全性を重視して設計されていますが、プログラムが複雑になると、予期しな いところでセキュリティ上に抜け穴のような道ができてしまうことがあります。この抜け穴を見つけて侵入してくる わけです。

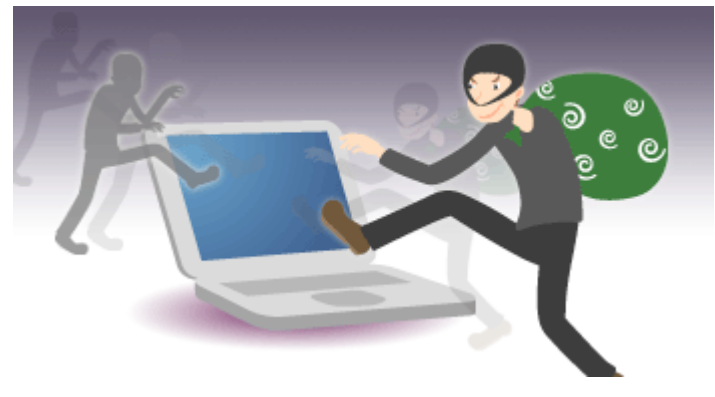

そのほか、インターネットにつながっているパソコンに割り当てられている「IPアドレス」と「ポート」を探って侵 入してくるケースもあります。「IPアドレス」はインターネット上の番地のようなもので「ポート」はその入り口で す。番地を突き止めて入り口が開いていたら侵入してきます。

## ❶ 重要

インターネットに接続しているということは、つながっているパソコン同士の中をのぞけるということです。

## **不正アクセスによる被害**

不正アクセスによる被害には次のようなものがあります。

### **●不正利用(なりすまし)**

不正アクセスによってあなたのパソコンに侵入し、パソコンに保存されているIDや パスワード、メールアドレスなどの個人情報を盗み出します。

また、盗んだメールアドレスを使ってあなたのふりをして他人を誹謗中傷したり、 詐欺行為などをおこなったりします。場合によってはショッピングや有料コンテン ツをあなたの名前で利用されてしまうこともあり、ある日、身に覚えのない多額の 請求が届くことにもなりかねません。あなたが利用していないことを証明するため に、とても苦労することになります。

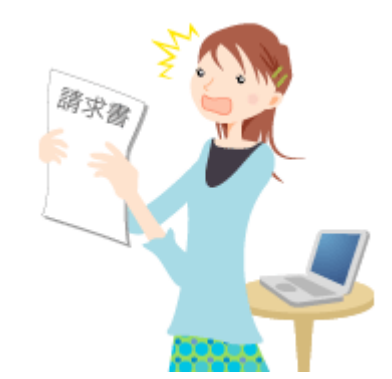

あらかじめ不正アクセスへの対策をとることが重要です。

### **●踏み台**

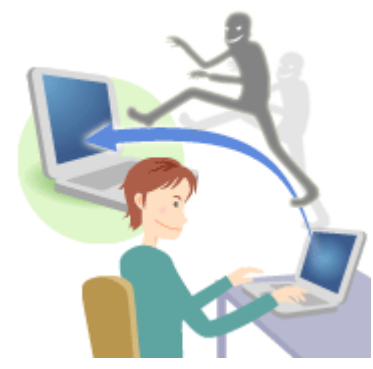

侵入したパソコンを使って、さらに別のパソコンへ不正にアクセスしたり迷惑メー ルを配信したりすることをいいます。これは犯人の特定を難しくするためにおこな われます。不正にアクセスされ、踏み台にされたパソコンからの攻撃のように見せ るためです。被害者である踏み台にされたパソコンが、逆に加害者となってしまい ます。場合によっては、セキュリティ対策を怠っていた責任を問われることもあり ますのでご注意ください。

### **●ファイルの破壊や削除**

不正にアクセスされると、勝手にファイルを見られたりするばかりでなく、大事なファイルが破壊されたり削除され てしまうこともあります。

## **戸締りはファイアウォールで**

インターネットではコンピュータとコンピュータがつながって互いに利用し合うため、ほかのコンピュータからのぞ かれたり、侵入されたりする可能性があります。

そこで、このような不正なアクセスを防ぐために仮想の出入り口を作り、通過する情報を常に監視します。この出入 り口のことを「ファイアウォール(Firewall)」と言います。日本語で言うと「防火壁」です。

ファイアウォールは、常に情報の流れを監視し、必要なときだけ出入り口を開け、必要がなくなったら自動的に閉じ るしくみなので安心です。ファイアウォールを設定しておけば、外部から不正にアクセスされにくくなります。

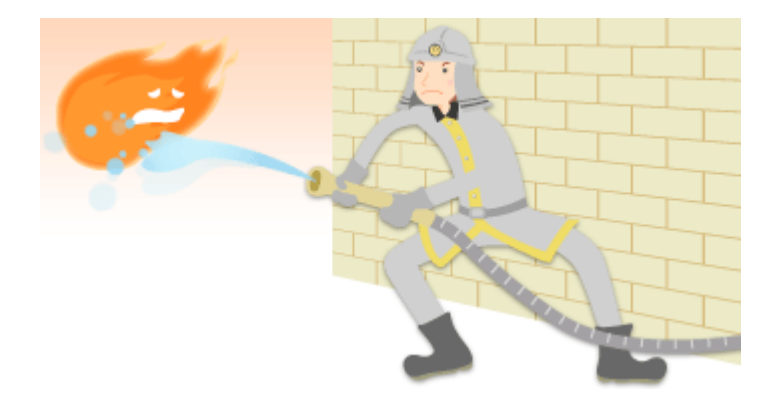

## **不正アクセスを防ぐには**

不正アクセスを防止するために、日頃から予防するポイントを心得ておきましょう。

## **■こんなことに気を付けよう**

### **「共有」時の注意**

ホームネットワークなど複数のパソコンをネットワークでつないでいるとき、フォルダやファイルを「共有」する場 合があります。

「共有」するフォルダやファイルにはパスワードを設定して、第三者の閲覧ができないようにしておきましょう。

### **IDとパスワードの注意**

IDとパスワードについて、次のことに注意しましょう。

- 牛年月日や電話番号など、個人情報から類推しやすいものをパスワードに設定しない
- 同じパスワードを使い続けない(定期的にパスワードを変える)
- パスワードを第三者にわかるところに保管しない
- IDやパスワードを書いた電子メールを送らない
- 不必要にIDやパスワードを他人に教えない

### **ホームページを見るときの注意**

ホームページの中には悪意のあるホームページもあります。そのようなホームページを閲覧したり、うっかりアプリ をダウンロードしたりすると、あなたのパソコンに格納されている情報やファイルが盗み出されてしまう可能性もあ ります。

心当たりのないアプリはむやみにダウンロードしないよう心がけましょう。

怪しいホームページはできる限り閲覧しないことが大切です。特に不特定多数のユーザーが利用する電子掲示板では 嫌がらせのために、このような動作をするホームページへのリンクを貼り付ける場合があるので、むやみにアクセス せずに慎重に利用するようにしましょう。

### **● Microsoft EdgeやInternet Explorerの脆弱(ぜいじゃく)性**

Microsoft EdgeやInternet Explorerに脆弱性があると、パソコンのセキュリティに弱点ができます。Windows UpdateやMicrosoft UpdateでMicrosoft EdgeやInternet Explorerを最新の状態にすることをおすすめします。

### **●ウイルス対策アプリやウイルス対策サービスを利用する**

不正アクセスの被害を受けないために、ウイルス対策アプリをインストールするか、プロバイダによるウイルス対策 サービスを利用するようにしてください。

# ファイアウォールの設定

## **ファイアウォールの状態を確認する**

ご購入時の状態では、ファイアウォールが有効になっていて、外部からの不正アクセスを監視するよう設定されてい ます。

## ■とくに重要

**このパソコンでは、ファイアウォールの設定をウイルスバスターで管理しています。Windows ファイアウ ォールでは設定の確認や変更はできません。**

### **ファイアウォールの有効/無効を確認する**

ファイアウォールの有効/無効はウイルスバスターで確認することができます。

### **ファイアウォールの有効/無効を切り換える**

ファイアウォールの有効/無効はウイルスバスターで切り換えることができます。

## **ファイアウォールの警告メッセージが表示されたら**

ファイアウォールは、情報の漏えいやデータの改ざんを引き起こすプログラムからパソコンを守るために、プログラ ムのネットワークアクセスを監視しています。不正なアクセスがあった場合やセキュリティ上の問題で早急に対応が 必要な場合には画面にメッセージを表示します。

警告メッセージが表示された場合は、画面の指示にしたがって対応してください。

## **ファイアウォールのアクセスブロックを解除する**

ファイアウォールがネットワークへのアクセスをブロックしていると、アプリが動作しなくなることがあります。 またブロックをしたときは警告メッセージが表示される場合があります。

安全なアプリに対して警告メッセージ(アラート)が表示された場合や、誤ってブロックの設定をしてしまいアプリ がうまく動作しなくなった場合は、ウイルスバスターで設定を変更することができます。

## **参照先**

「ウイルスバスター」のヘルプ

# パソコンを最新の状態にする方法

# LAVIE Wizを使って更新する

お使いのパソコンを、より快適な状態で使用するために、LAVIE Wizを使ってNECのアプリを最新の状態にすること をお勧めします。

## **LAVIE Wizとは**

LAVIE Wizは、快適なパソコン生活を送っていただくために、お使いのパソコンを最適な状態に保つため、NECパー ソナルコンピュータ株式会社が提供するアプリやドライバなどの更新プログラムをインターネット経由で提供するサ ービスです。

LAVIE Wizは更新プログラムの有無を自動的に確認し、更新が必要なプログラムがある場合はメッセージでお知らせ します。

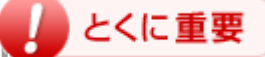

- **LAVIE Wizはインターネットに接続した状態で提供されるサービスです。 インターネットに接続し ないと重要な更新プログラムの有無を確認することができませんので、ご注意ください。**
- **LAVIE Wizを使用する前に、起動しているほかのアプリをすべて終了してください。**

### **「LAVIE Wiz使用許諾のご確認」画面が表示された場合**

次の手順で設定してください。

**1. 許諾内容を確認し、「同意する」をクリックする**

次回から、重要な更新プログラムの情報を自動で確認し、重要な更新プログラムがある場合はトースト通 知でお知らせします。

## **重要な更新プログラムを適用する**

LAVIE Wizで重要な更新プログラムを適用するには、いくつかの方法があります。

### **■画面右下にトースト通知(メッセージ)が表示された場合**

画面右下に更新プログラムのご案内というトースト通知が表示された場合は、次の手順で適用してください。

### **1. トースト通知をクリックする**

LAVIE Wizの画面が表示されます。

### **2. 画面の指示にしたがって更新プログラムを適用する**

### ■ 重要な更新プログラムの有無をすぐに確認したい場合

次の手順で確認してください。

- **1. すべてのアプリを表示する**
- **2. 「LAVIE Wiz」をクリックする**
- **3. 左のメニューの「更新プログラム」をクリックする**
- **4. 画面の指示にしたがって更新プログラムを適用する**

## **推奨のプログラムを適用する**

重要な更新プログラムのほかに、推奨の更新プログラムもあります。

推奨の更新プログラムは、適用することでアプリの機能が追加されたり操作性が改善されたりするものです。

「「重要な更新プログラム」は、すべて適用済みです。」が表示された場合は、必要に応じて推奨の更新プログラム を、次の手順で適用してください。

### **1. すべてのアプリを表示する**

- **2. 「LAVIE Wiz」をクリックする**
- **3. 左のメニューの「更新プログラム」をクリックする**
- **4. 推奨の更新プログラムがある場合は、画面の指示にしたがって更新プログラムを適用する**

## **適用履歴を確認する**

過去に適用した更新プログラムがうまく適用できたかどうか、その適用履歴を確認することができます。 確認する場合は、次の手順でおこなってください。

**1. LAVIE Wizの画面左のメニューの「更新プログラム」をクリックする**

右側の領域に適用履歴の一覧が表示されます。

Q 参考

- 「状態」欄に適用が成功したか失敗したかどうかが表示されます。
- 「適用確認日」欄に適用した日付が表示されます。

## **LAVIE Wizの設定**

LAVIE Wizでは更新プログラムを通知する間隔の設定を変更することができます。 LAVIE Wizの画面左のメニューの「設定」をクリックして、必要な設定変更をおこなってください。

# Windows Updateを使って更新する

Windows Update (ウィンドウズ アップデート)は、お使いのパソコンのWindowsを最新の状態にするための機能 です。

## **Windowsの自動更新**

とくに重要

自動更新は、お使いのパソコンでWindows Updateを自動的におこないWindowsを最新の状態に保つ機能です。 ご 購入時の状態では、Windowsの更新プログラムの自動更新機能が有効に設定されています。

## **自動更新を有効にするには、パソコンをインターネット回線に接続して、インターネットの設定を済 ませてください。**

**Web上での内容は、予告なく変更する場合がありますのでご了承ください。**

### **Windowsの自動更新とは**

Windowsの自動更新とは、Windows Updateを自動的におこなう機能です。

自動更新が有効に設定されていると、優先度の高い更新プログラムが自動的に検索されてインストールされます。 更新プログラムをインストールすることによって、Windowsの既知の問題に対処したり、既知のセキュリティ上の脅 威からパソコンを保護することができます。

## **■ 更新プログラムを確認する**

更新プログラムは次の手順で確認することができます。

- **1. 「設定」を表示する**
- **2. 「Windows Update」をクリックする**
- **3. 「更新プログラムのチェック」をクリックする**

## ■ プログラムを更新するには

Windowsの自動更新の設定を有効にしていると、このパソコンで利用できる更新プログラムがあるかが自動で検索さ れます。更新プログラムがある場合、トーストが表示されることがあります。トーストをクリックし、表示される画 面にしたがってインストールしてください。

# **困ったら見る**

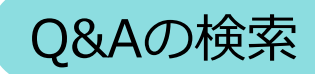

# Q&Aについて

パソコンの操作やトラブルの対処法を知りたいときは、NEC LAVIE公式サイトの「[Q&A](https://faq.nec-lavie.jp/qasearch/1007/app/servlet/searchtop)」をご覧ください。 「Q&A」では、お客様から寄せられた質問に対するお答えを随時追加しています。

# NECのサービス&サポート

# NECのサポート窓口一覧

NEC関連商品に関するサービス&サポートのお問い合わせ窓口一覧です。

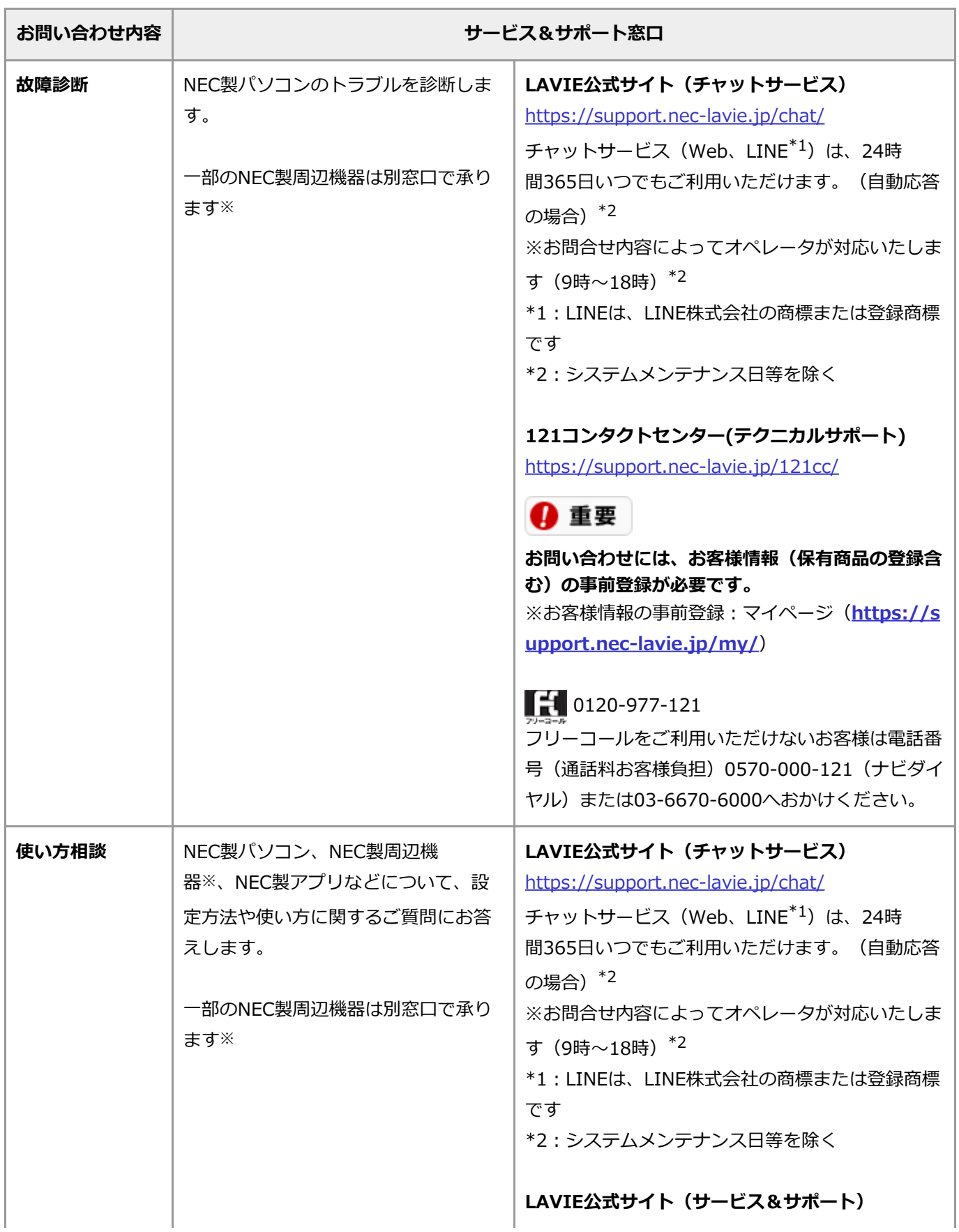

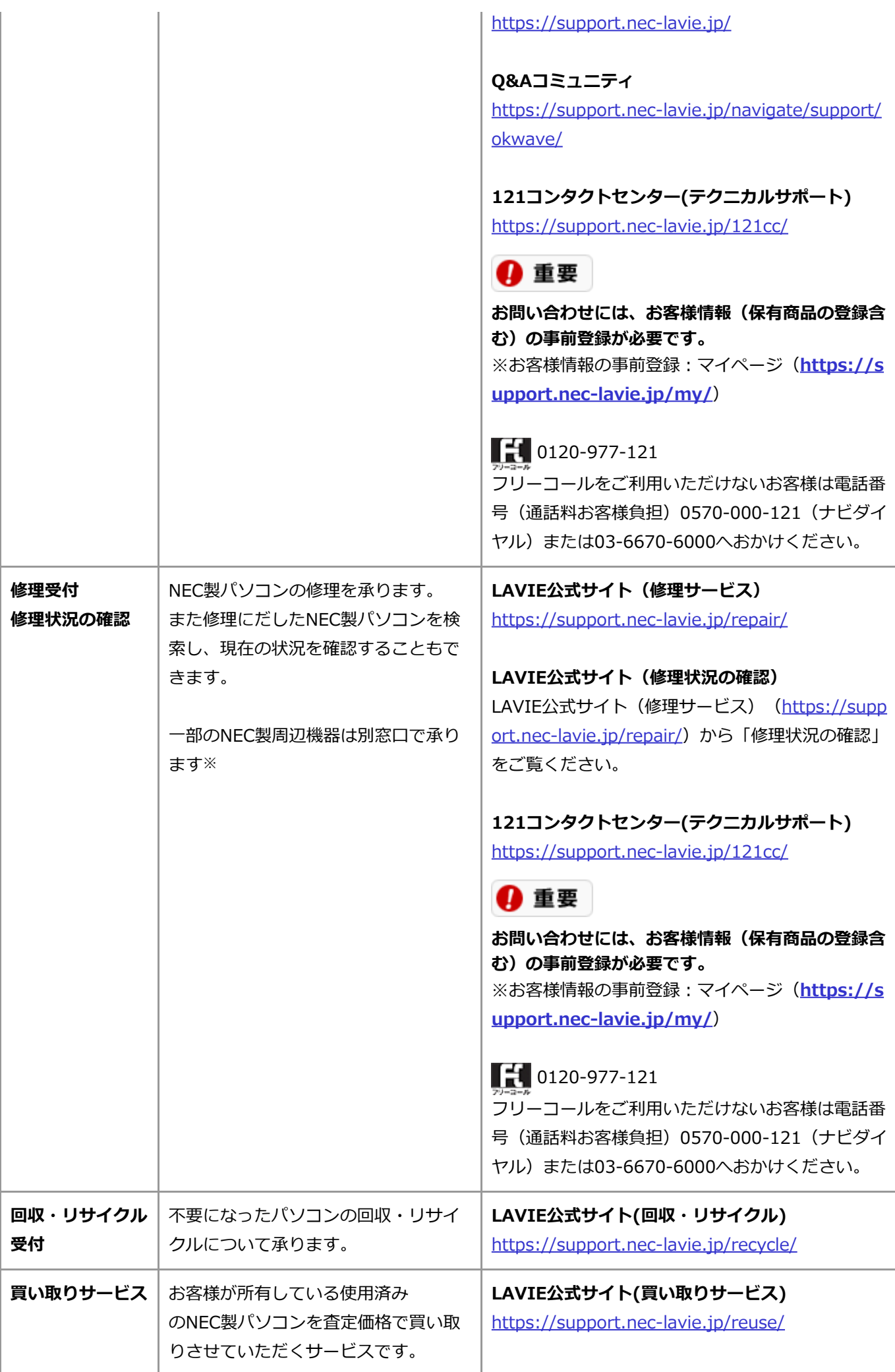
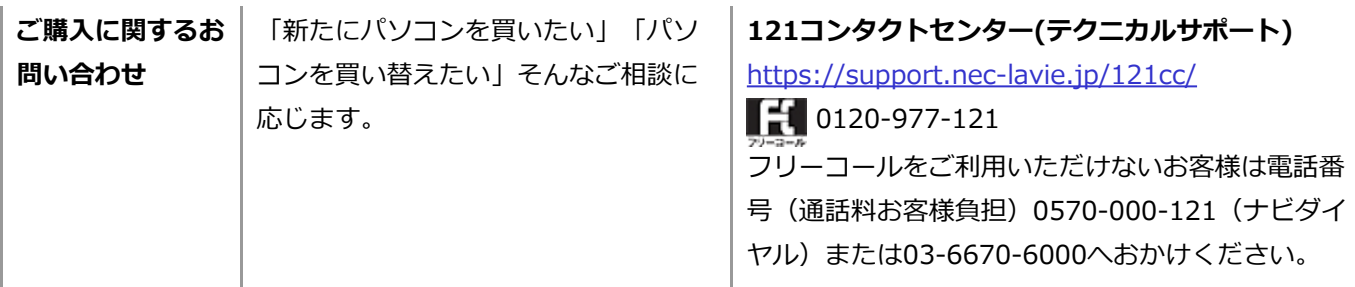

※: NEC製プリンタについては、NECプリンタインフォメーションセンター、ブロードバンドルータAtermについて は、Atermインフォメーションセンターにお問い合わせください。

## 4 重要

**サービス内容等は予告なく変更させていただく場合がございます。最新の情報は[https://support.nec](https://support.nec-lavie.jp/121cc/)[lavie.jp/121cc/](https://support.nec-lavie.jp/121cc/)にてご確認ください。**

## Q 参考

- システムメンテナンスのため、サービスを休止させていただく場合があります。
- アプリのお問い合わせ先について このパソコンに添付されているアプリの中には、同一商品名の市販品と機能や仕様の点で異なる場合があり、 区別するために名称の最後に「for NEC」と表記することがあります。その場合を含め、アプリに関しまして は、アプリ製造元各社でサポートをおこなっております。 各アプリについてのお問い合わせ先は、「LAVIEアプリナビ」をご覧ください。

## NEC